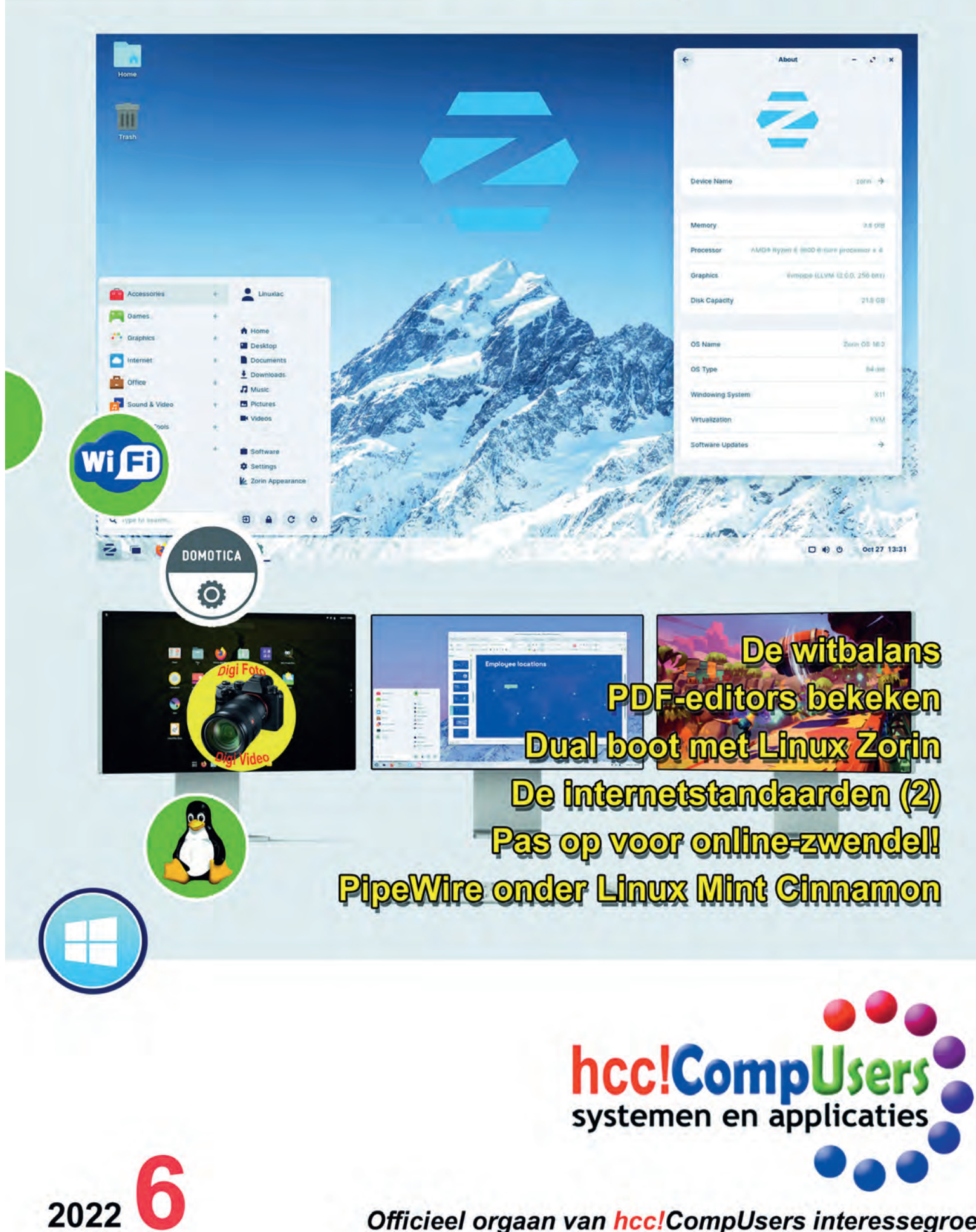

Officieel orgaan van hcc!CompUsers interessegroep

# **Inhoud**

- 1 Voorpagina
- 2 Bij de voorplaat
- 2 Voorwoord René Suiker
- 3 Foto's beheren, hoe dan? Brigitte van Berkel
- 4 Colofon
- 5 Dual boot met Linux Zorin André Reinink
- 11 PipeWire in Linux Mint Cinnamon Ton Valkenburgh
- 13 Freeform, Apple's app verrassing Bert van Dijk
- 15 De internetstandaarden
- Joep Bär 17 Pas op voor online zwendel! Toon van Daele
- 20 PDF editors bekeken
- Toon van Daele 23 HCC!programmeren
- Gordon Rahman 25 De witbalans
- Wessel Sijl
- 29 'n Ander fotobewerkingsprogramma, hoe kies je dat? Isja Nederbragt

# Bij de voorplaat

HCC en CompUsers zetten zich, getuige het seizoensthema en de workshops op de Kennisdag en CompU*fair*, in voor een bredere inzet van Linux. Daarbij werd bewust gekozen voor een makkelijk transitie met Linux Mint, maar er zijn veel meer distributies be schikbaar. Om de lezers ook kennis te laten nemen van andere mogelijkhe den, hebben we in deze SoftwareBus een artikel over Zorin Linux, van de hand van André Reinink. Nee, je hoeft het oude vertrouwde Windows niet op te geven. Hij geeft tekst en uitleg over de installatie van Zorin naast Windows, dual boot dus. Lees het artikel op pagi na 5 en verder.

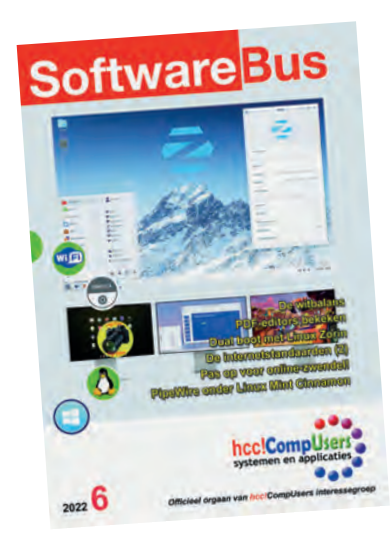

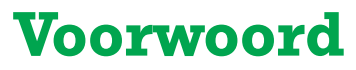

Terwijl ik dit schrijf zit ik zelf in de lappenmand. Het is dan ook het enige wat u van mij te zien krijgt in dit nummer, hoe graag ik het ook anders zou willen. Maar de traditie wil, dat de hoofdredacteur het voorwoord schrijf in de laatste editie van het jaar en als het enigszins mogelijk is wil ik die traditie in stand houden.

We kijken terug op een bewogen jaar, waarin veel dingen anders gingen dan we ons hadden voorgesteld. In de wereld is veel gebeurd en niet allemaal ten goede. Zo krijgen we de stikstof niet onder controle, de klimaatproblemen lijken alleen maar erger te worden, de prijzen zijn flink gestegen en Rusland heeft besloten een soevereine staat in Europe aan te vallen.

En dit leidt dan weer tot vele andere problemen, waaronder een extra vluchte lingen stroom en een energiecrisis. Voorwaar, de omstandigheden zijn niet zo gun stig en dan blijft Covid ook nog rondspoken.

Toch kijken we als vereniging terug op een geslaagd verenigingsjaar. Tijdens de laatste ALV is toch weer een aantal mensen bereid gevonden de CompUsers kar te trekken, we hadden twee geslaagde bijeenkomsten in De Bilt, we hadden twee ge slaagde HCC!kennisdagen in Houten en we droegen ook ons steentje bij tijdens een bijeenkomst gericht op de jeugd in Apeldoorn.

En met onze online activiteiten ging het niet super, maar we hadden ook een paar Webinars op het programma. En niet te vergeten, uw lijfblad was weer zes keer goed gevuld met nieuws van de vereniging en over onze hobby.

De overgang van onze vereniging naar een 'gewone' interessegroep gaat weliswaar niet heel vlot, maar ligt wel min of meer op schema en verloopt in goede harmonie. En meer kunnen we op dit moment ook niet wensen, want daarvoor ontbreekt momenteel gewoon de menskracht.

Het is dus met gemengde gevoelens dat ik dit jaar afsluit. Vooral ook, omdat ik nog vol plannen zat voor wat leuke artikelen, maar ik ben dus getroffen door een hevig hartinfarct, waar ik nog dagelijks de gevolgen van ondervind.

Het voorwoord, dat lukt nog net, maar nu ga ik ook gelijk naar bed en het is nog geen 22:00 uur. Voorheen schreef ik tot in de late uurtjes gewoon door, als er kopij moest zijn. Gelukkig ziet het er naar uit, dat onze vele vrijwilligers invulling geven aan de behoefte aan kopij, dus gelukkig ben ik niet onmisbaar.

Maar, we hebben meerdere goede auteurs gehad die om gezondheidsredenen moesten afhaken. Ik ga er vanuit dat ik weer terugkeer, maar ik wil iedereen nog meegeven die overweegt om een artikel te schrijven: zelfs onze allerbeste auteurs zijn ooit een keer begonnen. En ze werden pas goed, door het vaker te doen. Ik hoop dan ook dat volgend jaar het jaar van de vele nieuwe auteurs wordt.

Namens de gehele redactie wens ik u een geweldig Kerstfeest en een prachtig uit einde, waarbij hopelijk de hele wereld tot bezinning komt. Laten wij dat allemaal doen en dan wensen we u ook een geweldig nieuw jaar.

Tot in 2023!

*René Suiker*

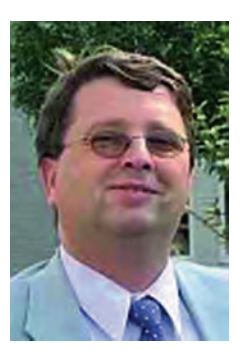

Je wilt ook wel eens iets schrijven in de<br>SoftwareBus? Dat kan. Graag zelfs!<br>Wil je liever redigeren? Dat kan ook!

Neem contact op met de redactie via het<br>contactformulier op de website:<br>www.compusers.nl

Sluitingsdatum volgend nummer (2023 1): 12 januari 2023

# **Foto's beheren, hoe dan?**

Brigitte van Berkel

(Vakantie)Foto's maken we veel en dus is het altijd de vraag hoe we ze terugvinden. Door dit goed te organiseren en door gebruik te maken van eenvoudige tools maken we dit heel goed mogelijk.

#### Wat is daarvoor belangrijk?

- Opslag en organisatie
- Labelen

## Opslag en organisatie

Foto's terug kunnen vinden begint in de basis ook al bij een goede organisatie tijdens de opslag. Laat je foto's niet ergens los op je computer of telefoon staan, maar maak gebruik van **mappen**.

Maar wat is dan een goede structuur, zodat de foto's een beetje overzichtelijk worden opgeslagen?

Een logische mappenstructuur die over het algemeen wordt geadviseerd is op datum of op onderwerp/datum. Waarbij je bij gebruik van de datum altijd de volgorde kiest van jaar/ maand/dag. Hieronder zie je een voorbeeld van hoe mijn mappenstructuur eruit ziet.

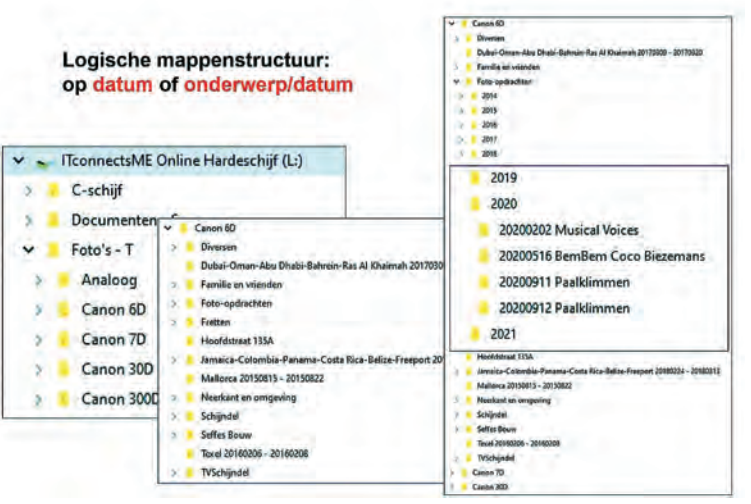

#### Bestanden labelen

Bestanden kunnen we op diverse manieren labelen. Dat kan in Windows Verkenner alsook met een speciaal programma. Programma's zijn zowel gratis als betaald beschikbaar. Ik zal zowel een gratis als een betaald programma behandelen, alsook de mogelijkheid op Android telefoons.

Als eerste volgt hier een beschrijving hoe te labelen in Windows.

**Om een bestand te labelen in Windows 10 Verkenner** Klik met de rechtermuisknop op het te labelen bestand en klik op *Eigenschappen*.

Ga in het eigenschappenvenster naar het tabblad *Details*. Het item *Labels* wordt weergegeven in het gedeelte *Be schrijving*.

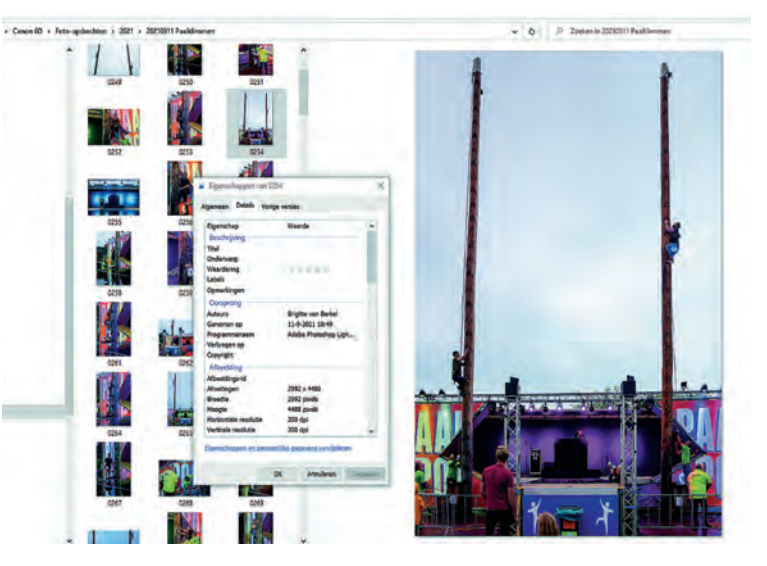

Rechts van het item *Labels* klikt u op de lege ruimte in de kolom *Waarde* en er verschijnt een tekstvak met de tekst *Een label toevoegen*.

Typ een label die u wilt toevoegen. Er zijn geen vooraf gedefinieerde labels, dus wat u typt is aan u. Een label kan elke lengte hebben en elk standaardteken gebruiken, inclusief spaties, maar we raden aan ze redelijk kort te houden en ook gemakkelijk te onthouden.

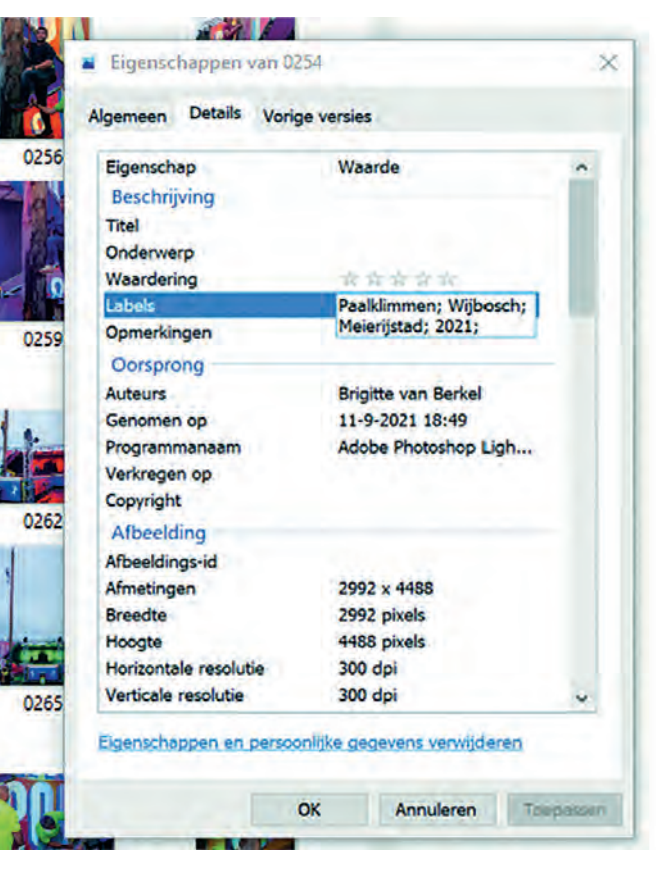

#### **SoftwareBus**

Als u meerdere tags tegelijk wilt toevoegen, scheidt u ze met een puntkomma.

Als u klaar bent met labelen, klikt u gewoon op *OK* om te vol tooien.

#### **Labels gebruiken om te zoeken**

Als uw bestanden zijn gelabeld, kunt u deze labels gebruiken als zoekopdracht.

Als u bijvoorbeeld zoekt op het label *Paalklimmen*, dan typt u in het zoekvenster:

**Label**: *Paalklimmen*

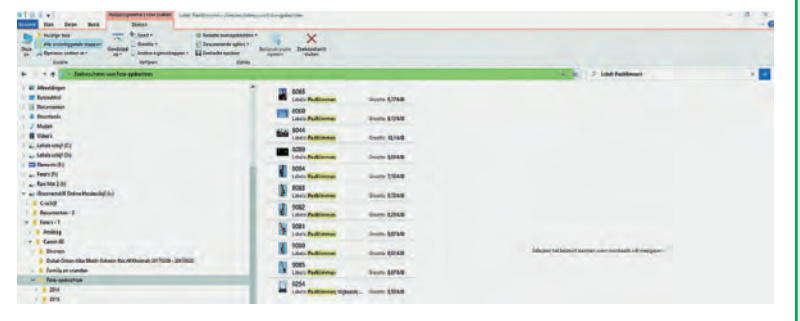

Een andere manier om te zoeken is om in het zoekvenster alleen het te zoeken label te typen en dan de zoekopdracht te verfijnen door in de vensterbalk te kiezen voor *Labels* bij *Andere eigenschappen*. Bij het zoekresultaat komen dan wel ook alle mappen tevoorschijn die in hun bestandsnaam ook de naam van het te zoeken label hebben.

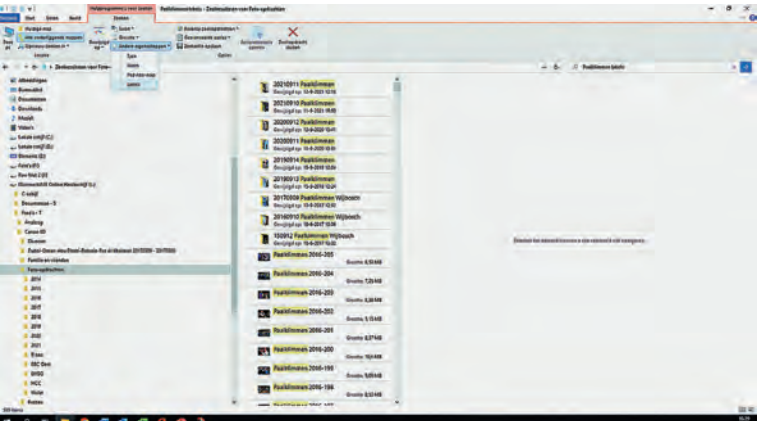

U kunt op deze manier niet alleen uw foto's labelen, maar ook al uw andere bestanden. Bij de programma's van Office kunt u zelfs tijdens het opslaan van het bestand al meteen een label toevoegen. U hoeft dat dan niet meer achteraf te doen.

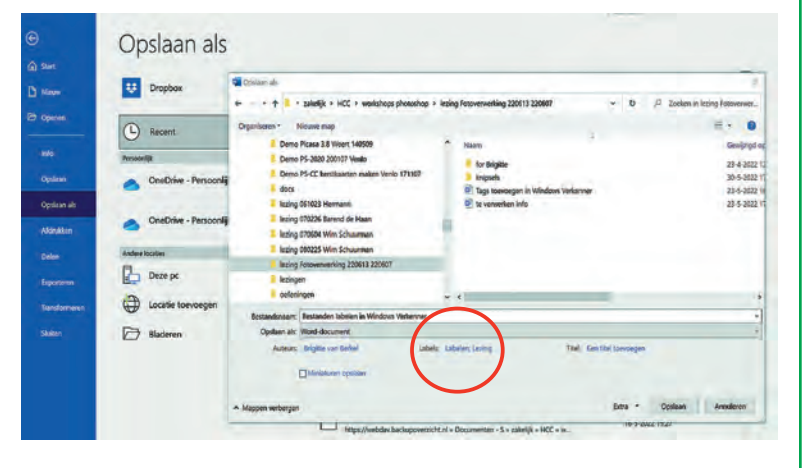

Volgende keer meer…

#### **Colofon**

*De SoftwareBus is het verenigingsblad van CompUsers; het verschijnt zes keer per jaar. Uitgever: ProgrammaTheek BV.*

#### **Artikelen**

De SoftwareBus bevat voornamelijk bijdragen van leden. Daarnaast werkt CompUsers samen met andere computerbladen. Auteurs van de SoftwareBus geven impliciet toestemming om hun artikelen door te plaatsen in deze bladen. Uiteraard gebeurt dit met vermel ding van auteur en bron, en eventuele vergoedingen hiervoor komen ten goede aan de auteur(s). Hebt u als auteur bezwaar te gen doorplaatsing, dan respecteren wij dat.

#### **Abonnementen**

U kunt een abonnement nemen via het aanmeldingsformulier op de website https://www.compusers.nl/node/537. Een abonnement wordt in principe aangegaan voor één jaar. Na afloop wordt het abonnement stilzwijgend verlengd voor onbepaalde tijd. Het jaarabonnement kost € 27,00, maar leden van HCC krijgen € 9,00 korting. Nieuwe abonnementen kunnen alleen door leden van HCC worden aangegaan. Beëindiging van het lidmaatschap van HCC leidt automatisch tot beëindiging van een abonnement op Softwa reBus. Nieuwe abonnementen zijn alleen mogelijk met automatische incasso. In dat geval wordt € 2,50 korting gegeven. De verzendkos ten zijn nihil binnen Nederland, € 6,00 binnen de EU buiten Neder land en € 12,00 buiten de EU. Wijzigingen van tarieven worden ten minste twee nummers voor de ingangsdatum in de SoftwareBus gemeld.

#### **Opzeggen abonnement**

U kunt uw abonnement op ieder gewenst moment opzeggen. Daarbij geldt in het eerste jaar een opzegtermijn van drie maanden en, na de stilzwijgende verlenging, van één maand. U kunt een langere termijn aangeven. Opzeggen kan niet via de HCC. Gebruik om het abonnement op te zeggen het formulier op de website: **https://www.compusers.nl/node/628**. Het abonnement stopt niet automatisch bij beëindiging van het lidmaatschap van CompUsers. Na opzegging wordt het abonnementsgeld herrekend op basis van het aantal verzonden nummers. Hierbij worden de ledenkorting en de verzendkosten wel verrekend, maar niet de korting voor automatische incasso.

#### **Betalingen**

U kunt de abonnementskosten uitsluitend via automatische incasso voldoen. Indien u langer abonnee bent en nog niet via auto matische incasso betaalt, geldt een betalingstermijn van één maand na verzending van de factuur/acceptgirokaart. Bij niet tijdige betaling volgt een aanmaning en wordt de toezending van de SoftwareBus opgeschort tot de betaling binnen is. Voor een aanmaning wordt € 2,50 in rekening gebracht. Niet verzonden nummers geven geen recht op restitutie in geld of anderszins. ING bankrekeningnr. IBAN: NL13 INGB 0000 206202; BIC: INGBNL2A t.n.v. **ProgrammaTheek BV**.

#### **Adreswijziging doorgeven**

Gebruik hiervoor het adreswijzigingsformulier op de website: **https://www.compusers.nl/node/653**. HCC leden: ga naar **https://www.hcc.nl/contact** en volg de aanwijzingen om ook HCC uw nieuwe adres te melden.

#### **Abonnementenadministratie**

Voor contact om andere redenen: e mail naar: **abonnementen@compusers.nl**

#### **Redactie**

René Suiker, hoofdredacteur; Rob de Waal Malefijt, eindredacteur; Ger Stok, grafisch coördinator; Isja Nederbragt, redactielid.

#### **Opmaak:**

DTP team CompUsers: Harry van Mosseveld, Ger Stok, Rob de Waal Malefijt.

Druk: Senefelder Misset, Doetinchem Basis Ontwerp opmaak: Okker Reclame, Veenendaal Basis Ontwerp omslag: FIR&E, Wageningen

# **Dual boot met Linux Zorin**

André Reinink

## Een verstandige keuze voor de combinatie Windows-Linux

*Windows of Linux? Al jaren Windows gebruikt en nu toch eindelijk maar eens Linux uitproberen? Of twijfel je nog en wil je 'van beide walletjes eten'? Voor Windows mag je ook OS X invullen...*

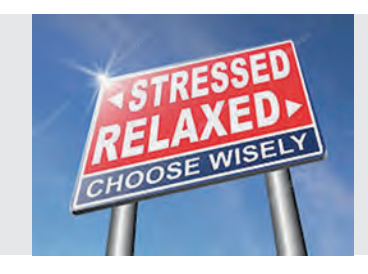

In de SoftwareBus van 2018 1 schreef ik over 'Het Linux laby rint'. Voor dat artikel heb ik toentertijd een zevental Linux distributies onderzocht. Ik schreef dat het tijd werd voor Li nux als vervanger voor Windows. Hoe staat het er nu voor?

# Wat is er in vijf jaar veranderd?

Nog steeds zijn er veel distributies om uit te kiezen. Zijn het er te veel? Misschien wel. Nog steeds worden distributies be ter en rijper. En nog steeds komen er nieuwe distributies bij. En ja, steeds vaker is het mogelijk een pc of laptop te be stellen met een voorgeïnstalleerde Linux distributie. Dat is mooi. Kopers kunnen dan meestal kiezen uit een handvol Li nux distributies. In plaats van uit honderden. Scheelt toch een slok op een borrel qua keuzestress.

#### Linux voorgeïnstalleerd

Toen ik vijf jaar geleden keek naar leveranciers van hardware met een Linux OS vond ik maar weinig aanbod. Tot mijn ver rassing zie ik dat het aanbod van hardware met Linux stukken beter en groter is geworden. Was het vijf jaar geleden meestal zo dat een keuze voor een Linux besturingssysteem geen financieel voordeel opleverde, tegenwoordig is het be ter geregeld. Kies je voor Linux dan wordt daar geen meer prijs voor gevraagd. Ik was ook blij verrast dat je bij sommige leveranciers uit een scala van distro's kunt kiezen. En als klap op de vuurpijl: zelfs een dual boot systeem is kant en klaar leverbaar! Voor de Windows licentie moet je natuurlijk wel betalen...

Een aantal 'pc met Linux' leveranciers vind je hier.<sup>1,2,3,4</sup>

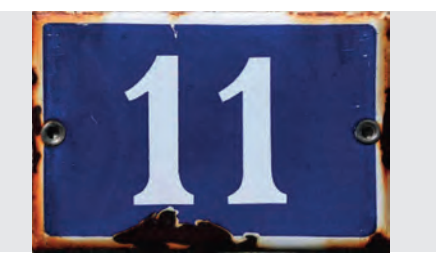

#### (Windows) 11

11 is het gekkengetal. En 11 is ook een priemgetal. 11 ligt tussen het volmaakte getal 10 en het heilige getal 12. Mijn nieuwe tweedehands laptop is nu een jaar of vijf oud.

Nieuw was de laptop zo'n 1350 euro, toen die drie jaar oud was betaalde ik 310 euro voor de laptop. Een digitale Windows 10 licentie is inclusief bij de Dell. Nu meldt de update van Windows dat ik een leuke laptop heb, maar de CPU staat Windows niet aan. Geen Windows 11 voor mij dus...

Ik moet dus een nieuwere tweedehands laptop kopen om Windows 11 te gaan gebruiken. En dat terwijl de laptop pri ma haar werk doet. Wie is er hier gek?

## **Recalcitrant**

Ik heb besloten om mij recalcitrant op te stellen. Ik ga geen nieuwe of tweedehands laptop kopen. Plan de campagne: ik maak mijn laptop leeg. Natuurlijk maak ik wel eerst een Bare Metal Image, zie daarvoor o.a. de Soft wareBus 2021 3.

Vervolgens zet ik een schone versie van Windows 10 op de laptop. Aansluitend installeer ik een Linux distributie als dual boot optie.

Ik heb vaker met een dual boot systeem geëxperimenteerd. En dual boot installaties schij nen binnen Compusers (en HCC) nogal 'hot' te zijn...

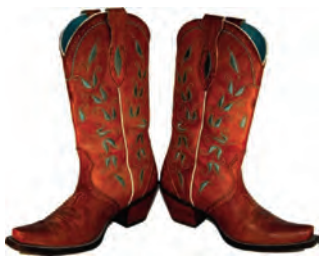

# En daarna? Wat dan?

Na enige tijd zal ik dan de dual boot installatie evalueren en zal ik kiezen voor een single boot of dual boot uitvoering. De eerste optie betekent dan dat Windows plaats gaat maken voor Linux, of andersom. En anders blijf ik bij de dual boot optie.

#### What is it going to be boy?

Misschien herinner je je deze fameuze woorden uit 'Paradise by the dashboardlight' van Meat Loaf.<sup>5</sup> Ze zorgden voor de nodig spanning bij de kijkers thuis.

Ik maak het hier minder spannend. De zeven distro's die ik in 2018 heb onderzocht, heb ik de laatste vijf jaren in de gaten gehouden. De mij meest aansprekende distro komt naast Windows op mijn bittenbak te staan: Zorin.<sup>6,7</sup>

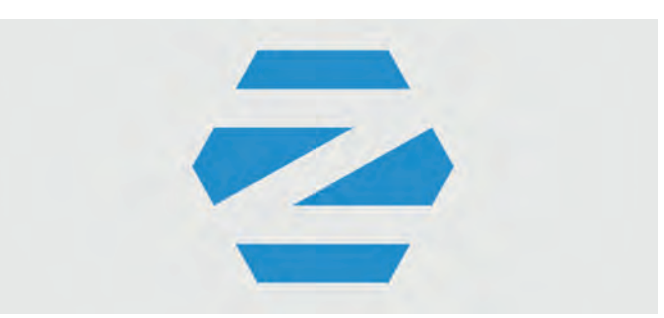

*Zorin, mij doet het aan Zorro denken...*

#### **SoftwareBus**

Het team uit Ierland heeft niet stilgezeten en is erin geslaagd een goede distro nog beter en bijzonderder te maken. Zorin zou je kunnen omschrijven als 'het beste van drie werelden'. Voor de Windows gebruiker voelt het vertrouwd aan. Voor de Mac gebruiker is het misschien een thuiskomen. En voor Li nux gebruikers een gespreid en warm bedje? Voor de bezit ters van een Android telefoon ontdekte ik een leuke bijkomstigheid die in deze distro verpakt zit.

## Aan de slag: eerst de Iso bestanden downloaden

Als eerste download ik een Windows Iso bestand. Dat gaat via de site van Microsoft. Als je deze site<sup>8</sup> bezoekt met een Windows pc 'moet' je eerst een programma downlo aden: de **Media Creation Tool**.

Windows 10 **Media Creation Tool** 

Aansluitend kun je dan het gewenste Iso bestand downlo aden. Met behulp van deze tool kun je een USB stick prepa reren voor de installatie. Ik gebruik de Media Creation Tool en heb de mogelijkheid om te kiezen voor een installatie met behoud van oude gegevens of een 'verse' installatie. Als je de Windows Tool gebruikt, dan zorgt Microsoft verder voor een soepele installatie.

Ik had in mijn geval, omdat het een pc met ingebakken Windows sleutel betreft, ook direct het Iso bestand op een USB stick kunnen zetten. Daarvoor is gereedschap als Balena Etcher of Rufus beschikbaar.

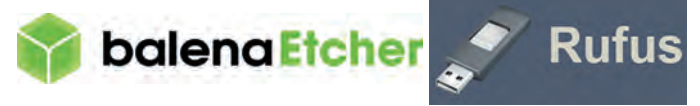

Als je de site bezoekt met een pc die geen Windows bestu ringssysteem heeft, kun je het Iso bestand naar keuze rechtstreeks, zonder omwegen, downloaden. Als tweede stap download ik het Iso bestand van de Zorin website<sup>6</sup>. Op de site kun je kiezen uit drie versies: Zorin OS Pro, Zorin OS Core en Zorin OS Lite. De Pro versie is een be taalde versie, de Core versie is de meest voor de hand lig gende versie voor mij. En voor minder krachtige computers is er een Lite versie. Op de verschillen kom ik later terug.

#### En daarna: de installatie

Ik ga ervan uit dat ik mag aannemen dat jij, als lezer van dit vakblad bekend bent met installaties m.b.v. een USB stick. Toch?

Als eerste installeer ik Windows 10 opnieuw en geef Windows de gehele schijf als installatieruimte. Ik had gekozen voor een 'verse' installatie. Alles verloopt voorspoedig. Na korte tijd heb ik een Windows 10 opnieuw geïnstalleerd.

Opvallend: ik zie toch nog oude mappen staan van de vorige installatie. Ze zijn overigens wel leeg.

Vervolgens installeer ik Zorin. Ik boot de pc met de stick in een USB poort en boot met deze stick. Als lezer van de Soft warebus kan ook een Linux installatie geen verborgen kennis of geheim meer voor je zijn.

Na opstarten kom je, zoals bij menig andere distro, meteen in een 'live' omgeving van het besturingssysteem terecht. Ik kies voor installatie van Zorin: de eenduidige installatie procedure<sup>9</sup> start.

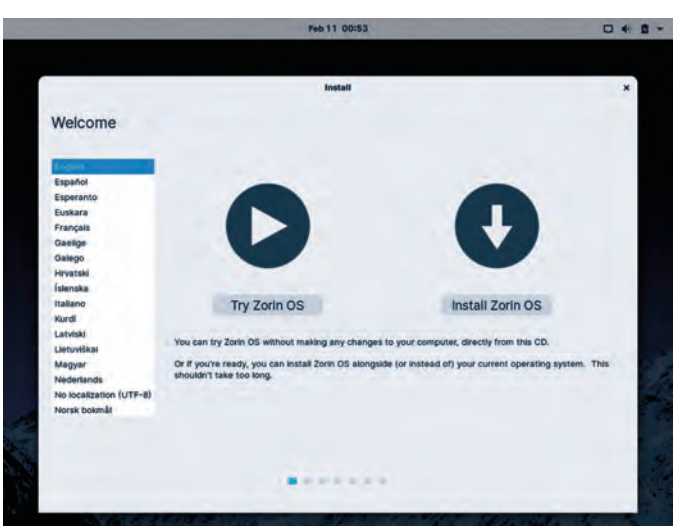

#### *Zorin uitproberen of installeren?*

Het belangrijkste tijdens de installatie is de keuze hoe je Zo rin wilt installeren. Als Zorin 'ziet' dat er al een ander OS is geïnstalleerd, krijg je tijdens de installatieprocedure de keuze om Zorin te installeren en de hele schijf te gebruiken, of te kiezen voor een aangepaste installatie. Die aangepaste installatie valt buiten het bereik van dit artikel. Ik kies voor de derde optie: 'Install Zorin alongside Windows Boot mana ger'. Deze optie zorgt er voor dat na de installatie het Windows OS opstartbaar blijft. Zorin deelt de partities op. De opstartpartitie van Windows blijft onaangetast. De bootmanager van de pc wordt vervangen door Grub. Wees niet bevreesd, Grub heeft zich ruimschoots bewezen als bootmanager.

Na de installatie sluit ik de pc af, verwijder de USB stick en start opnieuw.

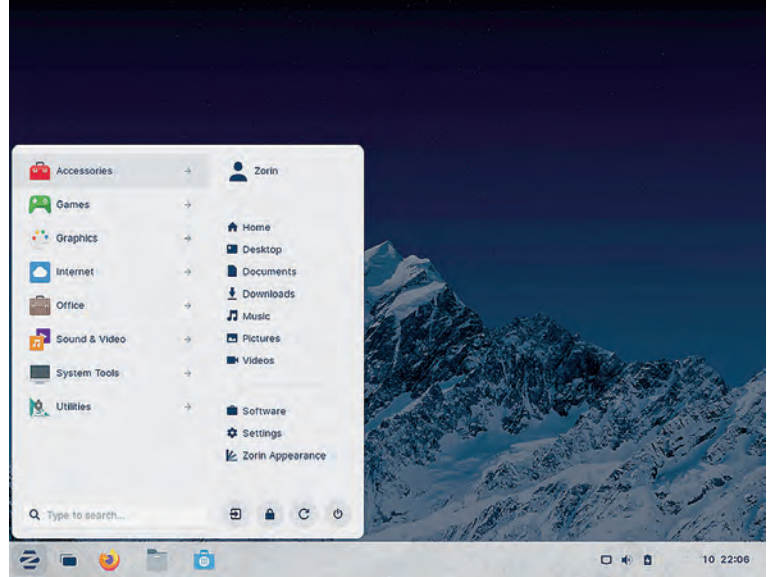

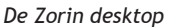

De pc start op en komt met een bootmanager waarin meerdere opties beschikbaar zijn. Dit (Grub ) bootmenu is overigens naar eigen inzicht aan te passen. Maar voor mij zijn de menuopties 'Zorin' en 'Windows 10' op dit moment het meest belangrijk. Ik probeer de beide bestu ringssystemen te starten en ondervind geen problemen.

#### Belangrijke aanvullende info<sup>10,11,12,13,14,15</sup>

Windows en Linux zijn niet hetzelfde. Als je diverse fora uit pluist zijn er een aantal aandachtspunten waar je rekening mee moet houden t.a.v. het opstarten van een dual boot sys teem.

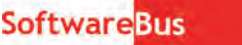

- 1 Windows sluit niet altijd 'echt' af. Een Windows systeem kan in slaapstand gaan. Experts raden aan om de 'hiber nate' functie uit te zetten bij een dual boot systeem.
- 2 Windows heeft een functie die 'fast startup' heet. Ook deze functie raden experts aan om uit te zetten. Deze functie zit een beetje verstopt... (*Configuratiescherm > Hardware en geluiden > Energiebeheer > Systeeminstellingen > Het gedrag van de aan/uit knoppen bepalen*) Overigens niet te verwarren met een 'fast startup' functie in het bios!
- 3 Linux verwacht als systeemtijd in het bios de Greenwich Mean Time.

Windows verwacht in het bios de lokale tijd. En als Windows gestart is duurt het soms even voordat het besturingssysteem de tijd gesynchroniseerd heeft. Die verschillen zorgen er voor dat de tijd in het bios iedere keer verandert als je heen en weer schakelt tussen Windows en Zorin (of een Linux OS in het algemeen). Een oplossing is om Zorin de lokale tijd te la ten gebruiken. In Zorin geef je daartoe in een Terminal ven ster het volgende commando in:

timedatectl set-local-rtc 1

NB.Als je meerdere gebruikers hebt gedefinieerd, moet je voor iedere gebruiker deze instelling doen.

#### Gebruikers definiëren?

Over het thema *Gebruikers definiëren in een besturingssys teem* heb ik regelmatig discussies met deze en gene. Windows en Zorin volgen echter dezelfde lijn: degene die het besturingssysteem installeert is tevens beheerder. Als je ver dere gebruikers wilt installeren is dat een handmatige actie. Sommige Linux distro's gaan daar anders mee om. Tijdens de installatie word je gedwongen een beheerder en een gebrui ker aan te maken.

Alleen beheerder of ook een gebruiker aanmaken is een be langrijk keuzemoment. Ik ken genoeg mensen die Windows installeren als beheerder en geen gebruiker aanmaken. Als ze vervolgens iets te enthousiast zijn geweest met hun pc (lees: gerotzooid hebben met UAC) komt er vaak een verzoek bij mij om het e.e.a. weer in het gareel te brengen. Mijn stel lingname: als jij de enige gebruiker bent op de pc en je weet wat je aan het doen bent, is enkel een beheerdersaccount toereikend.

Om goed gebruik van een Windows pc te waarborgen heeft Microsoft daarvoor het User Account Control (UAC) bedacht. In goed Nederlands: het gebruikerstoegangsbeheer. Een juiste instelling én juist gebruik van UAC is essentieel. Overigens: in Zorin is, net als in Windows, in te loggen met een 'pincode'. Daarvoor is een kleine aanpassing nodig. Mis schien goed om te weten dat ook dat kan.

#### Gebruikersbeheer in Zorin

Zorin (of in het algemeen Linux) heeft een eigen soort UAC: sudo. Deze afkorting staat voor 'superuser do'.

Als je als beheerder de enige gebruiker bent, kun je net als bij Windows essentiële instellingen maken.

Als je als gewone gebruiker toegevoegd bent, kun je in prin cipe geen essentiële instellingen maken. Je kunt als gebrui ker het systeem niet om zeep helpen.

Mocht je als gebruiker toch graag dingen wil aanpassen zon der dat je daarvoor moet inloggen als beheerder, dan heeft Zorin (en Linux in het algemeen) de mogelijkheid je toe te voegen aan het zogenaamde 'sudoers' bestand.

Als er zich een situatie voordoet waarbij je beheerders rech ten nodig hebt, kun je in een terminal de opdrachtregel star ten met 'sudo' gevolgd door de verdere opdracht.

Na bevestigen wordt er om je wachtwoord gevraagd. Daarna wordt de opdracht verder uitgevoerd. Het gebruik van 'sudo' is bewust beperkt tot één opdracht tegelijk.

Conclusie: bij het configureren van jouw systeem moet je dus goed nadenken hoe jij het e.e.a. wilt gebruiken.

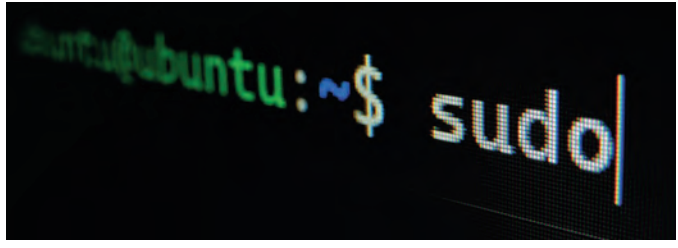

*sudo in een terminalvenster*

Mijn stelling: de keuze voor een Linux distro is voor een be langrijk deel afhankelijk van wat jij er mee gaat doen.

#### You ain't seen nothing yet

Ik gooi er nog maar een muzikale klapper in.16 Dit keer van Bachman Turner Overdrive. Maar de titel is heel toepasselijk. Als alles goed is gegaan heb je nu een dual boot systeem. Je kunt via het bootmenu kiezen voor Windows of Zorin. Er zijn twee dingen die ik als eerste heb aangepast. Mijn favoriete browser is Brave. Zorin heeft standaard Firefox als standaard browser meegeleverd en daarvoor de teleme trie uitgeschakeld in Firefox. Brave installeren is echter een fluitje van een cent.

Als tweede installeer ik Thunderbird als e mailprogramma. Zorin heeft Evolution als standaard meegeleverd. Ik wil o.a. een Microsoft account gaan gebruiken. Evolution heeft daarvoor een optie 'EWS', Exchange Web Services. Op de een of andere manier werkt dat niet lekker. Voor de rest laat ik alles zoals ik het in de schoot geworpen kreeg. Voor alsnog.17,18,19,20

#### Zorin, wat kan dat allemaal?

Het is niet mijn bedoeling een volledig overzicht te geven van alle eigenschappen van Zorin. Ik wil me beperken tot zaken die mij als gebruiker opvielen. In principe is Zorin ook een 'gewone' Linux distro. Maar misschien allemaal net even an ders.

#### **Welke versie?**

De gratis versies Lite en Core zijn voor zichzelf sprekend. Daarnaast hebben de broers Artyom en Kyrill Zorin een be taalde versie opgetuigd. De betaalde versie kost € 39 en geeft recht op directe support en zo ben je dus niet af hankelijk van het, overigens uitstekende, support forum. Daarnaast heb je meer configuratiemogelijkheden zoals een OS X desktop en bijbehorende lay out.

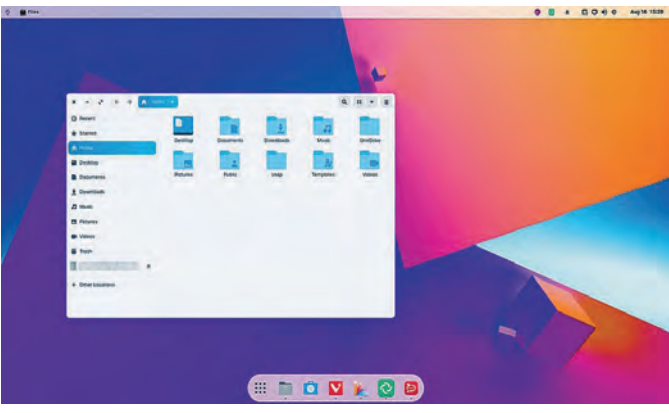

*Zorin in OS X look and feel*

#### **SoftwareBus**

De betaalde versie levert verder professionele apps (muziek, video, fotografie, kunst) mee voor creatievelingen. En als al lerlaatste is er nog een 'Education' versie. In deze versie is een scala van educatieve apps meegeleverd. Voor program meren levert Zorin 'Scratch' mee. Hé, waar heb ik 'Scratch' eerder gezien?

#### **Algemeen**

Het oog wil ook wat. Zorin ziet er gelikt uit. Zorin ziet er goed uit zonder 'over the top' te gaan. De interface is ele gant en functioneel tegelijkertijd. Je vind als gebruiker snel je weg in het systeem. Met 'Zorin appearance' kun je zelf de interface (desktop) aanpassen.

#### **Meerdere doelgroepen**

Zorin geeft Windows gebruikers een gevoel van 'thuis komen'. Linux gebruikers herkennen onder de motorkap Ubuntu versie 20.04 LTS. En voor OS X gebruikers is er ook genoeg te ontdekken.

#### **Software installeren**

Zorin is niet kieskeurig. Appformaten die ondersteund worden zijn: APT, Flatpak, Snap, .deb, AppImage, .exe & .msi. Best wel veelomvattend, toch?

Repositories: Zorin OS APT repositories, Ubuntu packages, Flathub, Snap Store.

#### **Online accounts**

Door je 'credentials' in te geven kun je een online accounts eenvoudig koppelen binnen Zorin.

Bijzonder (vind ik): ook imap/smtp accounts kunnen gekop peld worden.

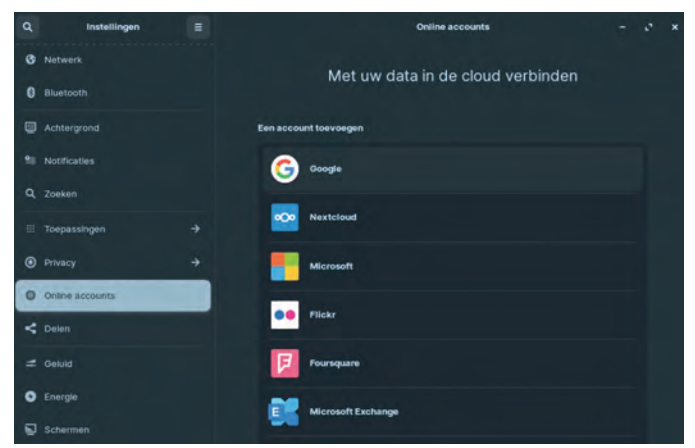

*Zorin's menu Online accounts*

#### **Zorin Connect**

Een aangename verrassing. Op een simpele manier je tele foon koppelen aan je pc. In eerste instantie verwachtte ik er niet veel van. Het enige dat je moet doen is een app op je telefoon installeren: Zorin Connect. KDE Connect mag ook. Het is dezelfde software. Het werkt zelfs op mijn telefoon zonder Google account.

De procedure is heel simpel: start op de pc en de telefoon de app. Koppel ('pair') daarna beide apparaten. Et, voilá. Op je mobiel kun je per item aangeven wat je wel of niet wilt delen. Ik ben begonnen met het delen van bestanden als eerste test. Dat beviel erg goed. Erg handig. Daarna zijn er nog veel meer synchronisatiemogelijkheden. Ik noem er nog een aantal:

- Meldingen en berichten synchroniseren
- Bestanden versturen tussen telefoon en computer
- Bestuur de cursor op je pc met je telefoon
- Gebruik je telefoon als afstandbediening voor een presen tatie
- Bestuur muziek en video's met je telefoon op andere appa raten

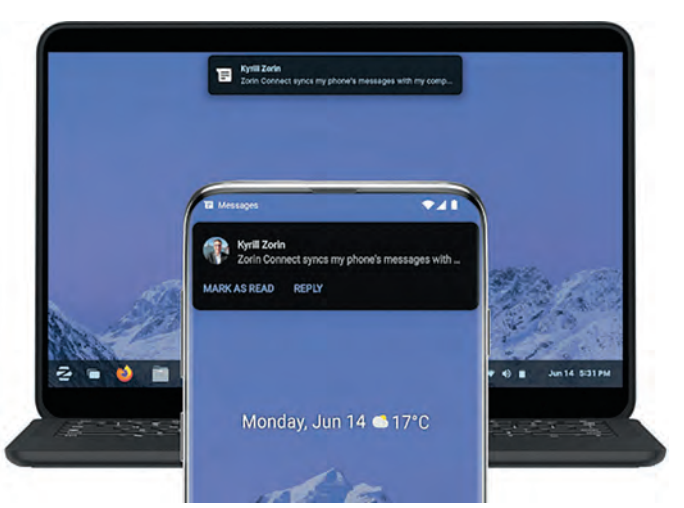

#### *Zorin Connect*

Over de app op de telefoon is goed nagedacht. Je kunt per functie, dus heel fijnmazig, instellen wat je wel en wat je niet wilt delen.

#### **Back up**

Back up, back up en nog eens back up. Woorden, of iets van die strekking, hebben we in de SoftwareBus vaker gelezen. Zorin heeft als back up tool 'Déjà Dup' aan boord. Niet verrassend: het is verbonden met de Gnome desktop. Mocht je niet tevreden zijn met deze simpele maar krachtige back up tool, dan zijn er nog legio andere mogelijkheden zoals Timeshift of Back in Time.

Vergeet daarbij ook het alom gewaardeerde Duplicati niet!

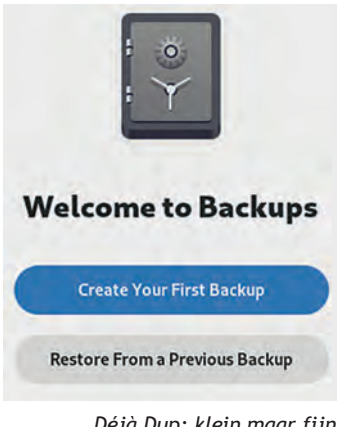

*Déjà Dup: klein maar fijn*

Een van de eerste dingen die ik bij een back up programma onderzoek is of de software voldoende mogelijkheden heeft. Ook bekijk ik waar de software de back up wil archiveren.

De interface van het programma ziet er simpel uit. Maar schijn bedriegt. Onder de motorkap zijn er voldoende pk's aan boord. Déjà Dup, of Backups zoals het in Zorin heet, kun je automatisch laten back uppen. Erg comfortabel. Het aan tal reservekopieën is naar behoefte instelbaar.

Verder is een back up naar een schijf mogelijk, intern, extern of op het netwerk. Ook cloudopslag is mogelijk. Als laatste heb ik ook een back up via een WebDAV omgeving gepro beerd. Déjà Dup slaagde ook voor die test.

#### Windows applicaties.

Linux gebruikers zijn ervan overtuigd dat Linux voor elke Windows applicatie wel een alternatief heeft. Ik denk dat dat voor 99% klopt. Maar wat als Linux voor jouw Windows appli catie geen alternatief naar tevredenheid kan bieden?

Daar heeft Zorin ook over nagedacht. Wat te doen?

*Stap 1*: download de desbetreffende Windows applicatie bin nen Zorin.

*Stap 2*: start de applicatie in Linux direct vanuit het be standsvenster. Zorin reageert en installeert 'Wine en PlayOnLinux'.

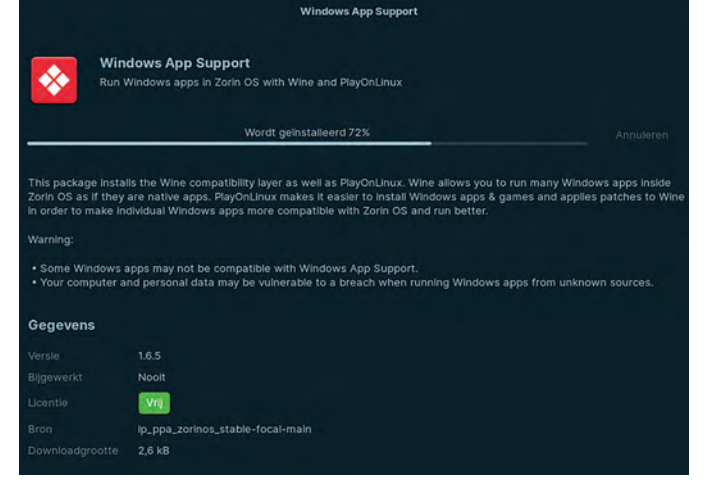

*Zorin installeert automatisch de benodigde software*

Na deze installatie wordt het installatieprogramma van de Windows applicatie gestart. In mijn geval heb ik gekozen voor mijn favoriete editor: **PsPad**.

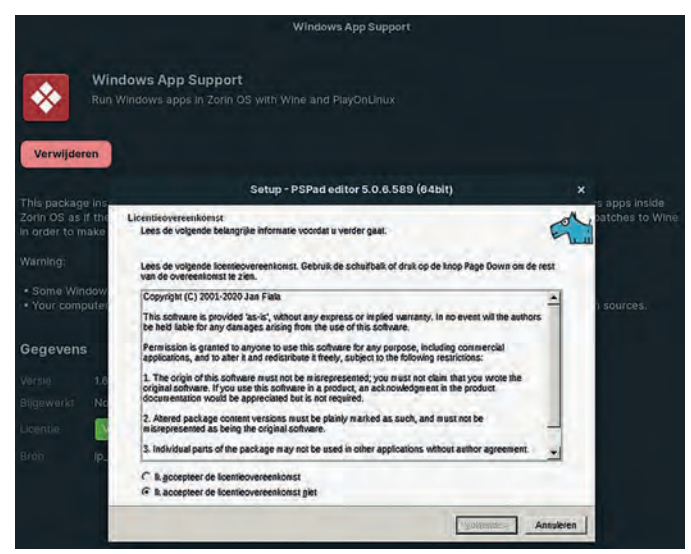

*Zorin start de installatie van PsPad*

Na de installatie wordt het Windows programma zelf gestart.

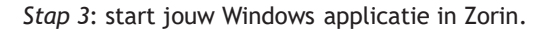

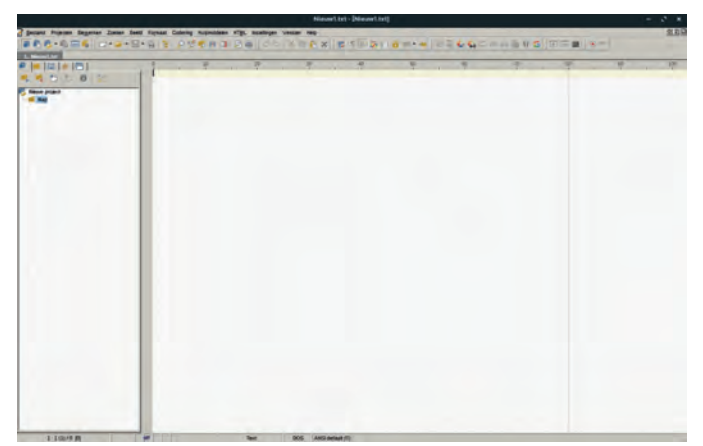

*Zorin draait PsPad, een Windows applicatie*

#### Steamgames<sup>21</sup>

Zelf speel ik geen spelletjes op mijn computer. 'Not my cup of tea' zoals ze aan de andere kant van het Kanaal zeggen. Maar als ik computernieuws volg zie ik veel berichten over spelletjes. Sorry, ik moet natuurlijk 'games' schrijven. Maar met een verouderde pc en een goedkope muis en toetsen

**SoftwareBus** 

bord kom je geen meter verder. Ik zag onlangs bij een bezoek aan de IKEA dat ze ook bureaus en aanverwante artikelen verkopen voor 'gamers'. Het moet niet gekker worden. De game industrie wordt almaar groter. Ook aan gamers heeft Zorin gedacht. Je kunt op Zorin 'Steam' installeren en zo Steamgames spelen. Voor Windows games is 'Steam Play' be schikbaar. Veel spellen, heel veel spellen, zijn zo speelbaar onder Linux. En als dat niet zo is, brengt Proton, een fork van Wine, uitkomst. Proton houdt een compleet overzicht bij van spellen die onder Linux te spelen zijn.<sup>22</sup>

#### Dynamic Wallpaper

Ik had het nog niet eerder gezien: desktop achtergronden die veranderen afhankelijk van het tijdstip. M.a.w. de achtergrond op je Zorin desktop is 's morgens an ders dan 's middags en weer anders dan 's avonds. Zorin levert er een aantal mee. Maar het zal je niet verbazen dat het mogelijk is om zelf dergelijke achtergronden te maken. Een Zorin Dynamic Wallpaper ziet er zo uit:

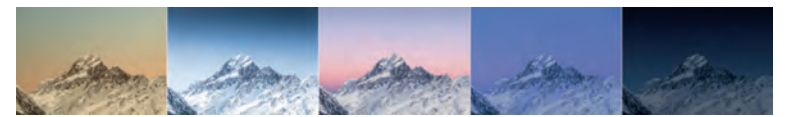

# Night Light

Sinds enige tijd gebruik ik op mijn laptop 'Night Light'. Onder Windows ontdekte ik jaren geleden 'f.lux'. Dat klinkt mis schien wel spannend, maar het komt er in de basis op neer dat de kleurtemperatuur van het beeldscherm 'warmer' wordt naarmate de avond vordert. Ik begrijp uit de informa tie die op internet staat dat dit beter is voor de ogen van ge bruiker. Te veel beeldschermgebruik zorgt voor slaapproblemen. Deze functie vermindert dat negatieve ef fect. Nog gezonder is om niet teveel beeldschermwerk te doen. Maar ja. Ook bij Compusers moeten we af en toe preken voor eigen parochie.

#### Bijvangst

Ik gaf aan dat ik om eerder genoemde reden mail client Evo lution heb vervangen door Thunderbird. Outlook wordt dan in Thunderbird m.b.v. het imap protocol gekoppeld. Je ziet dus alleen je Outlook e mail in Thunderbird. Op de valreep kwam ik 'Mailspring'23 tegen. Gek dat ik die software nooit eerder ben tegengekomen in mijn 'research'. Het is nog te vroeg een eindbeoordeling te geven over Mailspring. Maar ik kon zonder problemen Outlook volledig (dus ook de agenda e.d.) als account toevoegen aan Mailspring. De eerste indruk van Mailspring is positief.

**Een heel verhaal. Nog trek in een conclusie?** Aan het begin van het artikel gaf ik aan dat ik op een bepaald moment zou evalueren. En dat moment is dus nu aange broken. Dus...

Ik ben nu enkele maanden onderweg met deze dual boot con figuratie. In het begin wisselde ik nog regelmatig tussen Windows en Zorin. Maar een maand geleden kwam ik er achter dat ik steeds minder wisselde. En sinds enkele weken wissel ik helemaal niet meer. In principe werk ik alleen met Zorin. En dat zou dan betekenen dat ik mijn laptop opnieuw ga installeren met alleen Zorin.

Maar waarom bevalt Zorin zoveel beter dan de andere distro's die ik in het verleden gebruikt heb?

Als ik alles op een rijtje zet kom ik tot de conclusie dat bij Zorin alles gewoon op z'n plek valt.

Zorin is mijns inziens in technische zin niet veel anders of be ter dan Ubuntu of Mint. Het is voornamelijk de aanpak, filo

sofie, interface en opzet die het 'm doet.

Waarschijnlijk heeft het ook te maken met het feit dat ik overdag 'gedwongen' ben om Windows te gebruiken. Ik zou me kunnen voorstellen dat Linux gebruikers van het eerste uur die nagenoeg niet met Windows werken, dit anders zien. Onder de abonnees/lezers van dit blad zullen er zeker lezers zijn die heel veel dingen herkennen.

Voor die lezers is dit artikel wellicht een 'tussendoortje'. Maar stilletjes hoop ik dat ze ook een aantal zaken gelezen hebben die hun interesse gewekt hebben.

Zorin 16 wordt nog ondersteund tot 2025. Net als Windows 10. En tegen die tijd zie ik wel weer verder. Het is sowieso opvallend dat besturingssystemen steeds sneller 'evolueren'. Op mijn oudere desktop pc 'moet' ik overstappen van Windows 8.1 naar Windows 10. Enfin, het Windows 11 de bacle heeft ook hier toegeslagen.

Ik zie24 dat Windows 10 wereldwijd een aandeel heeft van ruim 71%, Windows 11 ruim 15% en Windows 7 nog steeds bij na 10%. Bekijk je dat op desktop gebruik dan loopt Windows voorop met bijna 76%, OS X heeft bijna 16% en Linux slechts een kleine 3%. Als je op deze site<sup>25</sup> kijkt zie je grote ver schillen per hardware, per land en per continent. Veel te weinig Linux gebruik op desktops of laptops!

# **Tenslotte**

Mijn laptop wordt dus een Zorin only laptop. Nu nog even nadenken over onze oude desktop. Ik begin steeds meer te wennen aan het idee om die ook maar Zorin only te maken. Misschien moet ik mijn vrouw eerst waarschuwen. Maar het is ook goed mogelijk dat ze het niet in de gaten heeft.

#### Links

 1 h**ttps://www.skikk.eu/laptops/12th generation intel core processor http://bitly.ws/wNAE** 2 **https://laptopzelfsamenstellen.nl/** 3 **https://www.vandervlis.nl/laptops/** 4 **https://webwereld.nl/how to/algemeen/8 winkels waar je linux computers kan kopen 3772203/ http://bitly.ws/wNAI** 5 *Meat Loaf – Paradise by the dashboard light:* **https://www.youtube.com/watch?v=C11MzbEcHlw http://bitly.ws/wNAQ** 6 **https://zorin.com/os/** 7 **https://zorin os.be/** 8 **https://www.microsoft.com/nl nl/software download/windows10ISO http://bitly.ws/wNAY** 9 **https://www.nosware.com/how to install zorin os/22185/ http://bitly.ws/wNB4** 10 **https://www.makeuseof.com/tag/risks dual booting windows linux operating systems/ http://bitly.ws/wNB8** 11 **https://www.makeuseof.com/tag/reasons dual boot linux/ http://bitly.ws/wNBe** 12 **https://www.fosslinux.com/49511/risks dual booting operating systems.htm – http://bitly.ws/wNBh** 13 h**ttps://www.stellarinfo.com/article/risks with dual booting operating systems.php – http://bitly.ws/wNBn** 14 **https://www.thewindowsclub.com/risks or disadvantages of dual booting operating systems http://bitly.ws/wNBp** 15 **https://www.reddit.com/r/ProgrammerHumor/comments/ufk6t7/what\_are\_the\_downsides\_of\_ dual\_booting\_windows/ http://bitly.ws/wNBs** 16 *Bachman Turner Overdrive – You ain't seen nothing yet:* **https://www.youtube.com/watch?v=4cia\_v4vxfE http://bitly.ws/wNBD** 17 **https://nl.wikipedia.org/wiki/Internet\_Message\_Access\_Protocol – http://bitly.ws/wNBF** 18 **https://nl.wikipedia.org/wiki/Post\_office\_protocol – http://bitly.ws/wNBI** 19 **https://nl.wikipedia.org/wiki/Microsoft\_Exchange\_Server – http://bitly.ws/wNBM** 20 **https://www.microsoft.com/nl nl/microsoft 365/exchange/email?rtc=1 – http://bitly.ws/wNBS** 21 **https://tweakers.net/nieuws/190996/90 van de 100 populairste steam games kunnen draaien op linux.html http://bitly.ws/wNBV** 22 **https://www.protondb.com/** 23 **https://getmailspring.com/** 24 **http://bitly.ws/wNC5** 25 **https://gs.statcounter.com/os version market share/windows/desktop/worldwide**

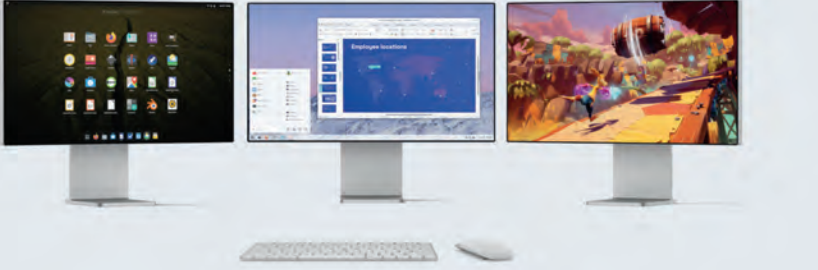

# **PipeWire onder Linux Mint Cinnamon**

Ton Valkenburgh

Audio onder Linux gaat veranderen. Dit is niet de eerste verandering. Nu wordt een aantal beperkingen opgelost. Ook wordt videostreaming gelijktijdig meegenomen. In dit artikel wordt het audiogedeelte behandeld.

#### Inleiding

Degenen die onder Linux actief met muziek bezig zijn, hebben te maken met drie audiosystemen. In de Linux kernel is ALSA *(Advanced Linux Sound Architecture)* geïntegreerd, daarboven op is er *PulseAudio* voor de consumentenkant en *Jack Audio Connection Kit (Jack)* voor de professionals. Deze twee kunnen helaas niet gelijktijdig worden gebruikt. Met de introductie van PipeWire (link 1) wordt dit opgelost. PipeWire is een server en interface voor multimediatoepassingen. Het omvat streaming voor audio en video. PipeWire is een met *Jack* en *PulseAudio* compatibele oplossing die het leven van de musicus makkelijker maakt. Het vervangt dus *PulseAudio* en *Jack*. In afbeelding 1 zie je een en ander grafisch weergegeven. PipeWire is standaard in de distributie van Ubuntu 22.10.

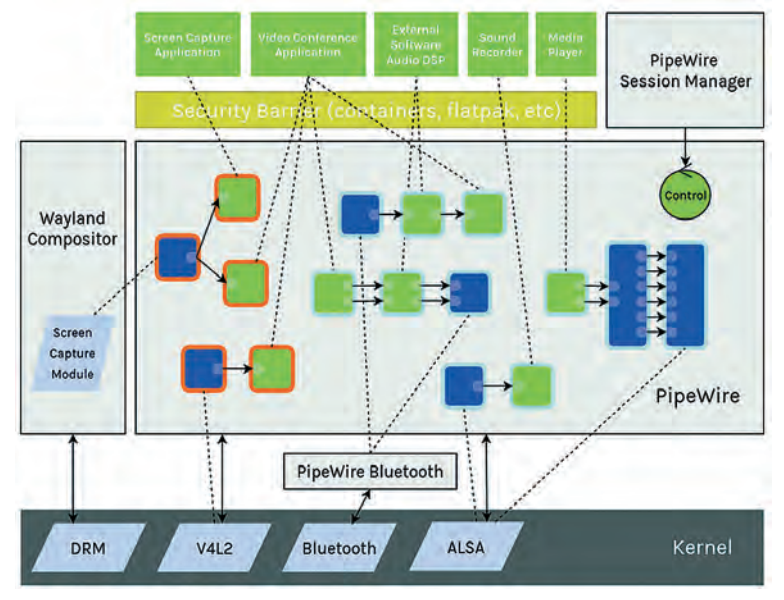

*Afbeelding 1: Pipewire*

Ubuntu Studio is voor de Linux musicus het platform. De in stellingen die je anders zelf allemaal moet aanbrengen zijn voor je verzorgd. Sinds Ubuntu Studio naar de Plasma desk top is overgegaan is er ook de *Ubuntu Studio Installer*. Hier mee is Ubuntu Studio beschikbaar te maken onder willekeurige Ubuntu varianten. Dus ook onder Linux Mint Cin namon. De *Jack Audio Connection Kit* wordt daarin echter nog steeds gebruikt. Door het installeren van PipeWire wordt het echter plezieriger werken met meer dan één audio in terface. *Jack* kun je na installatie van PipeWire verwijderen. *Ubuntu Studio* valt buiten het bestek van dit artikel en dat zullen we hier niet behandelen.

De ontwikkeling van PipeWire is gestart met videostreaming. Later is meer aandacht aan audio streaming besteed. De videotoepassingen zijn op zich heel interessant, met name voor webinars. In dit artikel zullen we ons echter beperken tot de audio aspecten. Het gebruik bij video zullen we later in een artikel behandelen.

#### PipeWire installeren

PipeWire is bij Linux Mint Cinnamon 21.1 al geïnstalleerd. He laas blijkt deze versie problemen te hebben met o.a. de in terne audio interface. We beginnen dus met het verwijderen van deze versie. Dat doen we door in *Programmabeheer* alle PipeWire modules te verwijderen.

Na het verwijderen hebben we een schone lei en kunnen we echt beginnen.

We moeten niet alleen PipeWire installeren (link 2), maar ook extra bibliotheken om een aantal interfaces te kunnen ge bruiken. We gaan eerst het Personal Package Archive (PPA) van PipeWire installeren. Geef het volgende commando in de terminal.

#### sudo add-apt-repository ppa:pipewire-debian/

```
 pipewire-upstream
```
Installeer daarna PipeWire, de pipewire audio client libraries en additionele bibliotheken voor het gebruik van Bluetooth, GStreamer, of JACK apparaten:

#### sudo apt update

sudo apt install pipewire pipewire-audio-clientlibraries gstreamer1.0-pipewire libpipewire-0.3- {0,dev,modules} libspa-0.2-{bluetooth,dev,jack,modules} pipewire{,-{audio-client-libraries,pulse,media-session, bin,locales,tests}}

Na de installatie herladen we de *daemon* in *systemd* met het volgende commando:

systemctl --user daemon-reload

PulseAudio kunnen we nu uitschakelen; die hebben we niet langer nodig. Daarvoor geven we het commando:

systemctl --user --now disable pulseaudio.service pulseaudio.socket

Je kunt PulseAudio altijd weer activeren met:

systemctl --user --now enable pipewire pipewire-pulse

Herstart de laptop of pc en test of het gelukt is met het com mando:

#### pactl info

In het bericht moet dan op de regel Servernaam het volgende staan: PulseAudio (on PipeWire 0.3...)

PipeWire is nu actief en is voor zowel *PulseAudio* als *Jack* toepassingen beschikbaar.

Het is echter handig om door middel van een grafische ge bruikersinterface de benodigde verbindingen te kunnen leg

#### **SoftwareBus**

gen. Daarvoor is *Qt PipeWire Graph* (link ) een handig ge reedschap.

## Qt PipeWire Graph installeren

Je kan Qt PipeWire Graph vinden in de repository. Start *Pro gramma beheer* op en vul in het zoekveld in: **qpwgraph**. Kies als het is gevonden: Installeren.

Een alternatieve manier is het volgende:

Allereerst installeren we flatpak met het commando:

sudo apt install flatpak

Daarna geven we het volgende commando's:

```
flatpak remote-add --if-not-exists flathub
https://flathub.org/repo/flathub.flatpakrepo
```
flatpak install flathub org.rncbc.qpwgraph

Je kan qpwgraph starten via: *Menu* > *Geluid & Video* > *qpw graph*. Je krijgt dan een grafisch overzicht van de aangeslo ten apparaten en eventuele toepassingen.

Als voorbeeld het ik een USB MIDI controller (Nektar LX 61+) aangesloten en het Digitaal Audio Station Ardour opgestart. Om eerlijk te zijn heb ik een aantal verbindingen verwijderd om het een beetje overzichtelijk te houden (afbeelding 2).

#### Configureren

De instellingen (link 3) van PipeWire zijn in configuratie bestanden vastgelegd. Deze configuratiebestanden bevinden zich in */usr/share/pipewire/*. Om de configuratie makkelijk te kunnen aanpassen is het handig om de map *pipewire* te kopiëren naar *~/.config/*. De punt (.) voor de mapnaam *.con fig* geeft aan dat het een verborgen bestand is. Verborgen bestanden maak je zichtbaar met de toetscombinatie *Ctrl+h*. Je kunt ze ook weer verbergen met *Ctrl+h*.

Als we bijvoorbeeld het Jack.config bestand openen, kunnen we o.a. de volgende regels vinden:

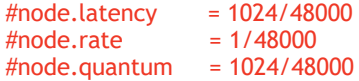

Achter de hash (#) staan de standaard ingestelde waarden. *Rate* is de bemonsteringssnelheid. *Quantum* is de buffergroot te. *Node.latency* geeft de buffergrootte aan bij een bepaalde bemonsteringssnelheid. Als de bemonsteringssnelheid wordt veranderd, wordt de buffergrootte mede aangepast.

Om een lagere latency te verkrijgen kun je de waarden aan passen door bijvoorbeeld het volgende in te vullen zonder hash (#). We hebben gelijk de bemonsteringsfrequentie aan gepast naar 44.100 Hz.

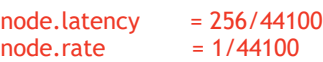

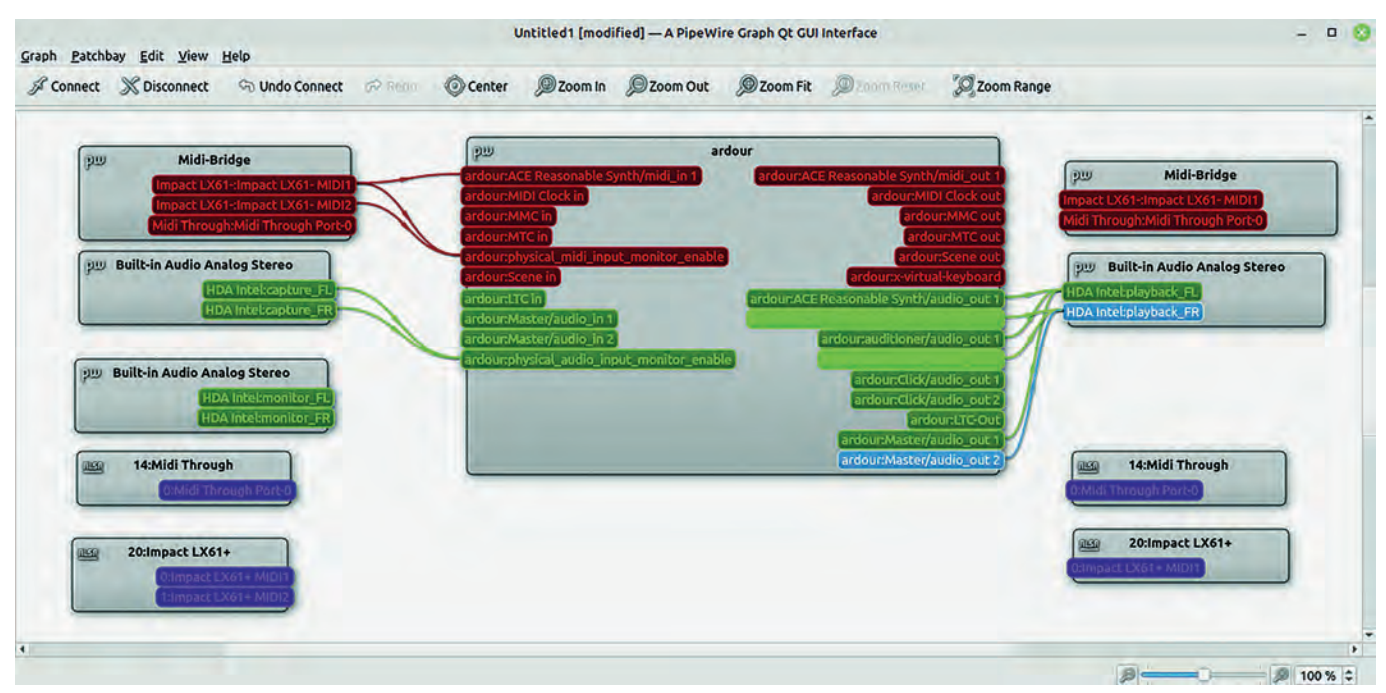

*Afbeelding 2: Qt PipeWire Graph*

Je ziet dat de MIDI controller LX61+ via een MIDI brug met Ardour is verbonden. De Reasonable Synthesizer in Ardour is verbonden met de audioplayback uitgangen. Normaal verbind je de synthesizer uitgangen en de auditional uitgangen met de master ingangen. De master uitgang gaat dan naar de audio playbackuitgangen. Op die manier kun je de interne mixer van Ardour gebruiken. Deze door mij verwijderde ver bindingen worden normaal automatisch gelegd.

Wat ik hier niet heb laten zien is, dat je meer audio in terfaces kunt aansluiten en gelijktijdig gebruiken. Het plaat je zou dan nog voller en helemaal onleesbaar worden. Je kunt de weergave verbeteren door de modules te verplaat sen. Configuraties kunnen worden opgeslagen om later weer te gebruiken. Ardour bewaart zijn configuratie zelf. Dat was ook al het geval bij het gebruik van Jack.

We hebben nu dus ingesteld op een buffer van 256 bij een bemonsteringsfrequentie van 44.100 Hz. Ook hebben we de bemonsteringsfrequentie op de cd kwaliteit van 44.100 Hz gezet door node.rate. Je kunt de waarden opvragen met in de terminal het commando:

#### pw-metadata -n settings

Je kunt echter ook de standaard instellingen wijzigen naar bijvoorbeeld 48.000 Hz met het commando:

#### pw-metadata -n settings 0 clock.rate 48000

Tijdelijk kunnen we de instelling wijzigen naar bijvoorbeeld 44.100 Hz met:

pw-metadata -n settings 0 clock.force-rate 44100

Zowel de DSP processor als apparaten zullen direct naar de nieuwe waarden overschakelen. Actieve streams zullen worden herbemonsterd om overeen te komen met de nieuwe waarde.

De standaard buffergrootte kun je op bijvoorbeeld 1024 in stellen met:

pw-metadata -n settings 0 clock.quantum 1024

Tijdelijk een vaste buffergrootte instellen naar bijvoorbeeld 256 gaat met het commando:

pw-metadata -n settings 0 clock.force-quantum 256

Om terug te gaan naar de standaardwaarden gebruik je de commando's:

pw-metadata -n settings 0 clock.force-quantum 0 pw-metadata -n settings 0 clock.force-rate 0

Als we daarna de instellingen opvragen, zien we:

deelnemer@WS2:~\$ pw metadata n settings Found "settings" metadata 30 update: id:0 key:'log.level' value:'2' type:'' update: id:0 key:'clock.rate' value:'48000' type:'' update: id:0 key:'clock.allowed rates' value:'[ 48000 ]' type:'' update: id:0 key:'clock.quantum' value:'1024' type:'0'

#### **Interessante Links**

- 1. **https://pipewire.org/**
- 2. **https://github.com/mikeroyal/PipeWire Guide**
- 3. **https://gitlab.freedesktop.org/pipewire/pipewire/ /wikis/home**

update: id:0 key:'clock.min quantum' value:'16' type:'' update: id:0 key:'clock.max quantum' value:'2048' type:'' update: id:0 key:'clock.force quantum' value:'256' type:'' update: id:0 key:'clock.force rate' value:'44100' type:'' deelnemer@WS2:~\$

**SoftwareBus** 

Eigenlijk zou dit met een grafische interface mogelijk moeten zijn. Er is dus nog wel wat ontwikkelingswerk te doen. Het feit echter dat we nu deze instellingen dynamisch kunnen wijzigen, is een grote vooruitgang ten opzichte van hoe het ging bij Jack. Toen moesten we Jack herstarten en dus ook de actieve toepassing.

#### Epiloog

Met de introductie van PipeWire is het Linux audiosysteem aanzienlijk krachtiger geworden. Het is transparant voor de gewone gebruiker en maakt het voor de professionele gebrui ker aanzienlijk eenvoudiger om meer audio interfaces gelijk tijdig te gebruiken. De functies voor video streaming heb ik niet laten zien. Die zal ik in een ander artikel bespreken. Met PipeWire kunnen ook verbindingen via het netwerk worden aangelegd. Dat is ook een mooi onderwerp voor een volgend artikel.

# **Freeform** Bert van Dijk, *Vrijwilliger* **apple.hcc.nl**

Apple's grootste app-verrassing van dit jaar

De gratis Freeform app is een fantastisch eindejaarsgeschenk van Apple. In deze Freeform app heb je alle ruimte om je plannen en ideeën uit te werken en te delen. Je dient dan wel te beschikken over een iCloud account en een iPhone, iPad of Mac waar iOS 16.2, iPadOS 16.2 of macOS Ventura 13.1 op draait. Is dat niet het geval kun je bijvoorbeeld de Miro, Murai of Whiteboard app kiezen.

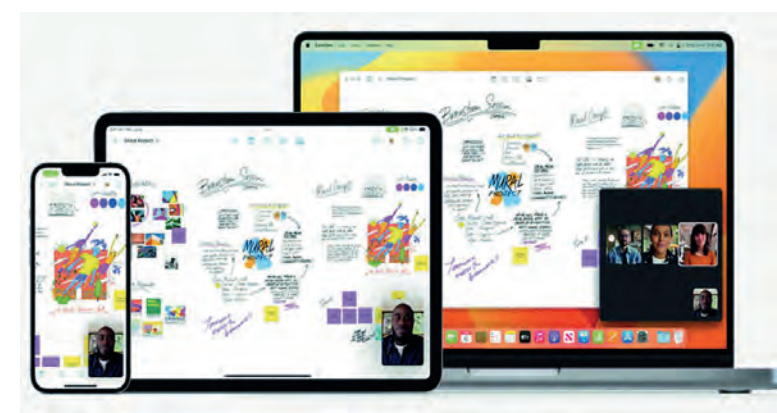

*Op een iPhone, iPad of Mac kun je met de Freeform app eindeloos samenwerken*

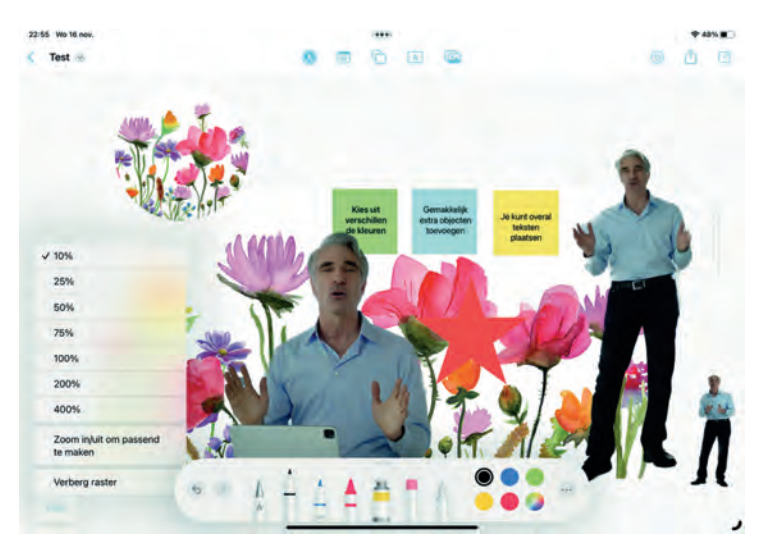

*In Freeform kun je van alles met elkaar combineren en met anderen delen*

Door rechtsboven op het Deel icoon (het vierkantje met pijl) te klikken, voeg je maximaal 99 deelnemers toe. In het overzicht met alle deelnemers ga je, als je op iemands naam klikt, direct naar het deel dat op dat moment wordt bewerkt. Meerdere mensen kunnen tegelijk aan het document werken. Die ander hoeft dan alleen maar op een link in de berichten app te klikken om het bestand aan te vullen.

Ook vanuit FaceTime kun je een sessie starten om samen te gaan werken in Freeform, zodat je elkaar ook hoort en ziet in een klein videoscherm. Alles wat je schrijft, tekent en toe voegt is direct zichtbaar voor iedereen waar je op dat moment mee samenwerkt. Zij zien dan een cursor bij het object waar je aan werkt. Wat er verandert, wordt ook bijge houden in de groeps chat van de berichten app.

#### Zo ga je snel van start

via de vierkante knop met het pennetje maak je een nieuw werkblad aan. Met twee vingers kun je objecten gemakkelijk verplaatsen, draaien en vervormen.

Omdat je tot 400% kunt inzoomen past er heel veel informa tie op een werkblad. Met een pencil heb je op een iPad de meeste mogelijkheden. Via het pen icoon kun je verschillen de pennen, kleuren en lijndiktes kiezen. Zo kun je van alles met elkaar verbinden en tekeningen maken. Bij het eerste 'Scribble' icoon met het pennetje is de meest linker pen met de letter A erg handig. Die verandert je geschreven tekst in keurig getypte tekst. Met de meest rechter pen kun je ge makkelijk iets omcirkelen, om het daarna te verwijderen of te verplaatsen.

Met gekleurde post it briefjes kun je iets toelichten of een vraag stellen. Met een andere menuknop kun je allerlei vor men toevoegen. Met de vormenknop kun je uit meer dan 700 vormen kiezen en zoeken. Ook zijn er veel eenvoudige af beeldingen waar je uit kunt kiezen. Achteraf kun je na het aanraken van de vorm (of via de rechtermuisknop) de groot te, volgorde, kleur en randen ervan veranderen. Bij teksten kun je kiezen voor een andere opmaak of lettertype.

Via de puntjes knop heb je voor elk object veel extra mogelijkheden, zoals vergrendelen en een voice over tekst. Via de tekstknop kun je kiezen uit een groot aantal fonts, stijlen, kleuren en lettergroottes. Met de laatste knop kun je een foto, video, scan, link of bestand toevoegen uit de be standen app. Aan een PDF bestand in Freeform kun je alleen opmerkingen toevoegen. Je verandert niets in het PDF be stand zelf.

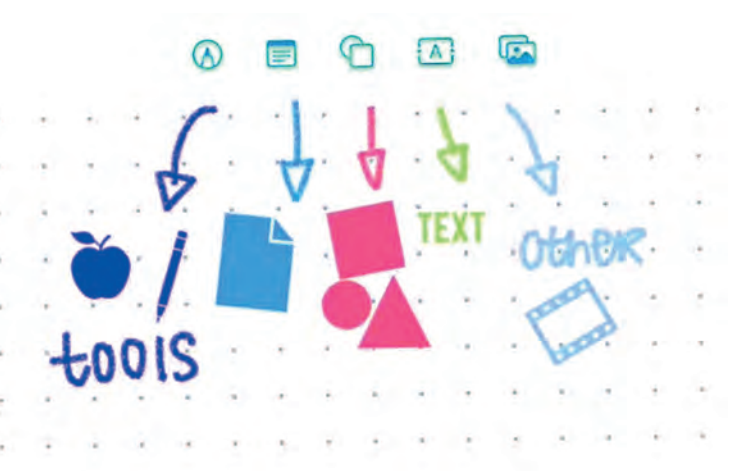

*De vijf knoppen om snel van alles toe te voegen in een Freeform werkblad*

#### Mooie collages en verzamelingen

Samen met de nieuwe uitsnijfunctie in Safari en Apple's Foto app is Freeform een heel handige omgeving om grote collages te maken. Als objecten overlappen kun je gemakkelijk de

volgorde aanpassen. Alles kun je gemakkelijk verplaatsen en groter of kleiner maken. Als iets helemaal OK is kun je het vergrendelen, zodat het niet weer onbedoeld wordt ver anderd. Bestanden die je zo hebt ingevoegd kun je via een dubbelklik snel binnen de Freeform app bekijken. Zo kun je een keynote of een foto snel groter maken in het scherm. De meeste tekenfuncties uit de notitie app zijn ook aanwezig in de Freeform app. Als je een link toevoegt van een YouTube video wordt er een mooi plaatje bijgezet. Zo kun je mooie visuele verzamelingen maken van je favoriete video's.

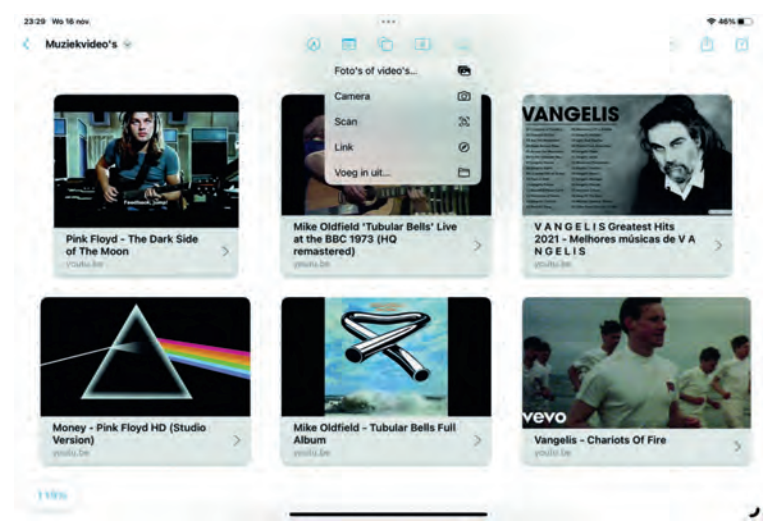

*Met een dubbelklik start je gemakkelijk je favoriete YouTube video's op uit Freeform* 

Rechtsboven heb je links naast de deelknop ook een herstel knop. Als je die even vasthoudt kun je ook alleen een eerdere aanpassing ongedaan maken. Een Freeform bestand kun je via de drie bolletjes ook afdrukken of delen als PDF.

#### Extra mogelijkheden

Als je met je eerste document klaar bent, keer je via de pijl links terug naar het hoofdmenu. Daar zie je t.z.t. al je re cente en favoriete werkbladen, plus welke werkbladen je deelt met andere Apple gebruikers. Die werkbladen zijn hier ook op tekst doorzoekbaar, zodat je gemakkelijk het juiste werkblad terug kunt vinden.

De werkbladen kun je weergeven als iconen of als lijst met regels. Na het vasthouden van een werkbladnaam kun je het werkblad een andere naam geven, als favoriet instellen, du pliceren, delen of verwijderen. Ook bij een geopend werk blad kun je linksboven de naam wijzigen, een kopie maken, het als favoriet markeren of in het werkblad zoeken.

Verder kun je hier het raster verbergen. Na het verwijderen van een werkblad verschijnt er een extra keuze 'Recent ver wijderd', waarin je die bestanden nog 30 dagen lang kunt in zien. Als je het werkblad bij 'Recent verwijderd' nog een keer wist, dan pas is het bestand helemaal weg.

Om samen te werken met anderen en de wijzigingen ook op je andere Apple apparaten te zien, moet je binnen Instellin gen bovenaan via je naam eerst kiezen voor iCloud en daar via 'Toon Alles' voor de Freeform app het synchroniseren via iCloud even aanzetten.

Verder kun je bij *Instellingen* > *Freeform* het plakken uit an dere apps toestaan en extra hulplijnen aanzetten. Standaard zijn de hulplijnen voor centreren en afstand al aangezet. Zo zet je voorwerpen gemakkelijk op gelijke hoogte en afstand van elkaar, wat in de praktijk erg handig werkt. Tevens kun je op de iPad ook voor je Apple Pencil het selecteren en scrollen aanzetten. Standaard kun je dit op de iPhone en iPad alleen met je vinger doen.

# **De internetstandaarden (2)**

Joep Bär

Is de e-mail in je eigen mailprogramma goed beveiligd? Vervolg op mijn artikel in de Softwarebus nummer 2022-5.

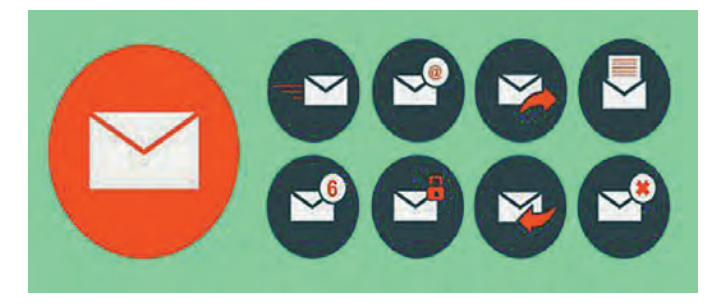

#### Zijn jouw e mailinstellingen naar wens?

Hoe stel jij een nieuw e mailaccount in of je e mailaccount op een nieuw apparaat? De meeste mensen volgen gewoon de standaardprocedure die de leverancier van het e mailpro gramma heeft voorgebakken en slaan de speciale instellings mogelijkheden over. Ze weten niet dat er ook andere mogelijkheden zijn. Gebruik je een online e mailprogramma zoals Gmail, Microsoft 365 of Webmail, dan heb je geen keus. De betere lokaal geïnstalleerde e mailprogramma's geven de gebruiker meer keuze. Maar waaruit?

In dit artikel worden alleen de beveiligingsinstellingen bekeken. Voor de overige instellingen verwijs ik naar de do cumentatie van de e mailprovider, bijvoorbeeld (1).

## Basismogelijkheden e mailinstelling voor het ontvangen van mail

Er zijn twee standaarden: POP3 (Post Office Protocol versie 3, meestal gewoon POP genoemd) en IMAP (Internet Message Access Protocol).

Bij POP3, de oudste standaard, wordt de e mail opgehaald van de mailserver en op je apparaat (meestal een pc of laptop) opgeslagen.

IMAP, dat tegenwoordig als standaard wordt gezien, laat de e mail op de server van de mailprovider staan. IMAP is meestal de standaard programma instelling op mobiele apparaten.

*Opmerking:* de keuze voor POP3 en IMAP kan voor ieder mail account apart worden gekozen.

Een e mailprovider zal voor de meeste mensen de internet provider zijn, zoals KPN, Ziggo, enz. Maar je kunt natuurlijk ook een eigen website hebben met een mailadres. Dan is de leverancier daarvan je mailprovider.

Attentie bij het gebruik van mail op meerdere apparaten: ge bruik op ieder apparaat éénzelfde protocol per mailaccount. Het is vragen om problemen wanneer je op verschillende ap paraten een POP en IMAP door elkaar gebruikt.

#### Voor en nadelen van POP3

Een voordeel is dat je niet afhankelijk bent van de grootte van de opslagruimte bij de provider. Je kunt de e mails altijd lezen en aanmaken, ook als internet niet beschikbaar is. Er is alleen een internet verbinding nodig om mail op te halen en

te verzenden. Met het verwijderen van e mails uit de prul lenbak van je e mailprogramma wordt ruimte op je apparaat vrijgemaakt.

Na het ophalen van de e mails blijven de e mails meestal nog enkele dagen bij de provider, maar daarna zijn ze daar ook echt weg. Meestal is de standaard instelling hiervoor in je ei gen e mailprogramma 14 dagen, maar die is instelbaar. Een nadeel is: je bent zelf verantwoordelijk voor het beheer van je mails: crasht de computer of wordt deze gestolen, dan ben je alles kwijt (hoewel: je maakt natuurlijk wel altijd vol doende backups, toch?).

Je kunt meestal ook van Webmail bij de provider gebruik ma ken; alleen de op de mailserver van de provider nog aanwezi ge e mails kunnen worden gelezen. Wordt via webmail een e mail verzonden, of in een ander map gezet, dan blijft dat onzichtbaar voor je eigen e mailprogramma.

Een belangrijk nadeel is ook dat, wanneer je je mail op ver schillende apparaten wilt lezen, je dan niet kunt zien wat al dan niet is afgehandeld. Ook zie je daar de antwoorden niet die je hebt verzonden vanaf een ander apparaat. Daarom is POP eigenlijk alleen geschikt als je de mail op slechts één ap paraat afhandelt.

## Voor en nadelen IMAP

Het belangrijkste voordeel is dat je je mail op meerdere ap paraten tegelijk kunt lezen, versturen, verplaatsen en ver wijderen, waarbij alle wijzigingen overal direct zichtbaar zijn. Een ander voordeel is dat je niet per se een e mailpro gramma nodig hebt: bij e mailproviders kun je de mail ook via webmail lezen, schrijven en je contactpersonen beheren.

Bij gebruik van een lokaal e mailprogramma is de benodigde opslagruimte op je apparaat kleiner dan bij POP3. Standaard worden alleen de headers van de mails lokaal opgeslagen. De totale e mail wordt pas opgehaald als je die opvraagt. Ook bijlagen worden pas opgehaald als je ze opent; dus los van de tekst. Je apparaat moet daarom steeds met internet verbon den zijn.

Een nadeel is dat je voldoende opslagruimte bij je provider moet hebben. Loopt je opslag vol, dan moet je oude mail verwijderen en/of lokaal opslaan. Bij veel mailprogramma's kun je dit automatiseren*.*

*Opmerking:* bij IMAP is het met diverse lokaal geïnstalleerde programma's mogelijk om een e mail naar een map te ver plaatsen, niet behorend bij het IMAP account. Online mail programma's bieden die mogelijkheid niet.

Een ander voordeel van IMAP is dat ook je adresboeken over de verschillende apparaten worden gedeeld. Het aanmaken / wijzigen van een contactpersoon op het ene apparaat leidt automatisch tot het synchroniseren van die wijziging met de andere apparaten.

Je hoeft je geen zorgen over je back up te maken; dat ver zorgt de provider voor je.

*Twijfel je over de keuze tussen POP en IMAP? Kies dan IMAP!*

#### Waarop moet je letten bij de mailinstellingen?

De huidige internetstandaard vereist een versleutelde verbin ding. Wordt je e mail tijdens het transport van of naar je provider onderschept, dan is deze niet leesbaar. Vergelijk dit met het sleuteltje bij websites. Hiervoor zijn de volgende in stellingen van belang:

- 1. De poort / het poortnummer
- 2. De verbindingsinstelling / versleuteling
- 3. De authenticatiemethode / verificatie.

De namen kunnen verschillen in de diverse programma's. Deze drie instellingen zijn afhankelijk van elkaar.

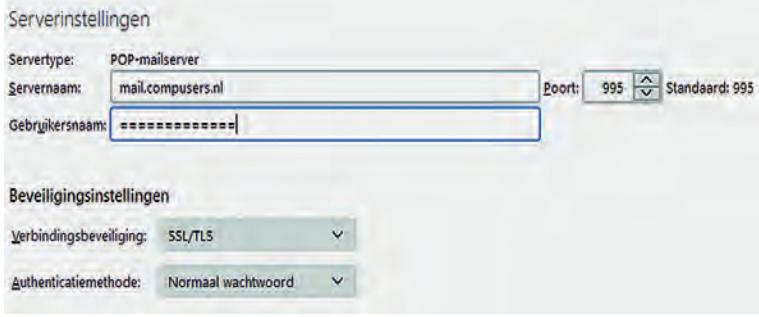

*Voorbeeld inkomende mailinstelling in Thunderbird*

## Zijn de instellingen van je POP3 account veilig?

Als je je eigen e mailaccount al langer geleden hebt inge steld, dan is het verstandig om te controleren of je veilig werkt. Grote kans dat je e mailverkeer onversleuteld wordt verzonden van je provider naar je computer.

Is het poortnummer 110 dan is de verbinding niet beveiligd! Stap over op poort 995. Voor de beide andere instellingen: zie het voorbeeld.

#### Is de instelling van IMAP veilig?

Is het poortnummer voor de inkomende mail 143 dan is deze onveilig. Stap over op poort 993 met als versleuteling SSL/ TLS en verificatie ja (= normaal wachtwoord).

CAATO-corison

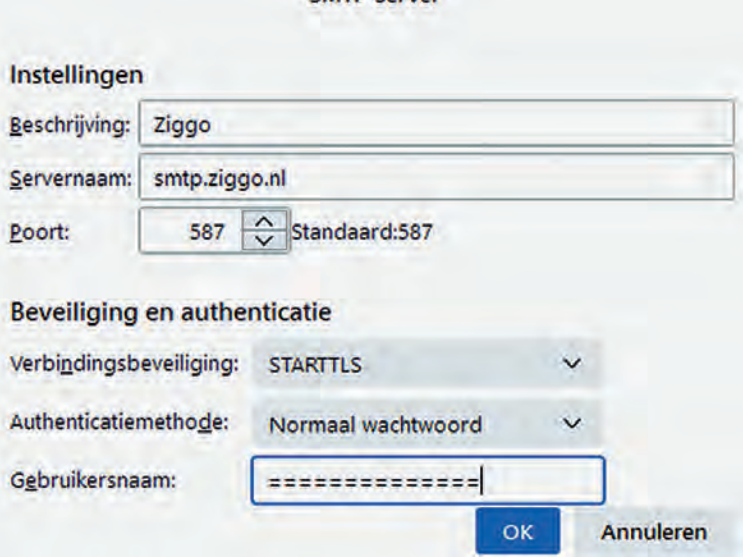

*Voorbeeld uitgaande mailinstelling in Thunderbird*

#### Is het verzenden van je e mail veilig?

Voor het verzenden van de mail wordt SMTP (Simple Mail Transport Protocol) gebruikt.

Wordt nu poortnummer 25 gebruikt, dan is deze onveilig want niet versleuteld.

Er zijn twee opties: poort 465 en 587, waarbij poort 465 meestal de juiste is.

De instelling is afhankelijk van het soort beveiliging van de verbinding. Probeer eerst 465 en als deze niet werkt 587: **Poort 465** met als versleuteling: SSL en verificatie: ja (= normaal wachtwoord).

**Poort 587** met als versleuteling: STARTTLS, TLS of SSL en verificatie: ja.

## Is het noodzakelijk om inkomende en te verzen den mail via dezelfde provider te laten lopen?

Nee het is niet noodzakelijk, maar wel aan te bevelen. De beveiligingsinstellingen van meerdere mailproviders blokke ren het versturen van een e mail met een ander afzender adres dan van de provider. Spammers misbruiken deze mogelijkheid graag en veel.

Dus verzend mail van **ikke@ikkedomein.nl** bij voorkeur via de SMTP server van **ikkedomein.nl**!

## Fouten bij het instellen

Het kan voorkomen: wat je ook probeert: het wijzigen van de instellingen levert steeds een fout op. En je volgt boven staande instellingen precies en hebt niets gewijzigd aan de andere instellingen.

Ga naar het webadres: **internet.nl** (2) en vul bij '*Test je website*' de domeinnaam van het e mailadres in (= het deel rechts van het apenstaartje in je e mailadres). Zie mijn vorig artikel en kijk bij '*Resultaat: beveiligde verbinding (HTTPS)*' of de verbinding wel beveiligd is ofwel of HTTPS beschikbaar is. Zo nee, dan is een beveiligde verbinding niet mogelijk. Neem dan contact op met de provider.

Staan er geen groene vinkjes bij certificaat? Dan is het certi ficaat afwezig of onvolledig. Lees dan '*Onderdeel certificaat*' in mijn vorig artikel.

#### Andere mailproblemen

Zoals: je mail komt bij de geadresseerde nooit aan. Na on derzoek blijkt dat deze steeds in de spam terecht komt. Lees mijn volgende bijdrage hoe dit en andere problemen op te lossen.

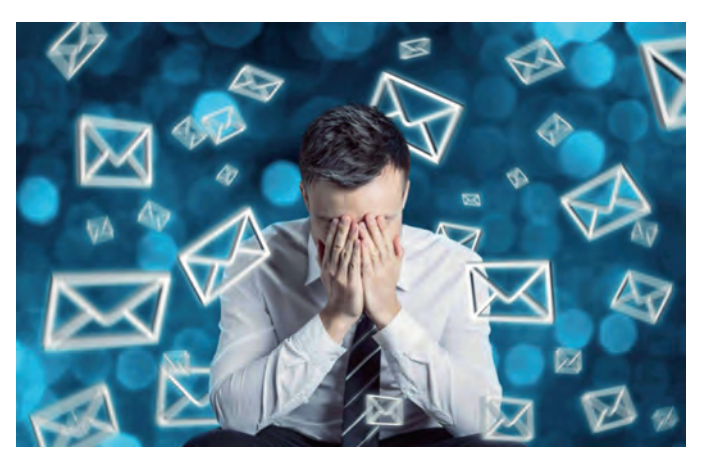

#### Links

- 1. **https://www.argeweb.nl/e mail/kb/e mail**
- 2. **https://internet.nl**

 **programma instellingen**

16

# **Pas op voor online-zwendel!**

Toon van Daele

Het is zuur als je te veel betaalt, maar veel erger is het wanneer je geld geeft aan oplichters. En helaas: online zijn er talrijke zwendelpraktijken. Om welke *scams* gaat het zoal, hoe herken en vermijd je ze, en wat als je er toch bent ingetuind?

Volgens het Centraal Bureau voor de Statistiek was in 2021 zo'n 17 procent van de Nederlanders van 15 jaar en ouder (dit zijn bijna 2,5 miljoen personen) slachtoffer van cybercri minaliteit, waaronder oplichting en transactiefraude. De laatste jaren zijn deze cijfers alleen maar gestegen en de verwachtingen voor 2022 zijn helaas niet anders.

Slachtoffers online criminaliteit, 2021

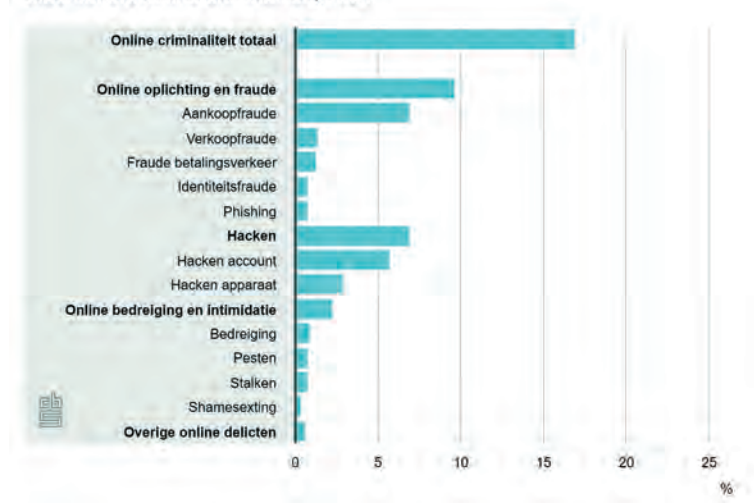

*Onthutsende cijfers van het CBS over online zwendelpraktijken in Nederland*

# Typische scenario's

Online oplichters maken frequent gebruik van *phishing*. Hier bij 'hengelen' criminelen naar je betaalgegevens of andere persoonlijke gegevens, zoals een pincode of een wachtwoord. Dit gebeurt doorgaans via e mail, maar het kan ook via sms (*smishing*), sociale media (een bericht op bijvoorbeeld WhatsApp of Facebook) of zelfs telefonisch (*voice phishing* oftewel *vishing*).

Vaak gebruiken ze smoesjes om je in de val te lokken: je data zijn niet meer actueel en je moet ze actualiseren, je hebt recht op een terugbetaling, enzovoort. Meestal krijg je hier voor een link die naar een frauduleuze site leidt, maar het gebeurt ook dat oplichters een valse advertentie van je bank op sociale media posten.

Een verwante vorm van oplichterij is die waarbij een cri mineel via WhatsApp contact met je opneemt en zich als een kennis voordoet. Het kan zelfs gebeuren dat hij het Whats App account van die kennis heeft gekaapt en op sociale media stemopnames heeft gevonden om je helemaal te over tuigen. Vaak hangt de oplichter dan een verhaal op waarbij je kennis zijn telefoon is kwijtgeraakt en dringend geld nodig heeft.

'Populair' is ook marktplaatsfraude. Malafide (ver)kopers ver sturen niet het beloofde product of ze voeren de betaling niet uit. Of ze gaan met jouw gegevens aan de haal om ande ren op te lichten. Het gebeurt ook dat de frauduleuze 'verko per' je geld laat overmaken naar een andere verkoper, die het bewuste product dan nietsvermoedend naar de fraudeur opstuurt.

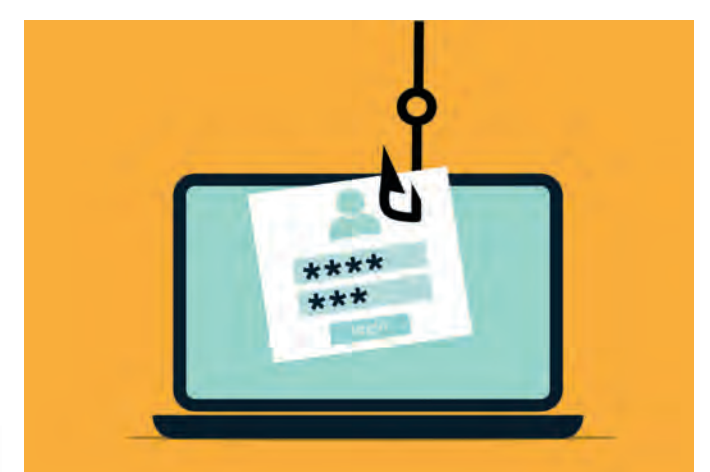

*Online oplichters trachten je op allerlei manieren persoonlijke ge gevens te ontfutselen*

# Hoe herkennen?

Phishing is dus een van de meest gebruikte technieken van online zwendelaars, en meestal gebeurt dit via e mail. Het zou dus al veel helpen als je phishing mails trefzekerder kunt herkennen. Leerzaam is alvast de 'valse berichten quiz' op **www.fraudehelpdesk.nl/quiz/valse berichten quiz** waar je in diverse mails verdachte elementen moet aanwijzen.

Vaak begint zo'n phishing mail met een onpersoonlijke aan hef (zoals Geachte klant), terwijl je bij bankzaken en aan verwanten toch een persoonlijker aanspreking zou verwachten. Helaas geeft ook deze laatste geen garanties: bij *spear phishing* maakt de oplichter namelijk gebruik van buitge maakte persoonsgegevens, zoals je naam.

Taal en typfouten of een bedenkelijke lay out zijn doorgaans ook een goede indicatie van een oplichtingspoging, hoewel steeds meer phishing mails zich van een fraaie vormgeving en keurig taalgebruik bedienen. Soms gaat het ook om *clone phishing*: er wordt dan een kopie van een authentieke mail gemaakt, maar wel aangevuld met malafide links of bijlagen.

Let tevens op de toon van het bericht: als je een gevoel van urgentie wordt aangepraat, is er vaak iets loos, zoals 'reage ren binnen de twee dagen om hogere kosten of sancties te vermijden'.

Vaak blijkt ook het afzendadres niet met de vermeende af zender overeen te stemmen (bijvoorbeeld zoiets als mkr@cbnet.ru voor een mail afkomstig van Post.nl). Houd er evenwel rekening mee dat sluwe oplichters zo'n adres kun nen vervalsen (*spoofing*), zodat het lijkt alsof het van de ver meende instantie afkomstig is.

**SoftwareBus** 

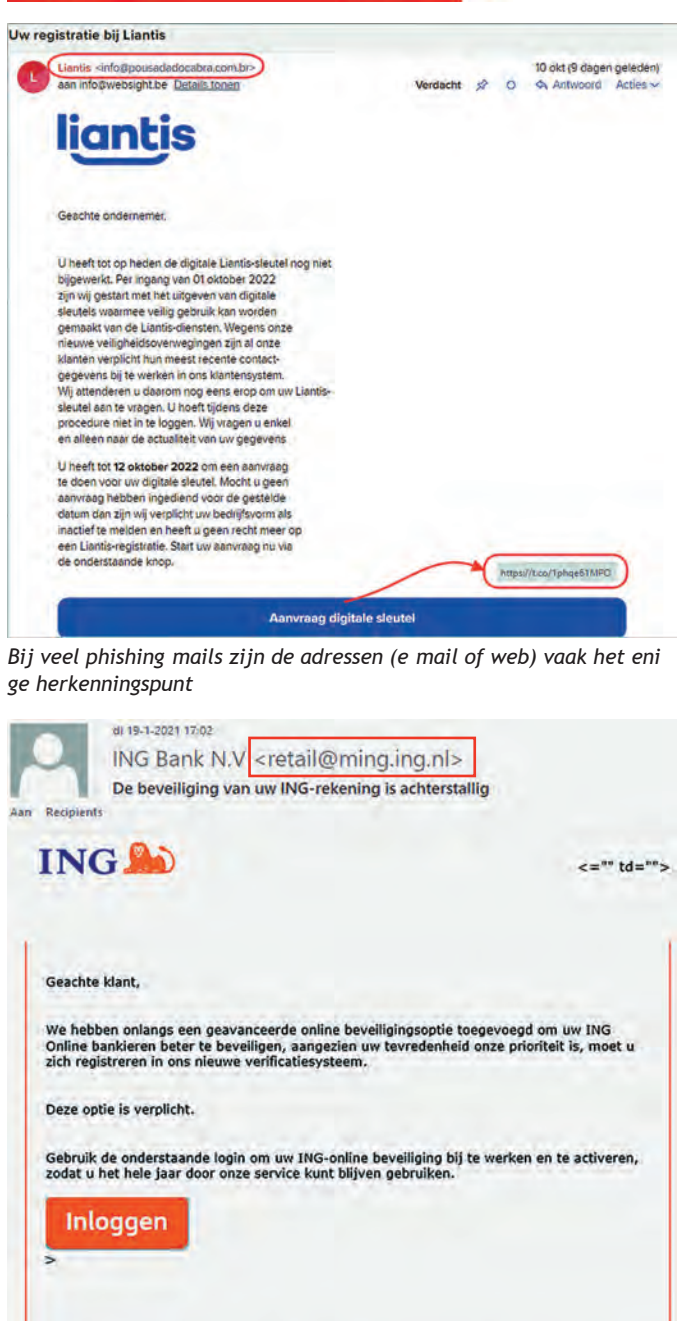

Indien u deze stappen niet neemt, zullen wij om u te beschermen uw ING-rekening<br>blokkeren en moet u een van onze kantoren bezoeken om uw identiteit te verifiëren

# Frauduleuze links

Wellicht het voornaamste kenmerk van phishing mail zijn links naar frauduleuze webpagina's. Daarom is het belangrijk dat je nooit zomaar op een link in een mail klikt, maar eerst controleert waar zo'n link precies naar leidt! Op een pc of laptop doe je dit door met de muispijl boven een link te zweven. Linksonder of nabij de muiscursor ver schijnt dan het bijbehorende webadres. Op een mobiel appa raat houd je de link ingedrukt tot er een venstertje met het webadres verschijnt.

Ga na of het webadres wel bij de vermeende afzender hoort, zoals je bank of een andere instelling. Let op voor *typo squatting* (www.**robabank**.nl in plaats van www.**rabobank**.nl bijvoorbeeld) of voor andere sluwe aanpassingen als www.ing.nl klanten.tk of www.login ing.nl in plaats van www.ing.nl. Eigenlijk zijn alleen de twee 'domeinnamen' net voor de eerste enkele slash (/) van belang:

bij https://login ing.nl/ gaat het dan om **login** ing.nl en bij www.ing.nl klanten.tk/ om **nl klanten.tk** en in beide geval

len gaat het dus niet om (de bonafide domeinnaam) **ing.nl**. eel gebruikers begaan ook de vergissing een adres als be trouwbaar te zien wanneer dit met http**s**:// in plaats van http:// begint. Dit betekent alleen dat het webverkeer met die site is versleuteld, het betekent niet (noodzakelijk) dat het om een bonafide site gaat!

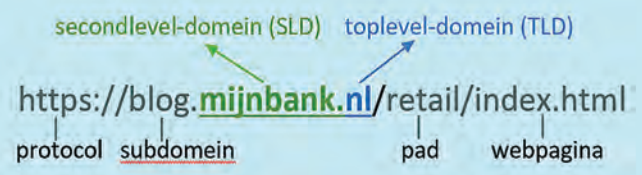

*Webadres checken? In dit voorbeeld draait het eigenlijk alleen om mijnbank.nl*

# **Sherlock**

Heb je ook maar het geringste vermoeden dat de link niet naar een betrouwbare site verwijst, klik er dan nooit op! Eventueel kun je via een zogeheten whois verzoek probe ren na te gaan wie achter de registratie van de bijbeho rende domeinnaam schuilt. Voor domeinnamen met .nl kan dit op **www.sidn.nl/whois** (tik hier bijvoorbeeld mijnbank.nl in). Voor andere, zoals .com, kan dit onder meer op **https://who.is**

Oplichters maken dikwijls ook gebruik van een zogeheten 'verkorte url' zodat het achterliggende webadres onzicht baar kan blijven. Zo'n url kan er bijvoorbeeld uitzien als:

https://t.co/1abc2def34, https://tiny.cc/mijnbank of https://bit.ly/1aBcD2e.

Om te weten waar zo'n url daadwerkelijk naartoe leidt, kun je deze veilig intikken bij sites als h**ttps://unshor ten.it** of **https://checkjelinkje.nl**.

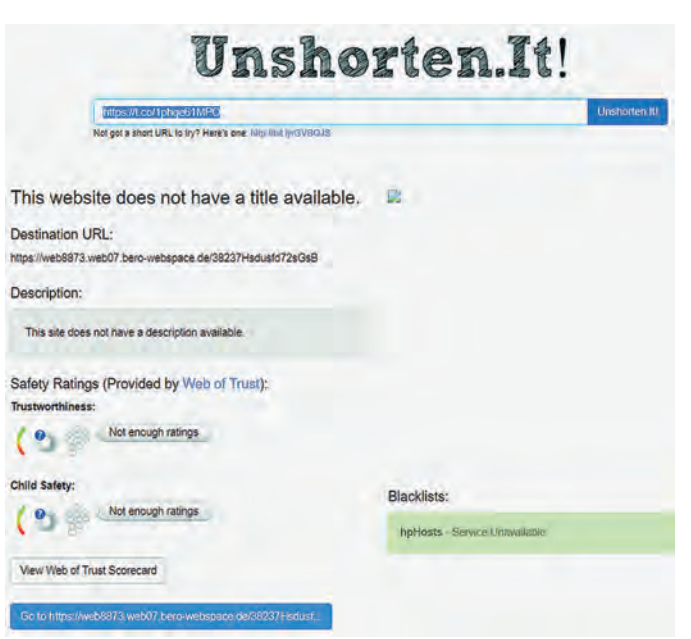

*Diensten als* Unshorten.it *vertellen je waar een verkorte url naartoe leidt*

# Do's en don't's

Nooit zomaar op links in (verdachte) e mails of sms'en klik ken, is dus essentieel, maar er zijn nog wel zaken waarop je

2022 6

dient te letten. Zo is het een goed idee om in je browser zelf favorieten aan te maken die naar sites verwijzen van bij voorbeeld je bank en andere instanties.

*Gebruik altijd deze favorieten in plaats van op een link te klikken*.

Open ook nooit zomaar bijlagen van onbekende e mails en al zeker niet wanneer die bestandsextensies hebben als zip, exe, js, lnk, wsf, scr of jar. Immers, deze bestandstypes kun nen malafide code bevatten.

Ben je er niet zeker van of het om een phishing mail gaat, dan kun je ook nog even checken op sites als:

**https://opgelicht.avrotros.nl/alerts** en

**www.fraudehelpdesk.nl/actueel/valse emails** of het betref fende bericht als phishing mail is gevlagd. Bel ook geen tele foonnummers op die in de mail staan vermeld.

Bij twijfel bel je eventueel zelf de betreffende bank of instel ling op. Dit nummer vind je zeker op de officiële website. Uiteraard houd je ook Windows, je applicaties en je antivi rusprogramma mooi up to date.

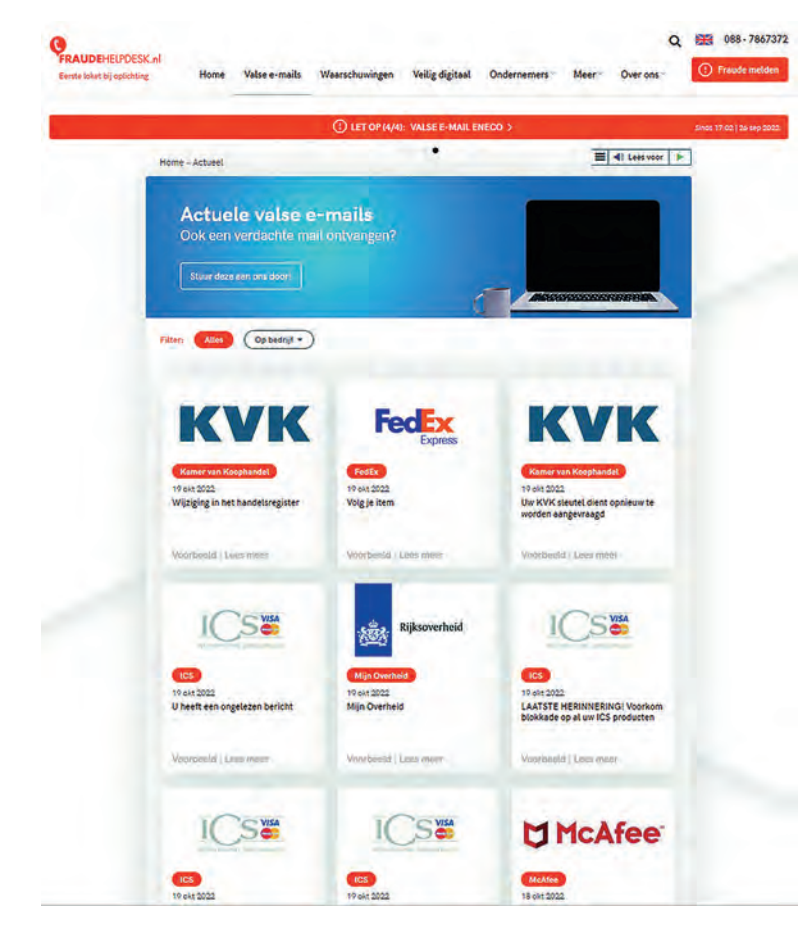

*Hier kun je recente phishing mails opzoeken en ook zelf melden*

#### Wat nu?

Ondanks je voorzorgsmaatregelen en een flinke dosis gezond verstand ben je er toch ingetuind en heb je bijvoorbeeld op een foute link in een phishing mail geklikt. Dit hoeft nog geen ramp te zijn, zolang je geen e mailadres, wacht woorden of kredietkaartgegevens op die (malafide) site hebt ingevuld.

Heb je toch een e mailadres of persoonlijke gegevens als je naam of adres ingevuld, dan kun je wellicht meer spam ver wachten, of de oplichters gebruiken die informatie om jou of je kennissen gerichter te kunnen benaderen (via *spoofing* of *spear phishing*). Heb je je mobiele nummer ingevuld, check dan even bij **www.payinfo.nl** en meld je af voor ongewenste betaaldiensten.

Heb je wachtwoorden ingevuld, wijzig deze dan zo snel mogelijk, ook op andere sites waar je hetzelfde wachtwoord gebruikt. Je kunt ook altijd nakijken of je e mailadres of te lefoonnummer zich in een database bevond die inmiddels is gehackt. Je hoeft dit maar in te vullen op: **https://haveibeenpwned.com**

Heb je informatie over je creditcard prijsgegeven, neem dan meteen contact op met je creditcardmaatschappij om je kaart te blokkeren. Je kunt hiervoor ook terecht op: **www.creditcard.nl/faq/creditcard blokkeren** of op **https://cardstop.be/nl/home/ik wil blokkeren.html**

Het is ook verstandig je bank op de hoogte te brengen. Ontvangen phishing mails kun je, zoals aangegeven, eventu eel uploaden naar sites als www.fraudehelpdesk.nl maar wanneer je daadwerkelijk bent opgelicht tijdens een transac tie, meld dit dan ook bij:

**www.politie.nl/informatie/slachtoffer van internet oplichting doe aangifte.html**

#### In België kan dit bij **https://meldpunt.belgie.be** of rechtstreeks op:

**https://meldpunt.belgie.be/meldpunt/nl/vragen/1** als het om phishing gaat.

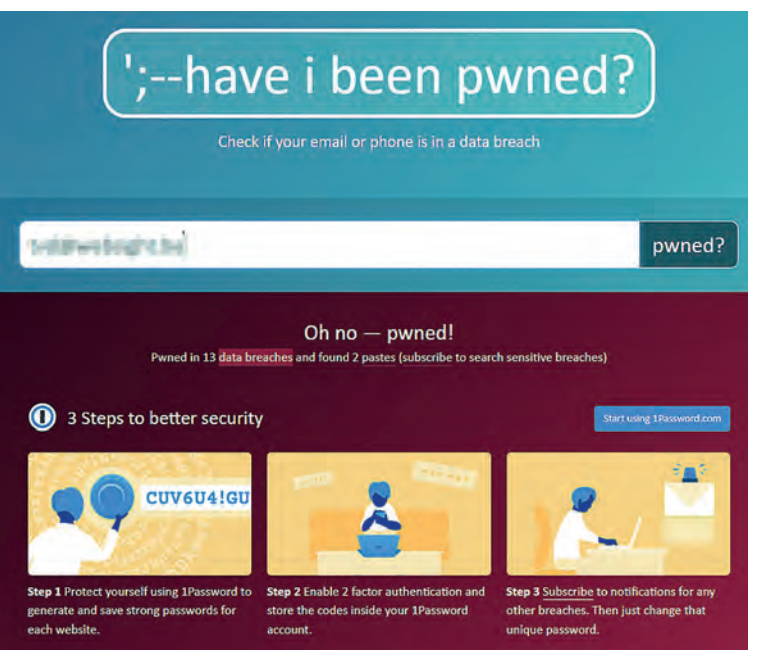

*Ga regelmatig na of je e mailadres in een gelekte databank voor komt*

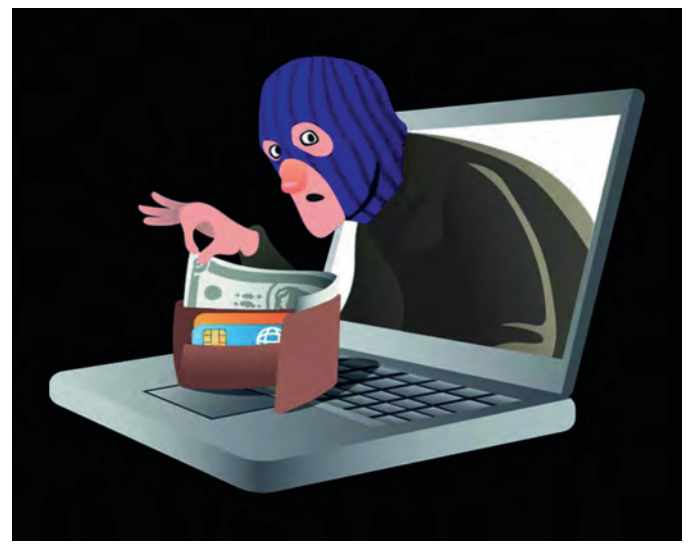

*Dit artikel is eerder verschenen in PC Active*

# **PDF-editors bekeken**

Toon van Daele

Je weet inmiddels wel hoe je zelf PDF-documenten aanmaakt. Maar het gebeurt dat je een PDF ontvangt waar je bijvoorbeeld een handtekening of tekst aan wilt toevoegen. Dit kan met gratis tools.

#### **Workshop**

Er zijn diverse programma's waarmee je pdf documenten grondig kunt bewerken, maar dat is niet de insteek van dit artikel – dergelijke applicaties zijn trouwens doorgaans ook niet gratis. Wel willen we graag een tool waarmee we zulke documenten op diverse manieren kunnen aanpassen. Denk aan het plaatsen van een handtekening, het markeren of on derstrepen van tekst, het toevoegen van een (tekst)kader of van notities, enzovoort. We focussen ons hier op een Windows omgeving, maar in de twee tekstkaders kun je terecht voor online diensten en voor mobiele apps.

In Windows kun je in feite al verder met een PDF reader, een programma dus waarmee je PDF documenten kunt openen en bekijken. Dit is goed nieuws, want zo'n tool heb je eigenlijk toch al nodig. Zo kun je met de bekende, gratis app Adobe Acrobat Reader (**https://get.adobe.com/reader**) PDF's aan passen en dit geldt ook voor de wat minder bekende Foxit PDF Reader. We vinden deze laatste net iets aangenamer en uitge breider en dus krijgt deze app hier onze volle aandacht.

# **Online**

Wil je slechts af en toe een pdf bewerken, dan kom je ook online al een heel eind, bijvoorbeeld met de editor van de toolkit PDFCandy

(**https://pdfcandy.com/nl/edit pdf.html**).

Druk op de knop *Bestand toevoegen* en upload je PDF document. Houd er rekening mee dat je in de gratis versie slechts één document per uur kunt uploaden.

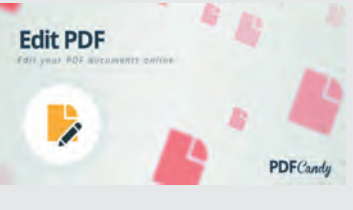

De tool is zeer gebruiksvriendelijk. Links tref je een ge reedschapskist aan en je hoeft maar een gereedschap te selecteren, zoals tekst, potlood, gom, lijn, pijl, afbeel ding of een handtekening, om je document te bewerken. Na afloop kun je de bewerkte PDF downloaden.

Een degelijk alternatief is de editor van PDFescape (**https://pdfescape.com/open**).

Selecteer PDFtoPDFescape en upload je document. Links tref je een deelven ster aan met tools, uitge splitst over drie tabbladen: *Insert* (om bij voorbeeld tekst

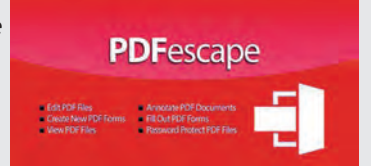

of een afbeelding toe te voegen), *Annotate* (voor notities en eenvoudige tekstbewerkingen) en *Page* (voor pagina bewerkingen als roteren en bijsnijden).

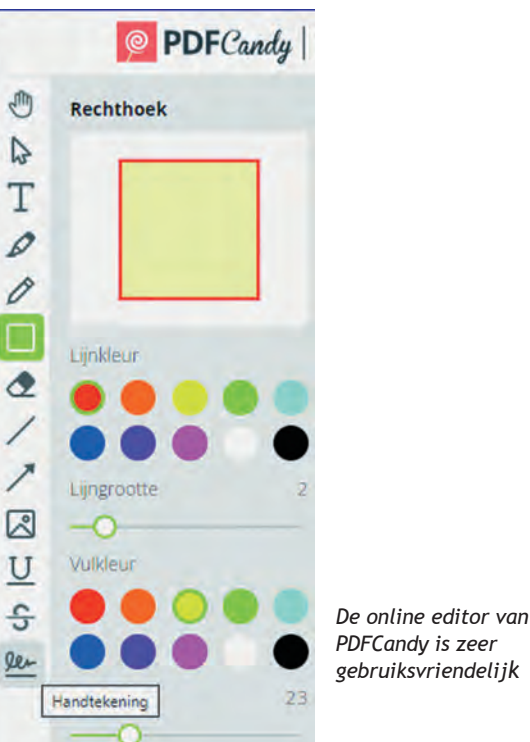

*PDFCandy is zeer gebruiksvriendelijk*

#### Installeren

Je vindt de desktopapplicatie van Foxit PDF Reader op **www.foxit.com/pdf reader**. Klik hier op *Download now*, se lecteer je besturingssysteem (wij gaan voor de Windows edi tie, maar ook Mac en Linux zijn beschikbaar) en de taal (waaronder Dutch), en klik op *Free Download*. Dubbelklik op het gedownloade exe bestand om de installatie te starten. Druk op *Volgende* (3x) en kies bij voorkeur voor *Volledige installatie*. Dit zorgt ervoor dat de app ook bereik baar wordt vanuit de Verkenner (Shelluitbreidingen), dat je er PDF's mee kunt openen vanuit je browser en dat spelling controle mee wordt geïnstalleerd. Verwijder het vinkje naast een item als je dit liever niet mee installeert.

Na je bevestiging met *Volgende* duikt nog een zestal opties op, onder meer voor het automatisch plaatsen van snelkop pelingen. Wil je niet dat dit je standaardapp wordt voor het openen van pdf's, dan haal je het vinkje weg bij *Foxit PDF Reader instellen als standaard PDF programma*.

Om privacy redenen wil je wellicht ook het vinkje verwijde ren bij *Help de gebruikerservaring te verbeteren*. Je beslist zelf of je PDF bestanden in browsers weergeven geselecteerd laat. Druk alweer op *Volgende* en laat bij voorkeur het vinkje staan bij *Veilige leesmodus inschakelen*. Dit zorgt ervoor dat PDF documenten niet ongevraagd nare dingen kunnen doen, zoals het uitvoeren van scripts of het openen van externe be standen. Bevestig met *Volgende* en selecteer eventueel

*Gratis proefversie van 14 dagen van Foxit PDF Editor niet in stalleren*. Rond af met *Volgende* en met *Installeren*.

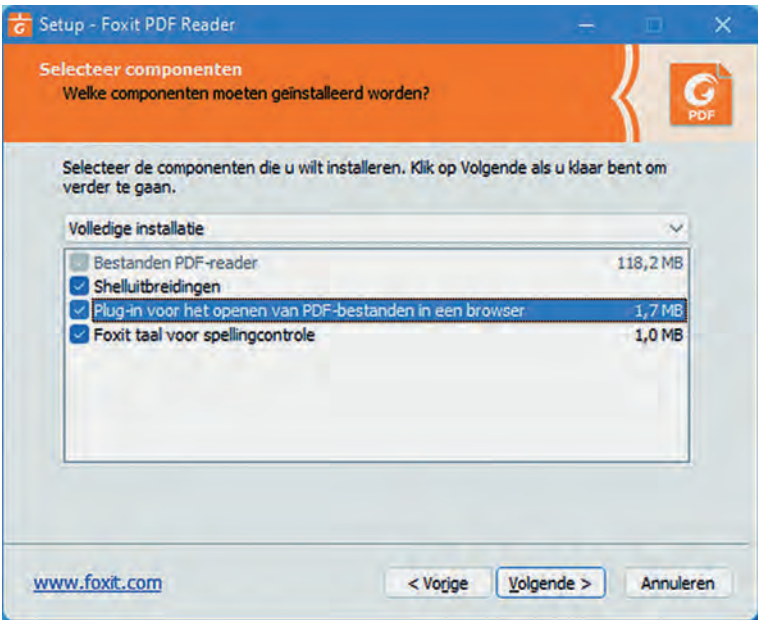

*Ga niet te snel door de installatie van Foxit PDF Reader en lees alle opties goed na*

#### Verkennen

Wanneer je Foxit PDF Reader hebt opgestart, open je het menu *Bestand*, waarna je op *Computer / Bladeren* kunt klik ken om een PDF document op te halen. Of je versleept een of meer PDF bestanden naar het programmavenster. Elk PDF document komt dan op een afzonderlijk tabblad terecht.

Links van het leesvenster verschijnt een balk met opties voor het weergeven en beheren van onder meer bladwijzers, pagi naminiaturen, opmerkingen, bijlagen en beveiligingsmachti gingen.

In het menu *Weergave* vind je bijkomende opties om je lees ervaring verder te optimaliseren, zoals *Nachtmodus*, *Vergroot glas*, *Weergave draaien*, *Lezen*, enzovoort.

#### Eigen tekst

Wij zijn hier vooral geïnteresseerd in het annotatiegereed schap en dit vind je hoofdzakelijk in het menu *Opmerking*. Naast klassieke ingrediënten als diverse tekstmanipulaties en tekengereedschap voor pijlen, lijnen, vrije vormen en diverse geometrische figuren, vind je hier ook diverse extra tools. We stellen de interessantste kort aan je voor.

Om digitale '*kleefbriefjes*' toe te voegen selecteer je *Noti tie*. Zoals bij de meeste tools verschijnt rechts een deelven ster waarin je allerlei eigenschappen kunt aanpassen. In dit geval gaat het onder meer om de *Notitiestijl* (een kleefbrief je, vraagteken, vinkje, enzovoort), de *Lijnkleur* en de *Trans parantie*. Zodra je tekst begint in te tikken kun je het lettertype, de tekstgrootte en kleur, spatiëring, enzovoort, aanpassen.

Je kunt ook op andere manieren eigen tekst toevoegen. Zo laat *Bijschrift* toe tekst in een vakje in te tikken waarbij je niet alleen de locatie van het vakje kiest, maar ook waarnaar de pijl vanuit het tekstvak moet verwijzen. Is zo'n pijl niet nodig, dan kies je gewoon *Tekstvak*. De optie *Schrijfmachine* laat toe tekstregels aan de bestaande tekst toe te voegen. Wil je dit zo onopvallend mogelijk laten gebeuren, dan kies je dus best hetzelfde lettertype. Om uit te vissen welke let tertypes het document bevat, klik je uiterst links op het slo ticoon en op Details machtiging waar je het onderdeel Lettertypen opent.

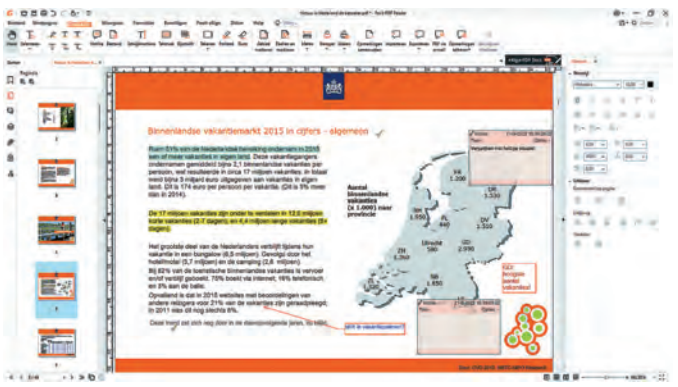

*Je kunt eigen tekst op diverse manieren toevoegen met Foxit PDF Reader*

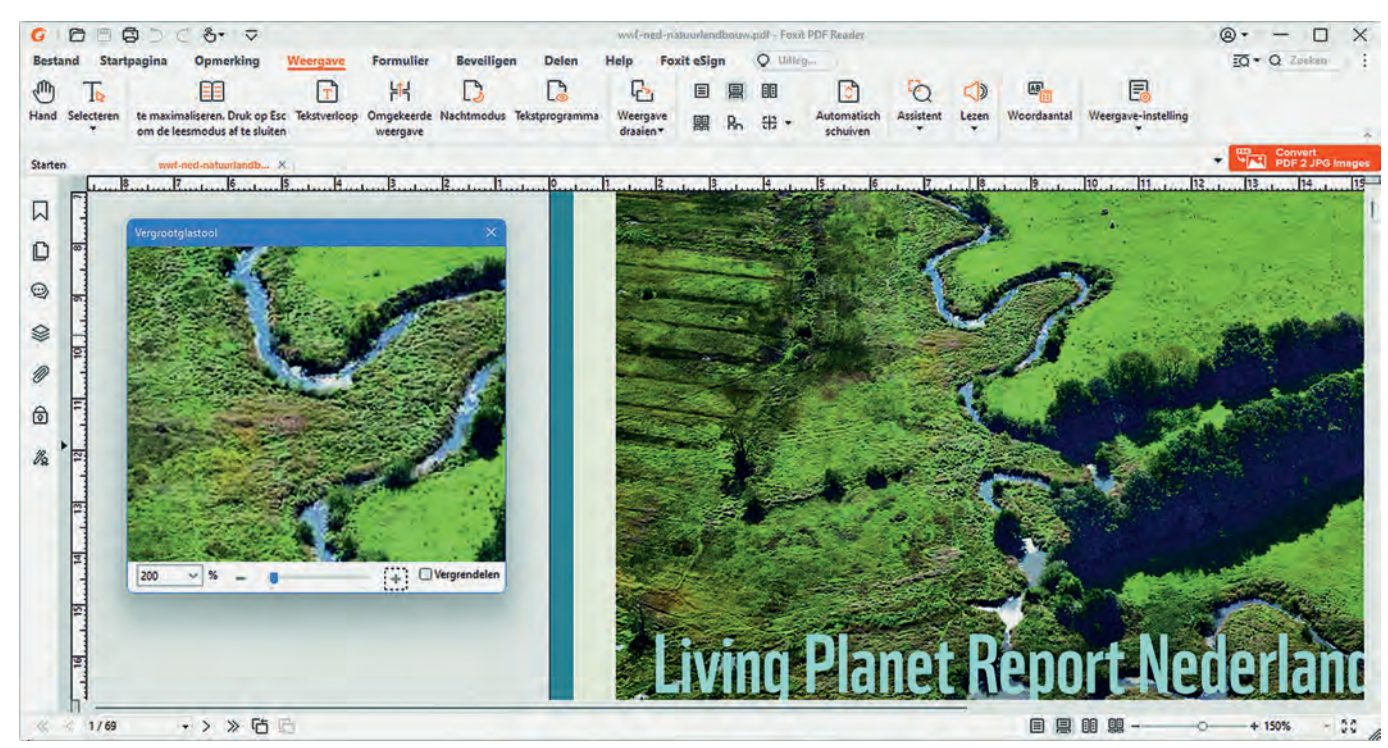

*Foxit PDF Reader heeft diverse tools aan boord voor een optimale leeservaring*

#### Stempels en handtekeningen

In het menu *Opmerking* tref je tevens de knop *Stempel* aan die je toegang geeft tot een 20 tal vooraf gedefinieerde stempels, zoals *Geweigerd*, *Ontvangen*, *Vertrouwelijk*, enzo voort. Vind je hierin je gading niet, druk dan op de knop *Maken* en kies *Aangepaste stempel maken*. Je hoeft nu maar naar een (eventueel zelf ontworpen) PDF document te ver wijzen met een geschikte afbeelding voor de stempel. Nadat je een *Categorie* en een *Naam* hebt ingevuld, duikt je eigen exemplaar netjes op bij *Stempel*. Je kunt deze nog altijd aanpassen of verwijderen via *Maken / Stempels beheren*.

Handig is nog de optie *Aangepaste dynamische stempel ma ken.* Bij *Stempeltekst* kun je dan allerlei variabelen instellen, zoals datum en tijd en naam auteur. Kies je hier *Aangepaste waarden* wanneer stempel is toegevoegd, dan wordt je ge vraagd welke tekst je in de stempel wilt zodra je deze in het document plaatst.

Om een handtekening te plaatsen, moet je in het menu *Beveiligen* zijn, waar je *Invullen en ondertekenen* selecteert. Vervolgens druk je op de knop **+**. Je hebt nu diverse mogelijkheden om een handtekening te creëren of op te ha len: *Typen*, *Tekenen*, *Importeren*, *Plakken* en *Online* (downlo aden). Zodra je met *OK* bevestigt, komt de handtekening in de lijst terecht, waarna je die maar hoeft te selecteren en naar de gewenste plek te verslepen en/of te schalen. Je kunt op deze manier ook meerdere handtekeningen toevoegen.

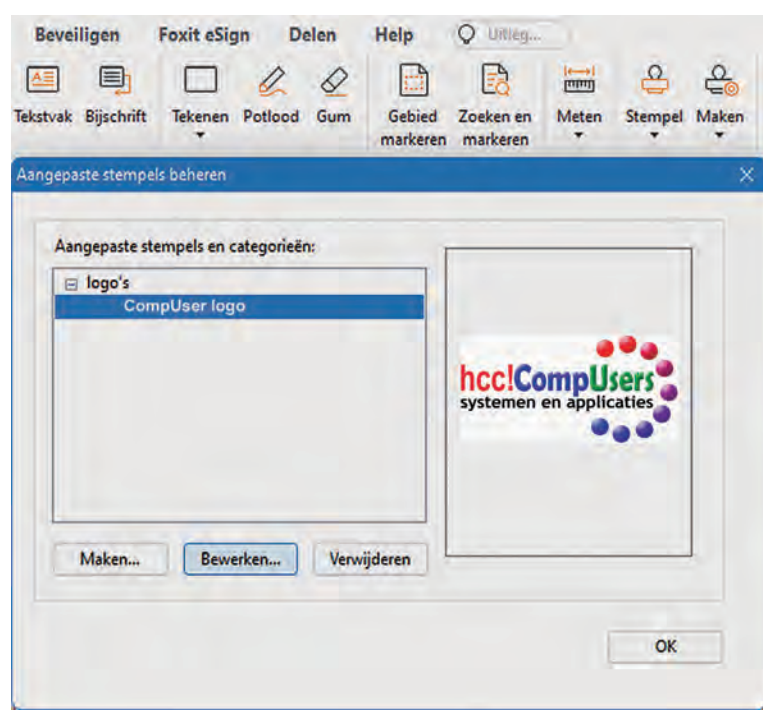

*Voeg je eigen (dynamische) stempels en handtekeningen toe aan een PDF.*

#### Mobiel

PDF's lezen op een smartphone is één zaak, PDF's aanpassen is een andere, want op een klein scherm is het wat lastig. Er zijn bovendien niet zoveel gratis apps waarmee je dit kunt doen. Eigenlijk is dit zowat hetzelfde verhaal als voor de desktop, want met de gratis versies van Adobe Acrobat Reader en Foxit PDF Editor – beide beschikbaar voor zowel Android als iOS – kun je eveneens in beperkte mate aanpassingen doen.

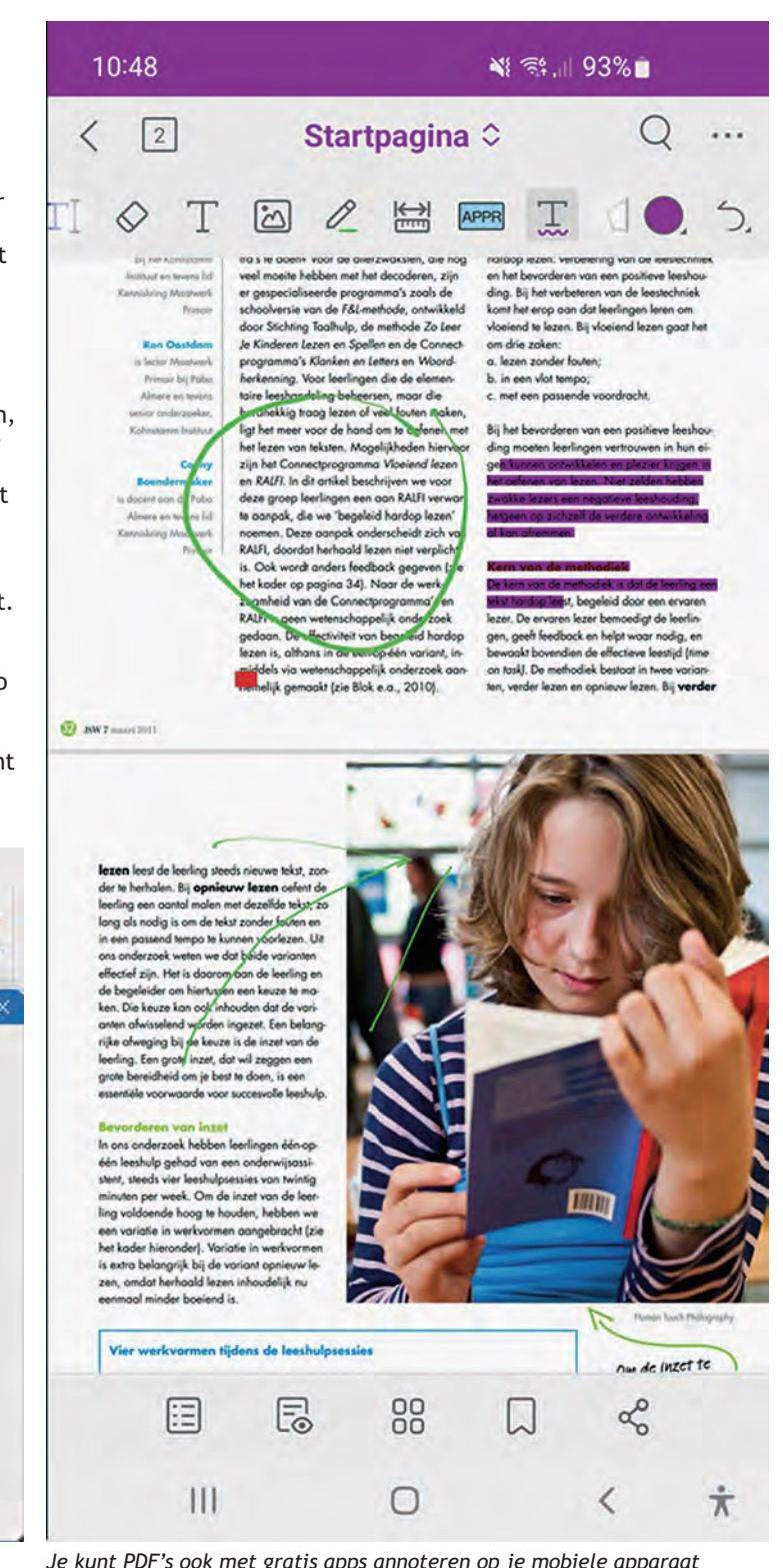

*Je kunt PDF's ook met gratis apps annoteren op je mobiele apparaat (hier:* Foxit PDF Editor*)*

Ook hier vinden we de Foxit app net iets handiger. Zodra je een woord of tekstfragment selecteert, kun je markeren, doorhalen en onderstrepen en ook eigen tekst toevoegen, evenals notities, stempels, afbeeldingen, pijlen, enzovoort.

Wil je nog meer bewerkingsmogelijkheden of ook zelf PDF's creëren, dan moet je voor beide apps helaas de knip trekken.

*Dit artikel is eerder verschenen in PC Active*

٠

# **HCC!programmeren**

# Gordon Rahman

De Interessegroep HCC!programmeren houdt wekelijks online sessies programmeren met de programmeertalen Liberty BA SIC, Visual BASIC.NET, Python, Pascal en Games programme ren met UNITY. Maandelijks zijn er fysieke sessies in De Bilt en Amstelveen. Hier een indruk van de sessies Liberty BASIC. Liberty BASIC is een BASIC voor Windows (Windows, Linux, MacOS, Raspberry Pi). Deze multi platformversie van Liberty is al in de maak. Liberty BASIC is de eenvoudigste BASIC pro grammeertaal voor Windows en heeft twee uitvoeringmodes. Een 'console' mode en de Windows mode.

In de console mode kun je alle bestaande BASIC opdrachten uitvoeren, zolang die niet machinespecifiek zijn. Dus je kunt geen Commodore 64 machinetaal (PEEK of POKE) gebruiken en dat geldt voor alle machinetaal. Je kunt dus wel ouderwets:

10 goto 50

- 20 print "dit is regel nummer 20"
- 80 print "Hallo wereld!"
- 30 print "hé, er is iets vreemds met de regelnummers"
- 50 print "alles (regel 80) overgeslagen? Neen 'het moderne' "
- 45 print "Liberty BASIC beschouwt regelnummers als 'labels' "

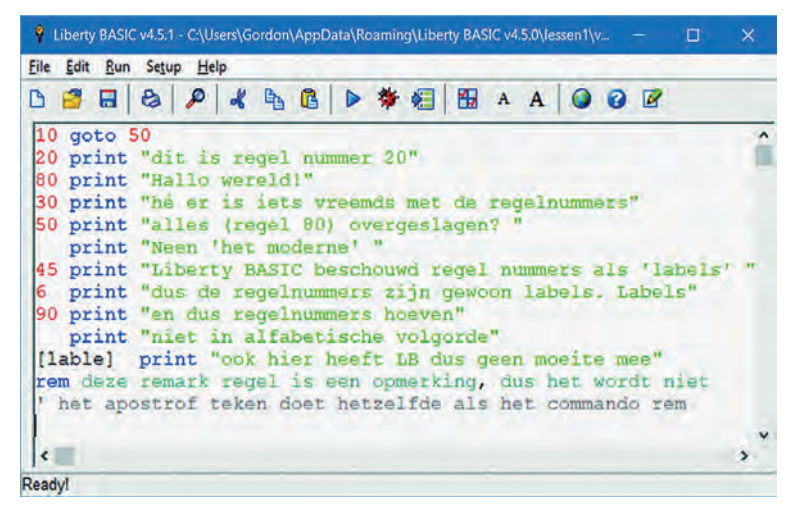

En dit is het resultaat na het runnen van de listing.

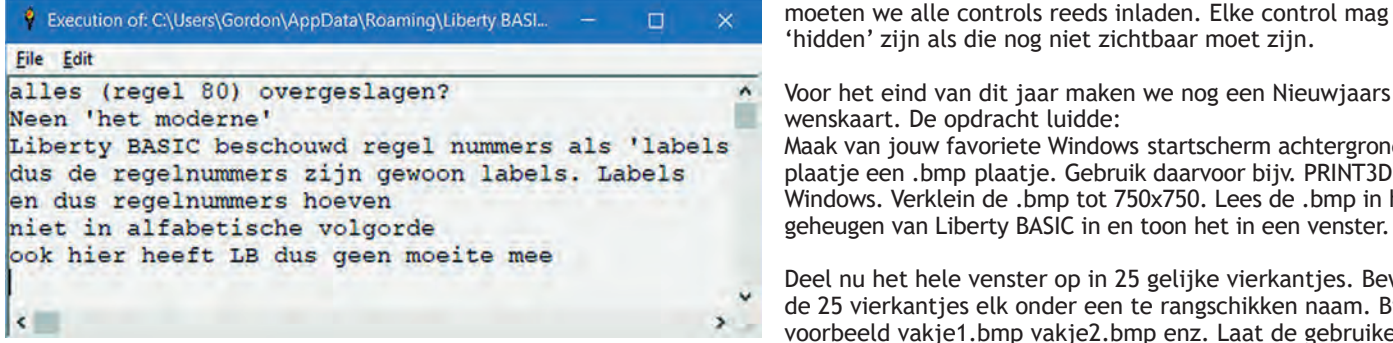

Liberty BASIC kent alle erkende BASIC commando's. Naast ouderwetse BASIC programma's, kun je Liberty BASIC ook ge bruiken voor Windows (venster )programma's. Alle program ma's die in Windows draaien, kun je in Liberty BASIC 'nabouwen' in BASIC. Want Liberty BASIC kan gebruik maken van alle DLL bestanden van Windows om een listing uit te voeren.

#### **Een eerste poging**

Vraag Liberty BASIC (Windows op te dragen) een venster op het scherm te plaatsen. We hebben nu te doen met Windows 10. Dus even meer vertellen. Anders krijgen we een 'default' venster te zien. Dus je mag de WindowWidth en de WindowHeight opgeven. Ook mag je opgeven waar het ven ster geopend moet worden. Je mag de UpperLeftX en de Up perLeftY opgeven, anders opent Windows het venster onder je muisknop. Natuurlijk mag het vensteropschrift opgeven en zeggen dat je geen schuifbalk wilt en ook dat er geen mogelijkheid moet zijn om het venster met de muis te ver groten of te verkleinen.

OK, en Visual BASIC dan? Dat kan alles en nog veel meer. Li berty BASIC is een zeer vereenvoudigde Visual BASIC. Alleen de zeer veel gebruikte standaard 'controls' (knoppen, selec tielijsten, radio buttons, checkboxen, bmp knoppen, tekstvakken, invoervelden, enz.) zijn uitgewerkt. De fancy 'controls' kun je via Windows natuurlijk nog openen, maar je moet wel kennis opdoen bij Microsoft (MSDN MicroSoft Devel operment Network) of ... bij HCC!

Open "Hier kan ik het venster opschrift plaatsen" for Window as #vensterhandlenaam WAIT

'Wait' is belangrijk, omdat er gewacht wordt op gebruikersin voer ... muis of toetsenbord. Natuurlijk kun je ook gewoon zeggen: input 'even wachten' ;a\$ Dan blijft het geopende venster tenminste op het scherm.

Wij leren beginners daarom direct om ook de 'trapclose' af handeling te maken. De 'trapclose' is het vensterafsluit X teken in de rechterbovenhoek van het venster. Want Liberty BASIC zal zonder onze instructies het venster wel sluiten, maar een opmerking plaatsen dat het een venster heeft ge sloten en/of een programma heeft beëindigd, maar dat daar de instructies voor ontbreken. De programmeur moet op geven wat er gebeuren moet als er op de trapclose wordt ge klikt.

Na de trapclose afhandeling programmeren we alleen nog wat er gebeuren moet als de gebruiker een toets klikt of een linker of rechtermuisknop klikt geeft (of de muis beweegt). Dat is alles... OK, het hoeft niet zo saai te zijn. We kleden eerst het venster aan. Voordat het venster geopend wordt moeten we alle controls reeds inladen. Elke control mag 'hidden' zijn als die nog niet zichtbaar moet zijn.

Voor het eind van dit jaar maken we nog een Nieuwjaars wenskaart. De opdracht luidde: Maak van jouw favoriete Windows startscherm achtergrond plaatje een .bmp plaatje. Gebruik daarvoor bijv. PRINT3D van Windows. Verklein de .bmp tot 750x750. Lees de .bmp in het

Deel nu het hele venster op in 25 gelijke vierkantjes. Bewaar de 25 vierkantjes elk onder een te rangschikken naam. Bij voorbeeld vakje1.bmp vakje2.bmp enz. Laat de gebruiker ... met oud op nieuw zijn naam invoeren.

Laat de gebruiker ... daarna de vakje1.bmp enzovoort op het scherm zien ... zonder de volgordenaam. Laat de gebrui ker ... de legpuzzel (af)maken. Als het klopt, toon dan een passende wens voor de gebruiker op de legpuzzel en maak er muziek bij.

2022 6

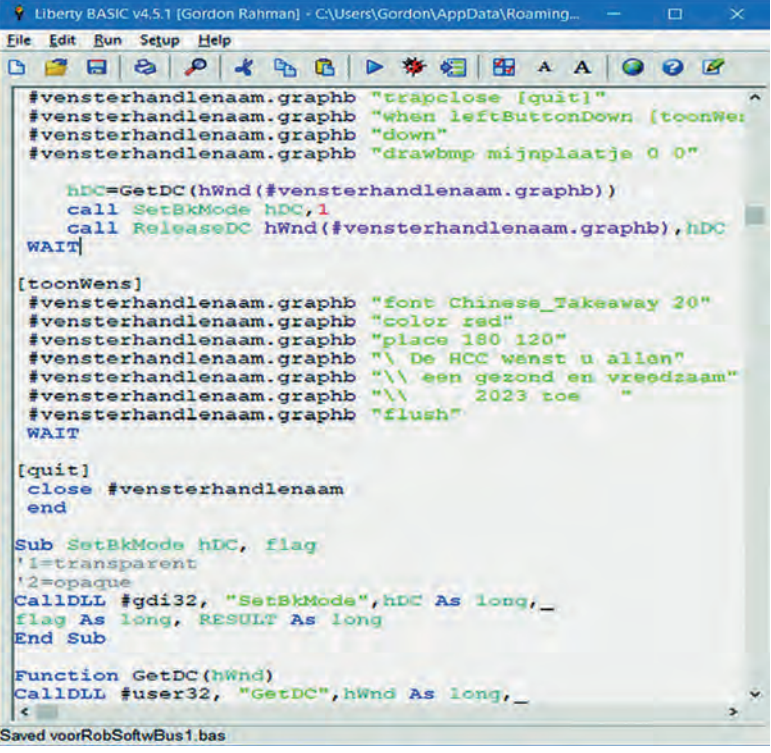

We zijn al heel ver met onze opdracht. Maar u bent hierbij uitgenodigd om alsnog aan te haken. Eerst Liberty BASIC downloaden en installeren. Als 'kerstactie' krijgt u bij de eerste sessie die u volgt al een Engels (Amerikaans) en een Neder lands lesboek. Ook krijgt u ongeveer 30 in structielessen mee.

Om de hele Liberty BASIC gemeenschap te leren kennen staat op de HCC!ig programmerensite een te downloaden html adressenbestand van de gemeenschap.

Ik verontschuldig jitsi nu al ... want als de op komst massaal wordt zal de uitvoering van de ses sie (jitsi) het niet aan kunnen. Gemiddeld zijn er per sessie soms al meer dan 15 deelnemers.

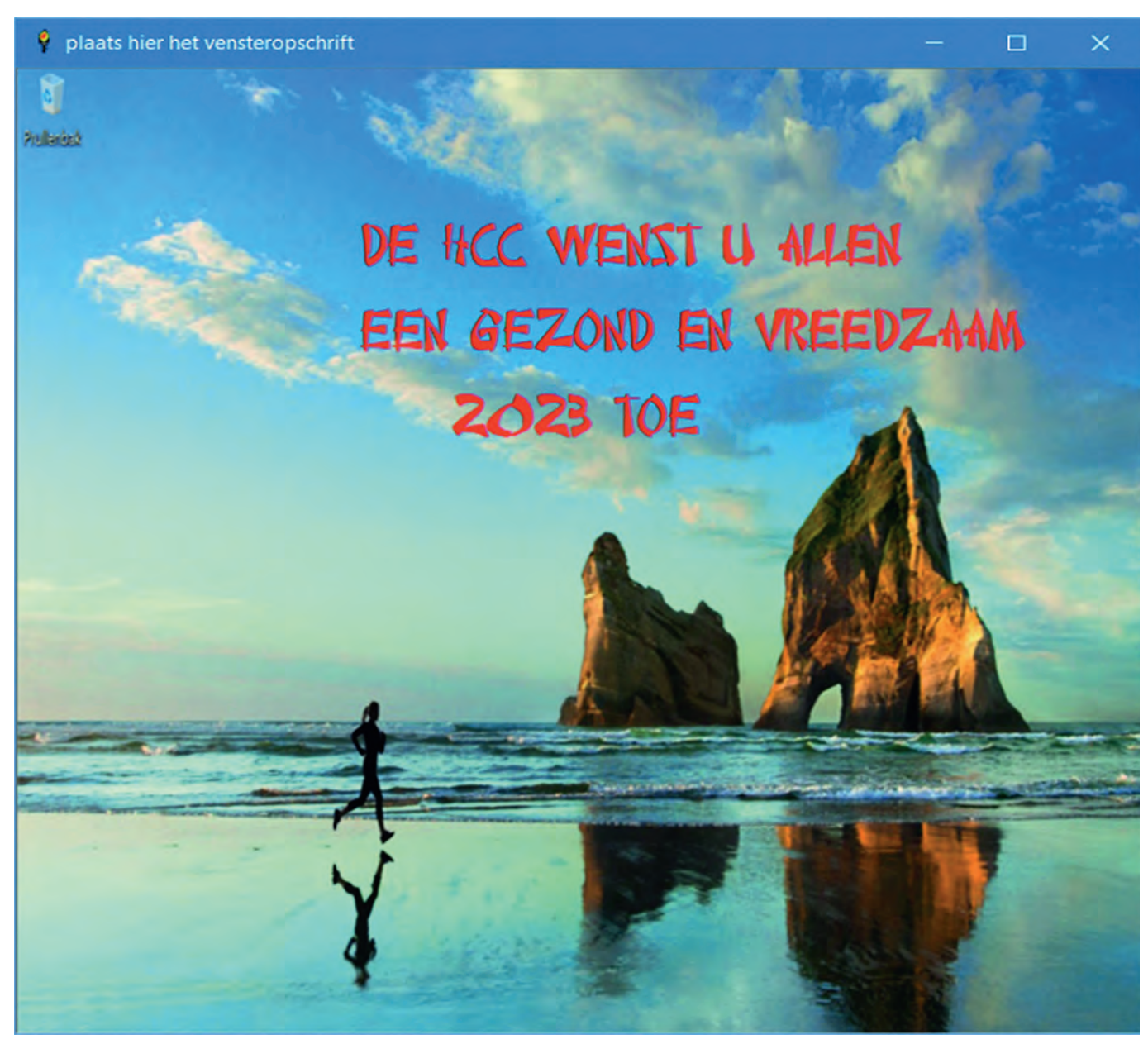

24

# **De witbalans**

Wessel Sijl

# Een wat miskende, maar heel nuttige instelling voor de digitale camera

*Alle digitale camera's, met inbegrip van smartphones en tablets, beschikken over de mogelijkheid om de witbalans in te stellen. Daarmee wordt meestal niets gedaan, omdat het apparaat bijna altijd standaard staat ingesteld op 'auto wit balans', wat meestal prima resultaten geeft.*

#### In 'a split second'

Niet in de laatste plaats omdat de embedded software van camera's steeds beter is geworden, en bij het wegschrijven van de foto naar de geheugenkaart een flinke dosis bewer kingen wordt doorgevoerd in een split second met inbegrip van de nodige kleurcorrecties. Dat is natuurlijk heel fraai, want de fotograaf wordt het daarmee heel gemakkelijk ge maakt. Maar waarom kan die witbalans toch ook nog met de hand worden ingesteld? Waarom al die moeite? Lees verder waarom dit een zeer nuttig instrument is.

#### Wat is de witbalans precies?

De witbalans op je camera zorgt ervoor dat de kleurlicht temperatuur in je foto wordt aangepast aan de lichtomstan digheden waarin de fotografeert. De belangrijkste kleur waarop dat wordt geijkt, is wit. Een wit gekleurd onderwerp in je foto moet ook als wit weergegeven (kunnen) worden. Bijvoorbeeld sneeuw tijdens de wintersport, of die witge kalkte muur in dat karakteristieke Griekse straatje. Als dat niet het geval is, en wit een andere kleur aanneemt, is sprake van een kleurzweem, bijvoorbeeld een gelige of blau wige zweem in de foto. Die zweem is niet alleen zichtbaar in een afwijking van de kleur wit, maar heeft weerslag op alle kleuren in de foto. Als dat het geval is, moet de witbalans worden aangepast. Dan wordt de kleur van het aanwezige licht gecompenseerd, bijvoorbeeld van koele kleuren naar warme kleuren, of omgekeerd. Om verder uit te leggen wat een witbalans is en waarom het nuttig is, is het belangrijk om eerst wat uitleg te geven over de kleurlichttemperatuur.

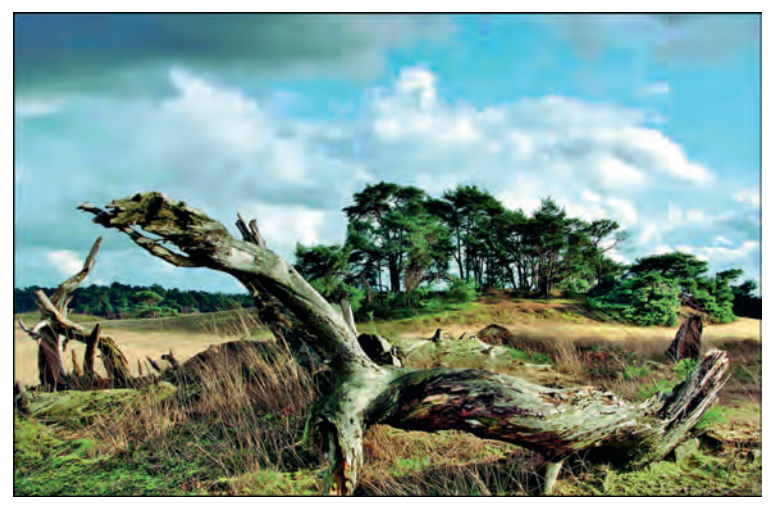

*Een foto waarbij de witbalans geen afwijking heeft. Gemaakt op het Wekeromse Zand. Alle kleuren zijn prima in balans, en hier volstond een automatisch ingestelde witbalans*

#### Kleurlichttemperatuur

Licht kan uiteenlopende kleuren hebben, en dat loopt van warme naar koele kleuren (vandaar dat woord 'tempera tuur'). Hoe warmer het licht (wat veel gele en rode kleuren bevat), hoe lager de kleurlichttemperatuur is. Bij kouder licht (met veel blauw), is het precies andersom, en dan wordt ge sproken van een hoge kleurlichttemperatuur. Dit kan het bes te nader worden uitgelegd met praktijkvoorbeelden. Het licht van kaarsen, olielamp of klassieke gloeilampen hebben warme kleuren, en zonlicht midden op de dag of schaduw hebben juist koude kleuren. Het menselijke oog ziet dat ove rigens lang niet altijd zo; onze hersenen hebben de neiging om wit ook echt als wit te zien en te interpreteren, zelfs als de lichtomstandigheden zeer verschillend zijn. De camera daarentegen 'denkt' heel binair en ziet dat verschil juist heel goed, en zal bijvoorbeeld dat witte muurtje bij het licht van

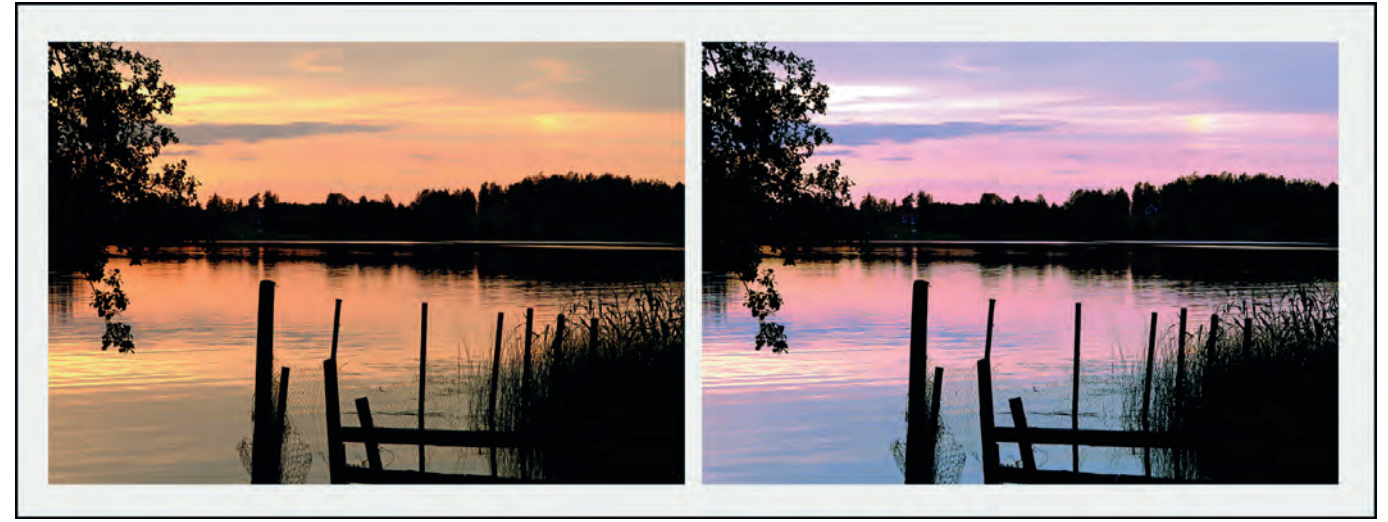

*Effect van de witbalans*

**SoftwareBus** 

een gloeilamp of bij ondergaande zon als gelig weergegeven. Als dat de bedoeling is, is dat uiteraard prima (daarover ver derop meer), maar beter is om eerst ervoor te zorgen dat de camera de kleur wit ook echt als wit weergeeft, dus ook bij voornoemde omstandigheden. Anders gezegd moet de camera aan de hand van de witbalans de kleur van het aanwezige licht compenseren.

## Graden Kelvin

De witbalans of beter gezegd de kleurlichttemperatuur wordt aangeduid met graden Kelvin. Bij warm licht is het aantal graden Kelvin laag (bijvoorbeeld 3500 graden) en bij fel zonlicht op een zonnig strand zal het aantal graden Kelvin hoog zijn (bijvoorbeeld 6000 graden). Dit zijn ook de waarden waarmee de witbalans van de camera werkt au tomatisch of met handmatige instelling. Met andere woorden, als een foto wordt gemaakt op een zonovergoten strand midden op de dag, kan door de hoge kleurlichttempe ratuur ertoe leiden dat de foto een blauwzweem krijgt. Door de witbalans op een wat lagere kleurlichttemperatuur te zet ten automatisch door de camera, of met de hand wordt dat gecompenseerd en verdwijnt de blauwzweem.

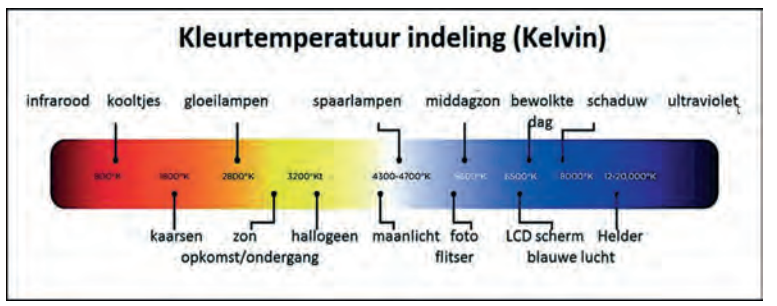

*Overzichten van kleurlichttemperaturen, al naar gelang de omstan digheden*

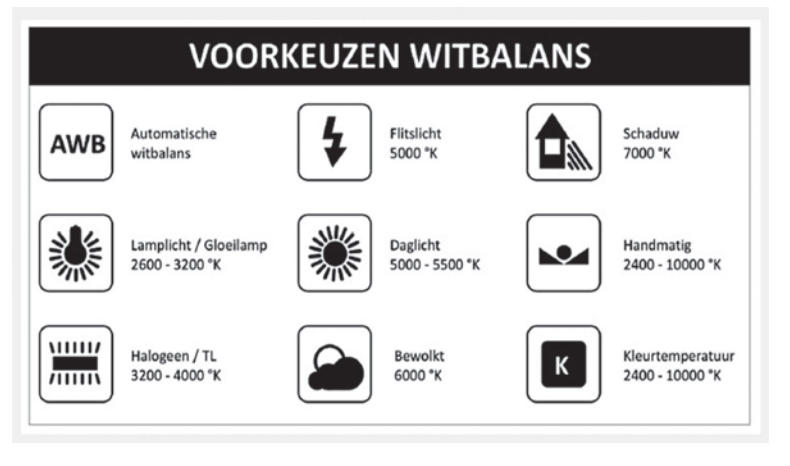

# Oude wijn in nieuwe zakken

Is dit iets van de moderne wereld van digitale fotografie? Nee, de noodzaak om kleuren al naar gelang de aanwezige kleurlichttemperatuur te corrigeren, bestaat al zo lang als de kleurenfotografie bestaat, dus al lang geleden in de wereld van de analoge chemische fotografie ontstaan. Dat corrigeren werd toen (meestal) met filters op de lens gedaan. De films waren gemaakt en afgestemd op doorsnee daglichtomstan digheden, en zodra er met bijvoorbeeld kunstlicht werd ge werkt, of er werd midden op de dag of bij ondergaande zon gefotografeerd, kon een filter worden aangebracht voor het compenseren van te warme of te koude kleuren. Een heel bekende reeks van correctiefilters werd geleverd door Kodak, de zogenaamde Kodak Wratten Filters. Veel (amateur) fotografen die nog met films hebben gewerkt, her inneren zich vast nog wel het 'Skylightfilter', een heel licht roze getint filter, dat het teveel aan blauw weg filterde. Dat

was een typisch en veel gebruikt voorbeeld van zo'n correc tiefilter.

Later bracht de fotografische industrie verschillende films voor verschillende omstandigheden uit, zoals een kunstlicht film, waarmee de noodzaak voor allerlei correctiefilters wat minder werd.

Bij de digitale fotografie bevat de camera in feite alle mogelijke soorten van (softwarematige) correctiefilters, zelfs traploos, en is er nog veel meer mogelijk. Maar de achterlig gende noodzaak verschilt niet veel van de analoge fotografie van weleer.

# Welke witbalansinstelling?

Zoals hiervoor uitgelegd kan menig camera de witbalans au tomatisch regelen. Dat werkt, vooral onder normale c.q. ge middelde omstandigheden behoorlijk goed. Zie de afbeelding 1 hierboven; dat is een foto die onder gemiddelde en veel voorkomende daglicht omstandigheden is genomen, met licht in de namiddag, niet té felle zon, fraaie lucht, harmonieuze verdeling van objecten van diverse kleuren. Vooral de modernste digitale camera's (en ook smartphones !) zijn op dit punt vrij secuur geworden; zij kunnen met intelligente embedded software een goede inschatting maken van de kleur van het aanwezige licht, en de witbalans automatisch daarop instellen.

Toch is ook het handmatig instellen van de witbalans nuttig. Zelfs de beste camera, met de meest intelligente software, zal niet altijd de aanwezige lichtomstandigheden kunnen herkennen. Dit kan bijvoorbeeld het geval zijn wanneer je fotografeert met studiolampen. Een nog mooier voorbeeld is als er totaal verschillende kleurlichttemperaturen op één plek zijn, zoals een restaurant met een open facade dat uit kijkt op de zonovergoten straat tijdens het middaguur. De verlichting binnen is heel warm van kleur, terwijl het zonlicht buiten juist heel koel is van kleur. Dit zijn typische omstan digheden waarbij het te overwegen is om zelf de witbalans in te stellen.

Dat handmatig instellen van de witbalans kost wat tijd, en menig fotograaf vindt het wat ingewikkeld, vooral als snel ergens moet worden gewerkt. Om het voor de fotograaf wat gemakkelijker te maken, hebben de meeste camera's ver schillende voorinstellingen om de witbalans aan te passen.

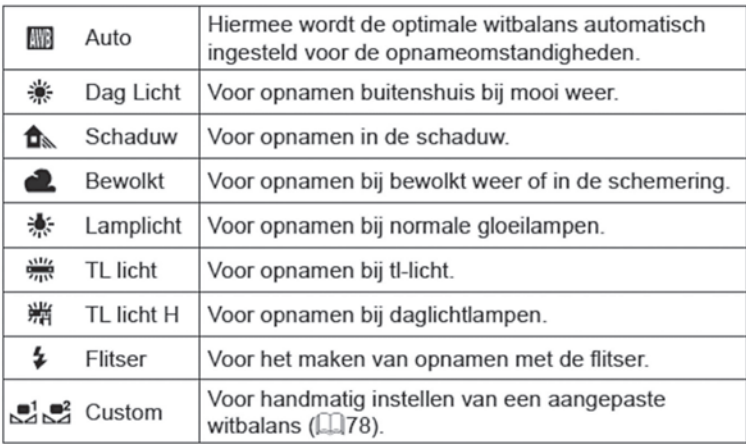

*Uitleg van witbalans uit een gebruiksaanwijzing (Canon)*

Voorbeelden (dit kan per merk of type camera verschillen) van zulke witbalansinstellingen zijn:

**Auto**: De camera bepaalt zelf de witbalans. Vooral bij twijfel kan het handig zijn, zoals bij veel verschillend licht op een locatie, en een volledig handmatige witbalans instelling moeilijk is. Zoals hiervoor gesteld, kunnen de modernste digi tale camera's vrij goed de beste instelling bepalen, dus het is

altijd de moeite waard om eerst deze geautomatiseerde stand te proberen.

**Daglicht**: Dit is van toepassing als er buiten, dus geheel in daglicht, wordt gefotografeerd. Maar let op met deze instel ling, omdat niet iedere daglichtsituatie hetzelfde is (denk bijvoorbeeld aan het verschil in licht tussen de ochtend en de late namiddag). De schrijver van dit artikel neigt dan toch liever gebruik te maken van de automatisch ingestelde wit balans, zoals bij de hiervoor getoonde foto (afbeelding 1) is gedaan.

**Schaduw**: Schaduw zorgt vaak voor een koelere (blauwe) kleur in de foto. Door de witbalans op de schaduw te zetten, worden de kleuren in de schaduwpartijen wat warmer ge maakt.

Bewolkt: Deze instelling is nuttig bij fotograferen buiten op een bewolkte dag. Normaliter zou dat wat koele kleuren op leveren, maar met deze instelling wordt de kleur bijgesteld naar een wat warmere tint.

**Lamplicht**: Deze stand is nuttig bij fotograferen binnenshuis, vooral als er gloeilampen worden gebruikt, omdat hun licht rood geel overkomt op de foto. Deze instelling maakt de kleuren wat koeler. Maar let op: tegenwoordig worden huizen steeds meer verlicht met LED lampen. Dat is een mooie ont wikkeling vanuit milieu oogpunt. Maar de kleur van LED lam pen kan enorm verschillen, van warm wit tot koud licht, en soms kan dat zelfs per lamp traploos worden ingesteld. Mogelijk geeft dan de voorinstelling lamplicht niet het juiste resultaat.

**TL licht**: Dit is juist weer nuttig bij het fotograferen met TL licht. Een TL buis geeft van zichzelf vrij koele kleuren, en met deze voorinstelling worden de kleuren ter compensatie weer wat warmer weergegeven, zoveel als nodig is. Maar zie ook de voornoemde opmerking over LED licht.

**Flitser**: Een beetje hetzelfde verhaal als hiervoor met TL licht. Flitslicht kan wat koel overkomen. Deze voorinstelling compenseert het weer naar iets warmer licht. Overigens kan de kleurlichttemperatuur fors verschillen per flitser. Sommige flitsers (bijvoorbeeld van het merk Metz) hebben een soort coating op de flitsbuis, waarmee het licht wat minder koel wordt, terwijl andere flitsers juist uitgesproken koel van kleur zijn.

**Custom**: Zoals hiervoor is uitgelegd, KAN een voorinstelling of autowitbalans handig zijn, maar het werkt niet altijd even goed. Bij twijfel, en als een exacte witbalans heel belangrijk is, dus als je optimale controle wil hebben en consistent moet kunnen fotograferen en de automatische witbalansin stelling geen oplossing is, kan het zelf instellen van de witba lans nuttig zijn. Het instellen gaat in de regel met behulp van ijken op een wit vlak of op een grijskaart. De gebruiksaan wijzing van de camera legt dit nader uit. In de handel zijn uiteenlopende wit en grijskaarten hiervoor te gebruiken. Ook zijn er speciale witbalansfilters, die je bij het handmatig instellen even voor je lens plaatst.

Op internet vind je tal van discussies of je voor een hand matige witbalans een grijskaart of een wit oppervlak als ijk middel moet gebruiken. Beide zijn mogelijk, en de methodieken die ik hier verder niet beschrijf zijn terug te vinden op tal van websites. Ikzelf geef de voorkeur aan ijken op een wit oppervlak. IJking met een grijskaart wil soms een lichte kleurzweem opleveren (lees ik op diverse websites, en ikzelf heb ook die ervaring) en dat is nu precies wat we willen vermijden. IJking op een witte ondergrond geeft een correcter resultaat. Het voordeel van ijken op een wit op pervlak is bovendien dat overal wel iets daarvoor gevonden kan worden (als je geen hulpmiddel bij de hand hebt), zoals een witte muur, een velletje leeg kopieerpapier, enz.

*Belangrijk (!): Als je een voorinstelling kiest, of je doet een handmatige (custom) instelling, vergeet dan niet om die* 

*weer aan te passen (andere passende instelling kiezen, bij voorbeeld weer terug naar autowitbalans) als je in andere omstandigheden gaat fotograferen, om ongewenste kleur verschuivingen te voorkomen.*

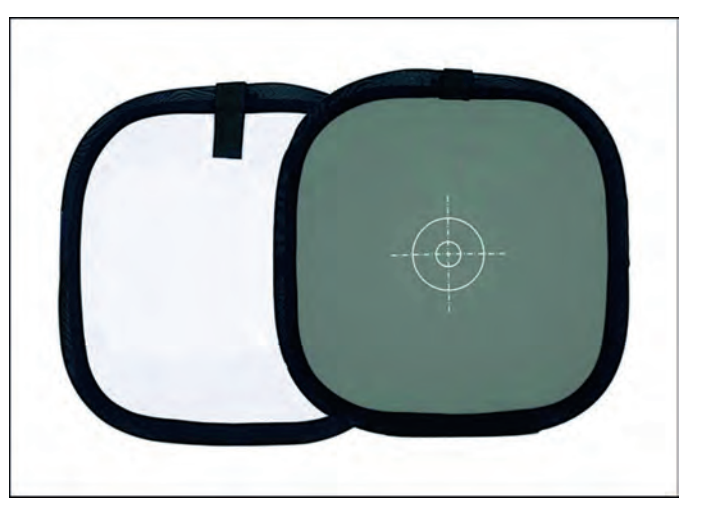

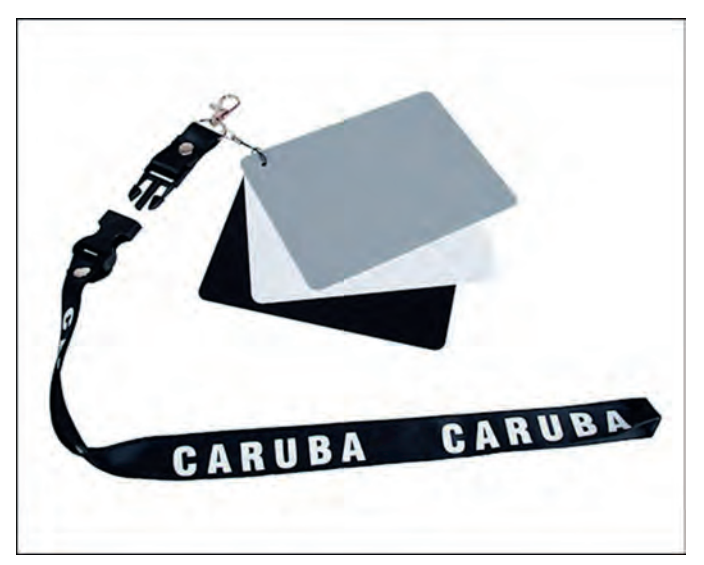

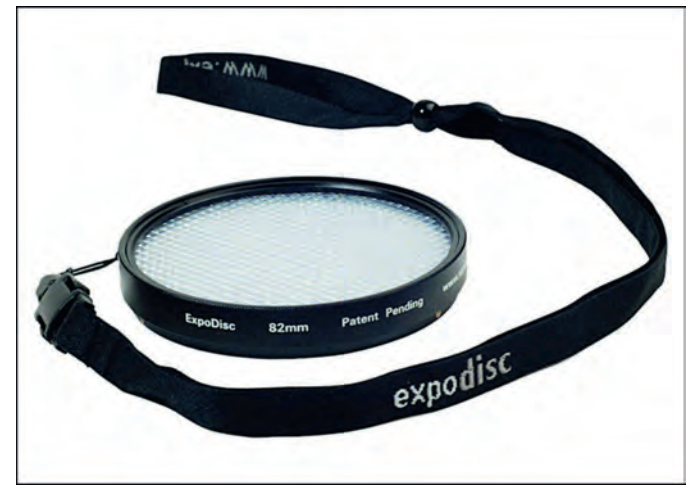

*Nuttige hulpmiddelen voor het handmatig instellen van de witbalans*

#### Fotograferen in RAW

In eerdere artikelen in de SoftwareBus van mijn hand, heb ik ervoor gepleit om te fotograferen in RAW. De mogelijkheden die daarmee gepaard gaan, zal ik hier niet herhalen, maar één bijzonder voordeel wil ik toch benadrukken: als je in RAW fotografeert, kun je altijd achteraf in de RAW converter de witbalans aanpassen, zonder kwaliteitsverlies! Dat is handig als je abusievelijk een verkeerde witbalans (met een van de

27

#### **SoftwareBus**

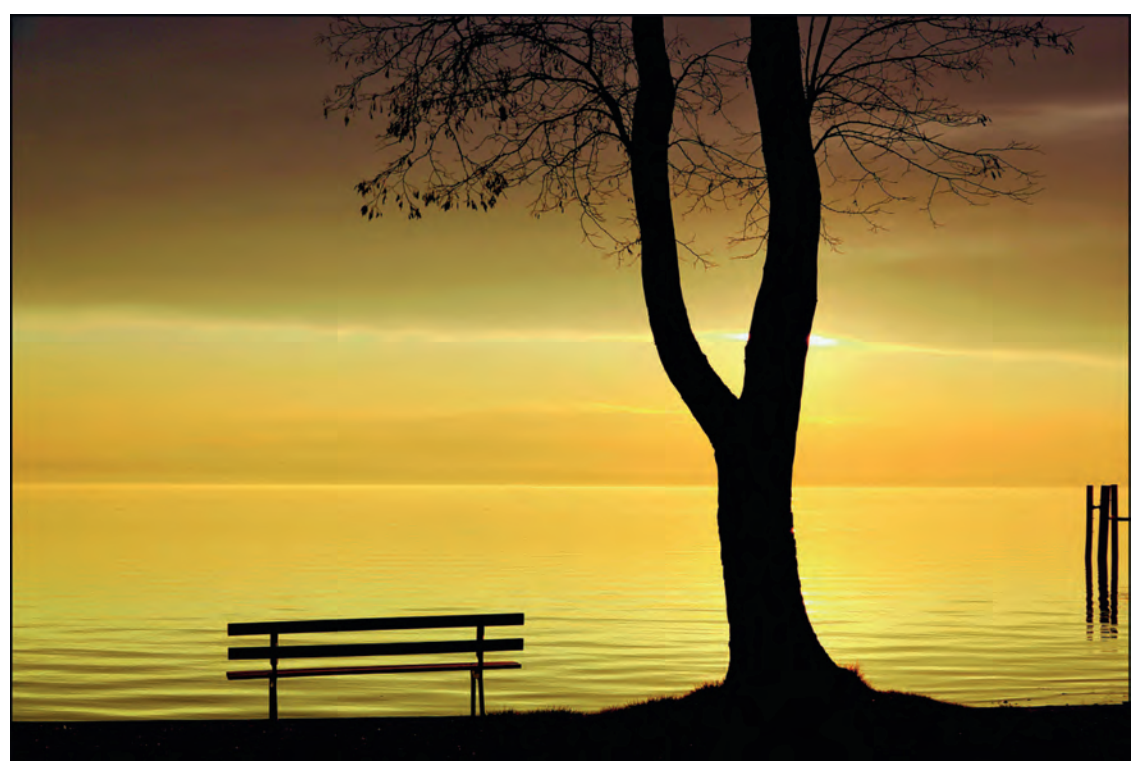

*Afwijkende witbalans door een lagere kleur lichttemperatuur in te stellen met de RAW converter. Hiermee werd deze zonsonder gang diep warm precies wat ik wilde*

voorinstellingen of met een handmatige instelling) hebt inge steld. Het ruwe beeldbestand (want dat is een RAW opname) bevat eigenlijk geen specifieke witbalansinstelling. Je ziet het resultaat wel op de cameradisplay, maar dat is in feite niet meer dan een indicatie van wat de ingestelde witbalans doet met je foto. Onderhuids is er met de ruwe opname nog niets gebeurd. Dus bij het converteren van de RAW opname naar een JPG of TIF bestand, kun je alsnog de juiste witba lans instellen.

Deze optie is niet alleen handig voor het corrigeren van een onjuist ingestelde witbalans, maar ook om bewust, wel overwogen, daarvan af te wijken, bijvoorbeeld voor een cre atief effect. Zulke forse aanpassingen kun je veel beter in de RAW converter doen, want dan benut je de maximale beeldinformatie en treedt er geen kwaliteitsverlies op.

*Afwijkende witba*

*hogere kleurlicht*

*kille blauw te krij gen, dat ik pas*

*kil aandoende ar chitectuur*

#### Bewust afwijken van de 'juiste' witbalans

Zie mijn opmerking hiervoor over het instellen van een afwij kende witbalans om creatieve doeleinden. Misschien is dat dromerige gelige licht bij zonsondergang, dus sterker dan de werkelijkheid, juist heel fraai. Niks moét en alles kán. Op basis van allerlei overwegingen (creatief, specifiek gevoel meegeven, enz.) kun je zelf bepalen of de foto's een lagere of juist een hogere kleurlichttemperatuur moeten krijgen. Dat kun je doen met een handmatige instelling, of door een van de voorinstellingen te gebruiken. Een mooi voorbeeld is de voorinstelling 'Bewolkt' bij het maken van herfstfoto's; dan komen de warme herfstkleuren nog wat krachtiger over. Experimenteer eens met zulke bewuste afwijkingen; het kan heel verrassend zijn. Bovendien is het leerzaam, want dan zie je pas goed wat de witbalans doet.

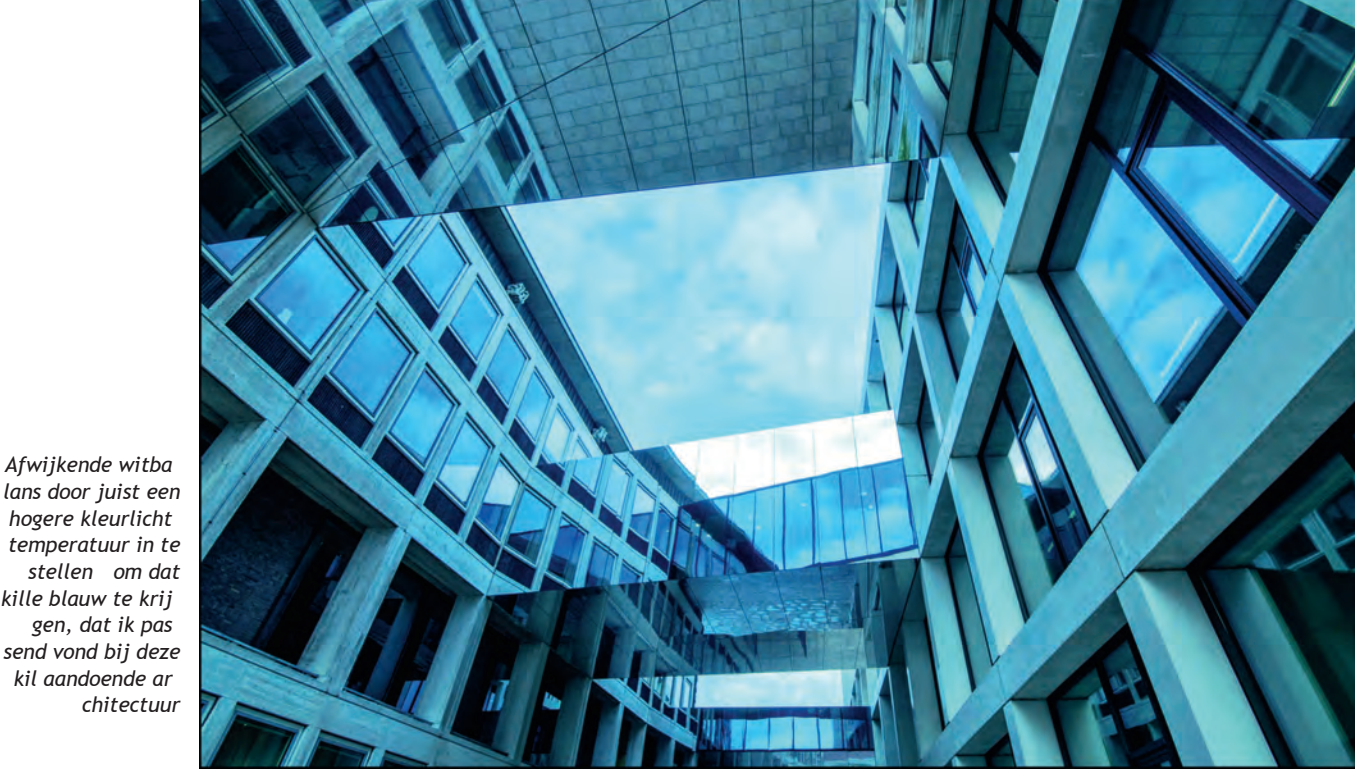

28

# **Een ander fotobewerkingsprogramma hoe kies je dat?**

# Isja Nederbragt

Er is hoge inflatie. De prijzen rijzen de pan uit. Voor velen van ons geldt dat de pensioenen niet of maar mondjesmaat worden aangepast. Tijd dus om te kijken hoe je kunt bezuinigen.

Een van de manieren is, te betalen computerprogramma's om te zetten naar een gratis programma, bijvoorbeeld voor foto grafie (en video). Ze zijn er genoeg, die gratis programma's. Maar hoe kies je de goede?

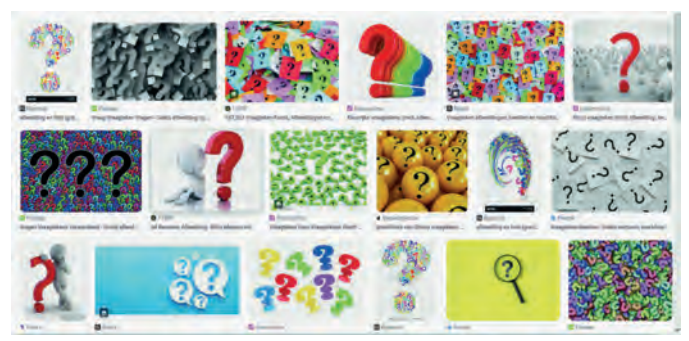

*Tja, wat moet ik nu kiezen?*

#### Inleiding

Als je weet waar je op moet letten, dan loopt je minder kans op een misser. Omdat we het over gratis programma's hebben kost dat weliswaar geen geld, maar het is wel veel energie die je in een programma moet steken voordat je weet dat het al dan niet bevalt. Vandaar dus als eerste aandacht voor waar je bij het kiezen van een programma op kunt letten.

In het tweede deel van dit artikel wordt beschreven wat een van die gratis programma's allemaal kan. Dat is **digiKam**. Maar eigenlijk zijn het twee programma's, want **Showfoto** wordt meegeleverd. Over **GIMP** is in de SoftwareBus al vaak geschreven, dat ga ik niet opnieuw doen. Ik schreef ook al eerder over **darktable**, in de SoftwareBus 2018 6 en 2019 1 (**www.compusers.nl/softwarebus**).

Er zijn sindsdien wel wat veranderingen in deze programma's doorgevoerd, maar in grote lijnen kloppen die teksten nog steeds.

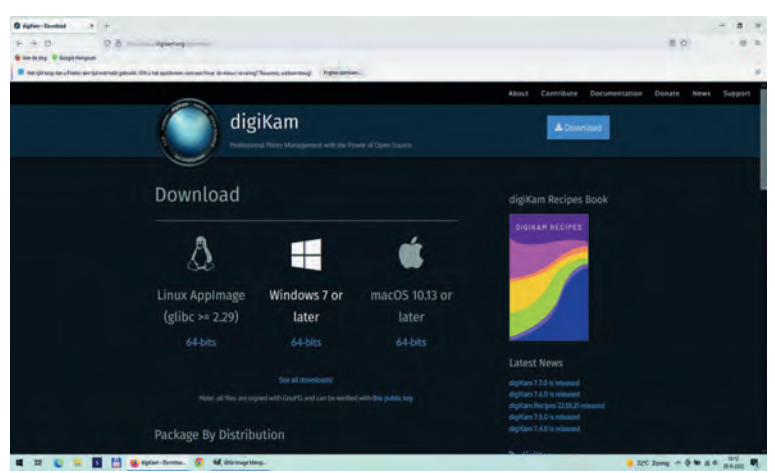

#### *Keuze uit Windows, Linux of macOS*

#### Kiezen

Een gratis programma betekent vaak open source. Bijna alle maal hebben ze versies voor zowel Windows, Linux als macOS.

Er zijn wel wat verschillen tussen die versies, maar meestal zijn ze klein. Je kunt ze downloaden om uit te proberen en bevalt het niet, dan niet getreurd, je kunt ze ook weer ver wijderen. Ze zijn toch gratis.

Het is wel belangrijk om te weten wat je wilt en wat je nodig hebt. Vaak kunnen de programma's veel, maar toch, soms ook niet. darktable is speciaal ontworpen door fotografen, voor fotografen en bedoeld om foto's te bewerken. Het is daarin heel gedetailleerd en uitgebreid. Beheer van de bestanden laat **darktable** aan andere programma's over.

Terwijl daarentegen **digiKam** (net als vroeger **Lightroom**) vooral bedoeld is voor bestandsbeheer. Maar als je je fotobe standen al beheert in de Verkenner of de Total Commander, dan heb je dat niet nodig. **digiKam** heeft daarnaast een uit gebreide functie om foto's te categoriseren en organiseren.

Fotografeer je in RAW, dan heb je een RAW converter nodig. Ben je bezig met beeldbewerken, in de zin van nieuwe beelden maken, dan werk je veel met lagen. Dat moet het te gebruiken programma dat wel ondersteunen. Of wil je al leen je foto's een basisbewerking geven en contrast, kleur en belichting optimaliseren (en horizon rechtzetten), dan is een ander eenvoudiger programma, bijvoorbeeld **Showfoto**, meer aangewezen. Niet alle programma's kunnen asymme trische perspectiefproblemen oplossen. Uitzoeken van foto's gaat makkelijk via filmstrips, soms kan je zelfs meerdere beelden naast elkaar zetten om verschillen in bewerking te vergelijken.

En niet te vergeten: je hebt programma's met filters waardoor je met een paar klikken grote veranderingen in een foto kunt aanbrengen. Een paar jaar geleden kon dat nog maar beperkt en dan vooral op de smartphone en met speci fieke programma's, zoals (het niet meer gratis) Silver Effex Pro. Nu kom je die functie steeds meer tegen.

Ten slotte is het mogelijk dat je alleen nog maar met een smartphone fotografeert. Die zijn zo goed dat je nauwelijks meer foto's hoeft te bewerken. Misschien alleen perspectief vertekening corrigeren. Of wil je allerlei creatieve bewerkin gen toepassen? Dat kan, er zijn daarvoor honderden apps be schikbaar, gratis of voor een schappelijke prijs.

Als je dit zo leest dan besef je dat er veel mogelijk is in de manier waarop je met fotobewerking omgaat en dat het ervan afhangt hoe je fotografeert en hoeveel energie je in bewerken stopt en weet welk programma voor jou het best is.

#### Waarom overgaan naar wat anders?

Ik gebruik al jaren, naast GIMP, Adobe Photoshop. Ik heb de laatste versie die nog 'mijn eigendom' is. Hij is dus oud, maar

*(NB: de makers van digiKam en darktable schrijven hun programmanaam bewust zoals hier afgedrukt, Red.)*

#### **SoftwareBus**

bevalt nog steeds goed. Ik krijg al jaren geen updates meer, waardoor de ingebouwde RAW converter niet kan omgaan met de RAW bestanden van mijn nieuwe compact camera. Dat los ik op met een gratis Adobe DNG Converter.

Helaas, onder Windows 11 werkt die oude Photoshop versie niet meer. Dus wordt het tijd om te kijken hoe ik daar in de nabije toekomst mee omga. Zolang Windows 10 blijft werken heb ik geen acuut probleem, dus ik heb alle tijd om uitge breid te zoeken. In die zoektocht hoorde ik enthousiaste ver halen over digiKam. Reden om dat programma te leren kennen.

#### digiKam

Versie 7.8.0 is onlangs uitgebracht en is gratis te downloaden via **www.digikam.org**

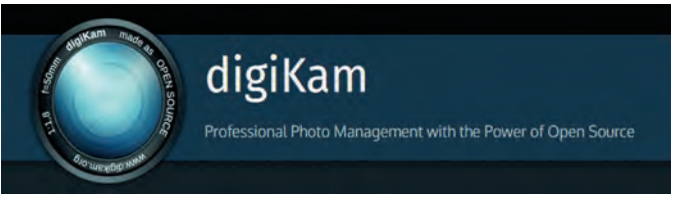

d*igiKam begint met een kleine letter*

**digiKam** is een fotobeheerprogramma. Je kunt foto's in het programma importeren en uitgebreid organiseren. Er is ook een module afbeeldingsbewerker. Die is niet zo uitgebreid. Het programma verandert het originele bestand niet.

Informatie over aangebrachte wijzigingen wordt in een da tabase opgeslagen. Die gaat niet verloren als het programma vastloopt het overkwam me een paar keer zodat je op zo'n moment het programma opnieuw opent en snel verder kunt.

De website is in het Engels, de downloadknop spreekt voor zichzelf. Als je daarop klikt gaat het voor Windows gebruikers even anders dan je gewend bent. GIMP gebruikers kennen dit van vroeger. Je komt op een pagina terecht met een kaart van Nederlanden en daaronder 'Mirrors'. Dat zijn websites waar je de download vandaan haalt.

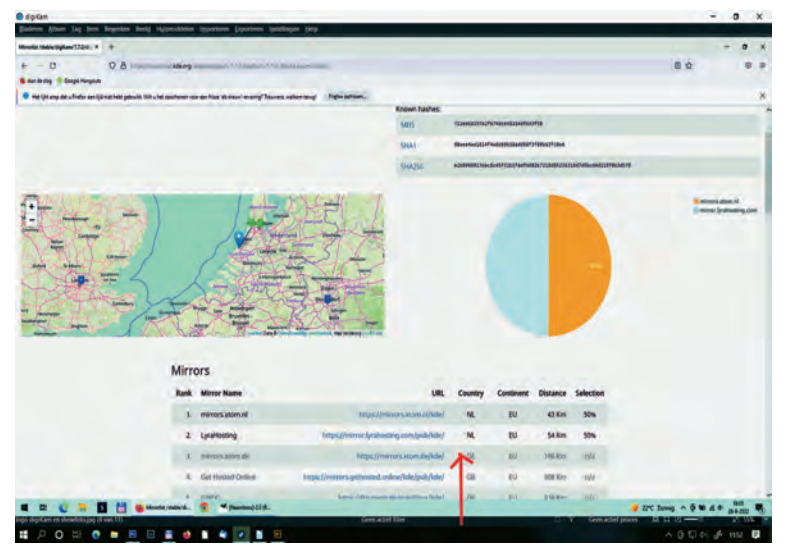

*Dit zie je als je de Windows versie van digiKam downloadt.*

Kies daarvoor een (Nederlandse) site. Als je daarop klikt wordt **digiKam** gedownload. Ga naar het exe bestand in je downloadmap en klik daarop voor installatie van het pro gramma. Linux gebruikers halen het programma uit de map met bestanden (repository).

#### **Waarschuwing**

Bij het installeren moet je goed opletten dat je niet in hetzelfde probleem terecht komt dat het vroegere Picasa ook gaf. Picasa wilde alle foto's van je computer invoeren in zijn eigen programma.

Als je veel foto's hebt, kan dat jaren duren. Dit is te voor komen door bij het installeren aan te geven waar **digiKam**  zijn bestanden opslaat.

Ik heb daarvoor een speciale map **digiKam** aangemaakt. Daarin komen nieuwe afbeeldingen terecht en als ik het nodig vindt zet ik er ook oudere foto's in.

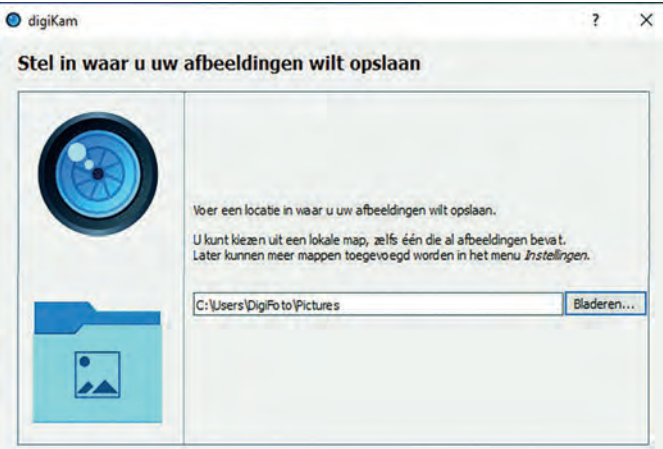

*Hier kies je waar digiKam zijn bestanden neerzet. Zie verder de tekst.*

**Showfoto** en **darktable** doen het wat dat betreft beter. Beide gebruiken de mappenstructuur van de pc. Die laten ze ook zien. Vandaaruit kun je de bestanden of mappen aanroepen en selecteren waarmee je wilt werken.

#### digiKam en Showfoto

Als het programma is geïnstalleerd zie je echter dat er twee programma's zijn geïnstalleerd, ieder met eigen ikoon (even zoeken via de startknop).

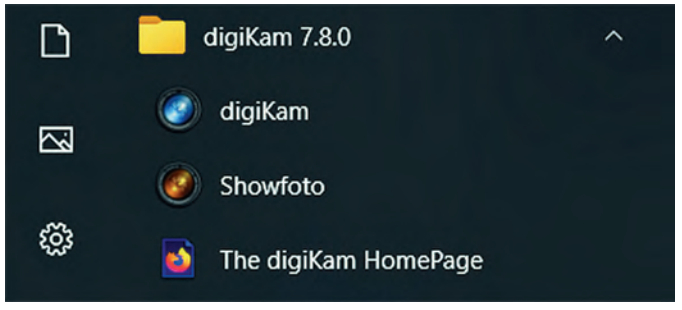

*via de startknop van Windows zie je dat er twee programma's zijn geïnstalleerd.*

**Showfoto** wordt meegeleverd zonder dat dat wordt aange geven en is gericht op het bewerken van foto's, niet op het beheer van bestanden en organiseren van foto's. Het heeft daardoor een wat andere uiterlijk dan **digiKam**, maar heeft dezelfde structuur en meer bewerkingsfuncties. Beide programma's werken (o.a.) met RAW, DNG, JPEG en TIFF.

#### Handleiding

Er is een Nederlandse handleiding voor **digiKam**, waarin alle functies worden beschreven, opgedeeld in *beheer* en *be werken*. Mijn ervaring daarbij is dat het grotendeels klopt wat ze beschrijven, maar soms zijn er in de nieuwste versie dingen net wat anders. Ik vond ook een Engelstalig e book (e pub, DRM free) voor **digiKam**, dat via de website te downlo aden is, maar niet gratis is (ca. € 10,00). Het beschrijft taak gericht i.p.v. functiegericht. Beide besteden aandacht aan een goede (kleur)workflow en leggen veel uit over o.a. kleurbeheer.

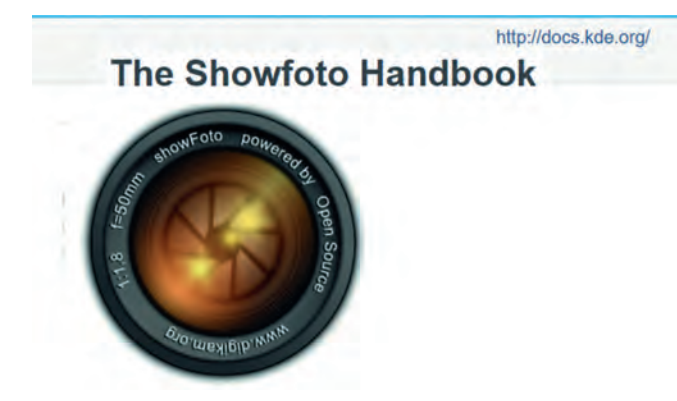

*Logo van Showfoto voor de Engelstalige digitale handleiding*

Op de website van **kde.org** is ook een online handleiding (Engels) te vinden van ShowFoto. Daarin worden alle bewer kingsfuncties goed uitgelegd en er wordt ook aandacht be steed aan workflow en kleurbeheer.

#### **Verliesloos**

**digiKam** bewaart de gegevens van *beheer* en *bewerking* in een apart bestand en verandert niets aan het fotobestand zelf. Opslaan van foto's is niet nodig, de aanpassingen worden automatisch bewaard in de database en bij openen van de foto weer toegepast.

Pas bij exporteren worden de wijzigingen en aanpassingen in het originele bestand doorgevoerd, waarbij je de bewerkte afbeelding een andere naam of extensie kunt geven. Vanuit **digiKam** zijn foto's via vele wegen te verspreiden, zoals prin

#### **SoftwareBus**

ter, sociale media, fotoboek en diashow. digiKam heeft een module voor printen. Die bereik je via het menu *hulpmidde len > maker van afdrukken*.

#### Eigenaardigheden

Er zijn ook de nodige eigenaardigheden. **digiKam** schrijf je nooit met een hoofdletter, ook niet aan het begin van een zin. **darktable** heeft dat ook. We vinden dat een gek gezicht. **digiKam** vertaalt sommige begrippen op een manier die even wennen is, zoals de '*maker van afdrukken*' of '*afbeeldingsbe werker*'. Ook is het wennen dat er verticale tabs zijn, zowel links als rechts. En de letters zijn erg klein, het vraagt zoals bij vele moderne programma's om een goede bril, een ver grootglas of met je neus op het scherm zitten.

Sommige onderdelen van **digiKam**, zoals de afbeeldingsbe werker, openen in een eigen venster dat het hele beeld kan beslaan. Daardoor ontstaan meerdere vensters over elkaar. Dat kan verwarrend zijn, want je ziet dat niet altijd. Hoe 'kom je er nu weer uit?' In het geval van de afbeeldingsbe werker lukt dat door links boven in de menubalk de 'ver werker te sluiten'. En opnieuw: GIMP gebruikers herkennen dit van de begintijd van GIMP.

Het is ook even wennen dat er zoveel menubalken zijn, het vraagt onderzoek om na te gaan hoe dat allemaal zit. Ook kan het soms zoeken zijn hoe je een venster sluit.

Er is nog veel meer te vertellen, zoals dat je een diashow als video kunt maken (via het menu *hulpmiddelen*), of effecten kunt toepassen (via het menu *effecten* in **digiKam** en het me nu *hulpmiddelen* in **ShowFoto**). Of de achtergrond van het programma een grijze kleur (in plaats van wit) geven (in **digiKam** via Thema's in het menu *instelling*). Er zijn heel veel menu's en tabs en toepassingen. Het is een ontdekkingstocht waard, met steeds verrassingen over wat er nu weer kan. Soms loop je vast, maar dat geeft niet. Je sluit het program ma af en opent het opnieuw. Geen probleem.

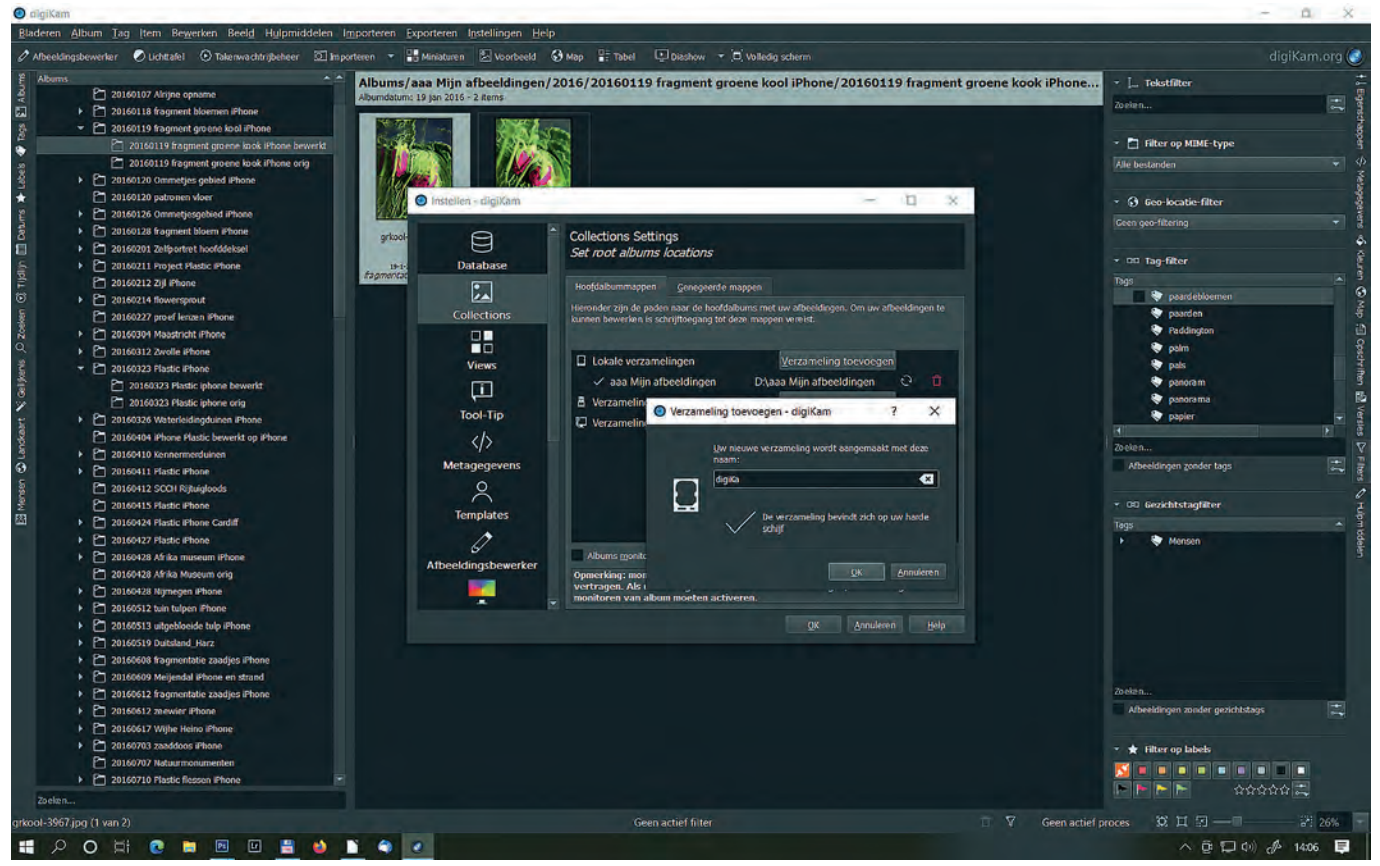

*Kleine letters, vensters over elkaar, toch wel lastig.*

#### Beheer van de bestanden

**digiKam** bewaart alle gegevens van bewerkingen in een da tabase. Er is daarbij een link opgenomen naar de originele foto, zodat het programma de foto kan terugvinden. **digiKam** is als beheersprogramma te vergelijken met **Lightroom**. In **Showfoto** gebeurt dat niet, te vergelijken met **Photoshop**. Als je foto's of bestanden met bestandsbeheerprogramma's als de Total Commander of de Verkenner verandert, dan wordt de database van **digiKam** niet aangepast. Met als gevolg dat **digiKam** de foto niet kan terugvinden. Als je in **digiKam** zelf een afbeelding verplaatst, dan wordt de data base wel aangepast.

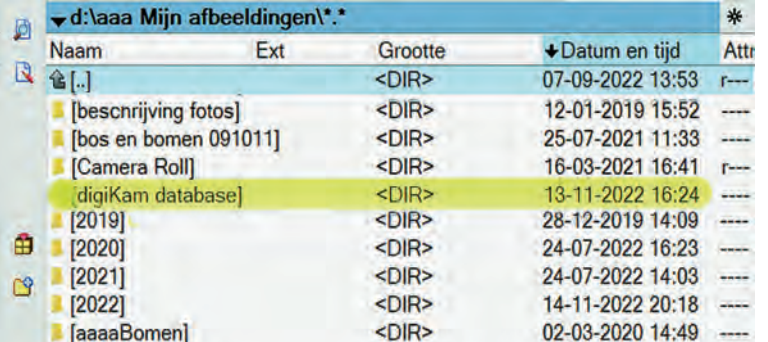

*Hier zet digiKam zijn bestanden zoals door mij is aangegeven bij het installeren van het programma.*

Bij de installatie van **digiKam** geef je aan welke map gebruikt wordt voor het beheer van je foto's. Als je dat onthoudt (of terug zoekt bij *instellingen > digiKam configureren*) dan weet je ook waar je moet zijn om regelmatig een back up (of ko pie) van de database te maken.

Het is handig, zeker in de uitprobeerfase, om een nieuwe map aan te maken en daar wat afbeeldingen in te plaatsen en daarmee te oefenen. Dat spaart heel veel wachten. Later, als je meer ervaring hebt met **digiKam**, kun je in etappes je oude foto's in het programma opnemen.

Ik heb zelf voor het maken van de afbeeldingen bij dit arti kel, maar ook om **digiKam** te leren kennen, een map '**digiKam**' aangemaakt, eerst helemaal leeg, nu gevuld met de foto's die bij dit artikel horen.

**digiKam** is gemaakt om foto's te beheren. Dat kan op allerlei manieren. Albums zijn mappen waarin foto's worden opge nomen, foto's kunnen worden getagd, van trefwoorden voorzien en een vlag of kleur of waardering toegedeeld krij gen. Daardoor zijn foto's ook terug te vinden via de zoek functie. Gebruik je dat veel en heb je al een hele verzameling foto's, dan kun je overwegen om al die foto's in te voeren in **digiKam**. Ik merkte dat eerder toegekende tref woorden (uit **Lightroom**) werden overgenomen. Dat spaart tijd.

#### Bewerken van foto's

De afbeeldingsbewerker is vanuit **digiKam** bereikbaar via de meest linkse tab, bovenaan. **Showfoto** is direct te starten vanuit 'start' of via het icoon op het bureaublad. Hoewel de bewerkingsfuncties in beide programma's dezelfde structuur hebben, ziet het er allemaal wat anders uit en de mappen structuur is ook niet dezelfde.

**Showfoto** heeft meer mogelijkheden voor het bewerken van foto's. In **Showfoto** zijn de functies bereikbaar via een ven ster rechts, waarin vele ikoontjes. Je vindt dezelfde functies terug in de menu's. Het wijst zich vanzelf, veranderingen worden meteen zichtbaar in de foto.

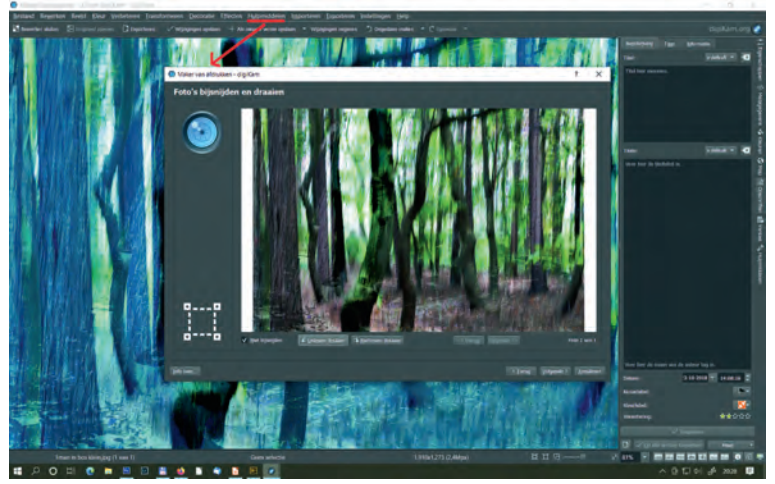

#### **Conclusie**

Stel eerst de vraag wat je met foto's doet, dan weet je wat je nodig hebt in een fotobewerkingsprogramma. Dat maakt het zoeken naar een geschikt programma makkelijker. Ik zelf gebruik de Total Commander (bestandsbeheer), daarin maak ik mappen aan met een goede structuur in de naamge ving (jjmmdd plaats of activiteit). Daarin kan ik zoeken naar eem datm of woorden die verwerkt zijn in de naam. Ik ge bruik weinig tags en trefwoorden, dus de uitgebreide mogelijkheden daartoe van digiKam zal ik nauwelijks gebrui ken. Wel gebruik ik de filmstrip om een eerste keuze te ma ken en mislukte foto's weg te gooien. Voor het bewerken van de foto's kan ik de afbeeldingsbewerker van digiKam gebrui ken. Wordt het bewerken wat ingewikkelder, dan is Showfoto op zich een uitstekende keus. Maar voor mijn grote hobby, het bewerken tot nieuwe of andere beelden, daarvoor zijn lagen nodig. Dan zit ik vast aan GIMP als vervangen van Pho toshop, een uitstekend programma (ook gratis) voor grafisch werk en fotobewerking. Maar GIMP is wel ingewikkeld en vraagt tijd om daarin thuis te raken.

Tja, hoe dan ook, overstappen op een ander programma vraag tijd en energie en kan best frusterend zijn. Een goede keus van een ander programma scheelt al een 'slok op een borrel'.

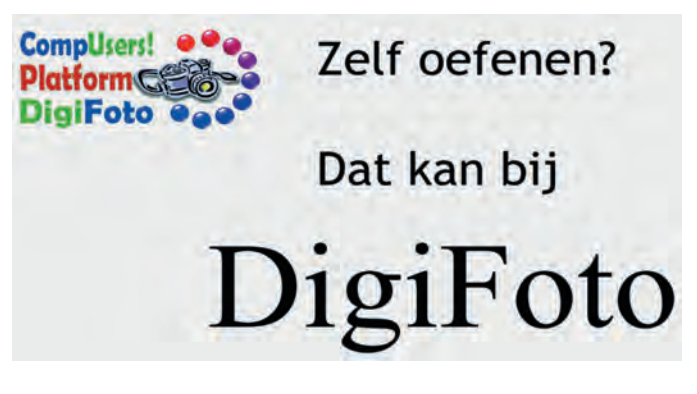

Wilt u de in dit artikel genoemde programma's wel eens be kijken of uitproberen, DigiFoto, een platform van CompUsers, heeft ze allemaal ter beschikking. Op de CompU*fair* (april 2023) heeft DigiFoto ze op de laptop staan. U mag daarop oefenen.

# Handboeken

**www.digikam.org/recipes\_book** (handleiding digiKam) **https://docs staging.kde.org/trunk5/nl/digikam doc/ digikam/digikam.pdf** (handleiding digiKam) **https://docs.kde.org/trunk5/en/digikam doc/showfoto/ index.html** (handleiding Showfoto)